# *Coverage Gap Discount Program (CGDP) Sponsor Portal*

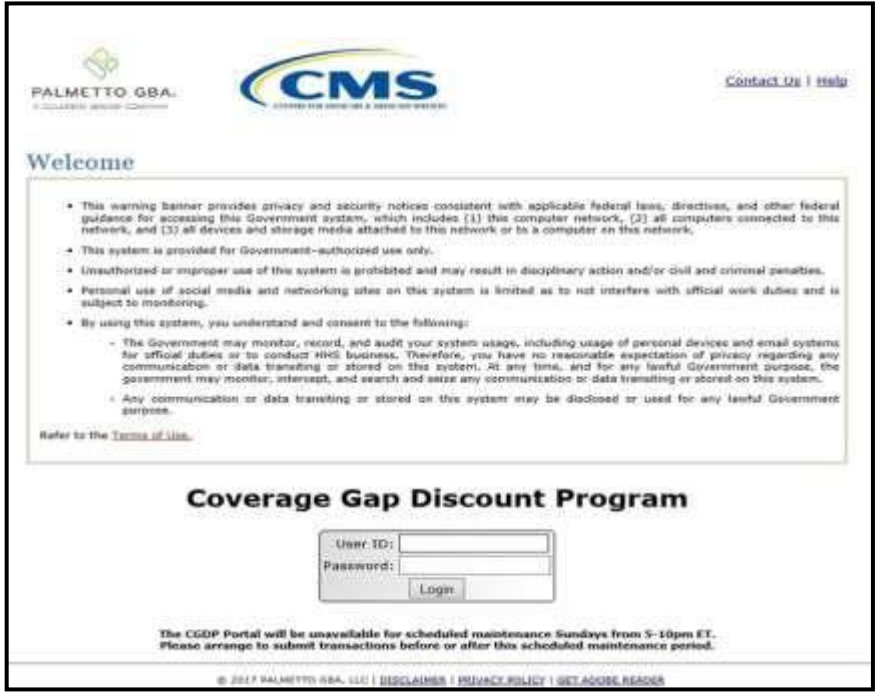

## *Introduction and Login Users Guide*

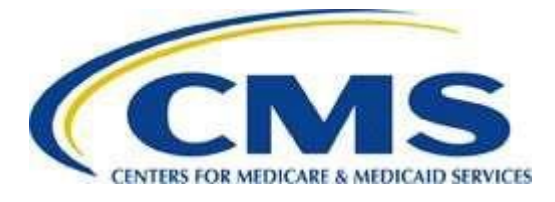

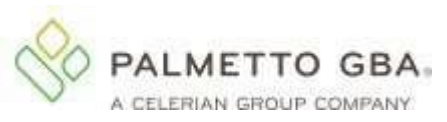

## **Contents**

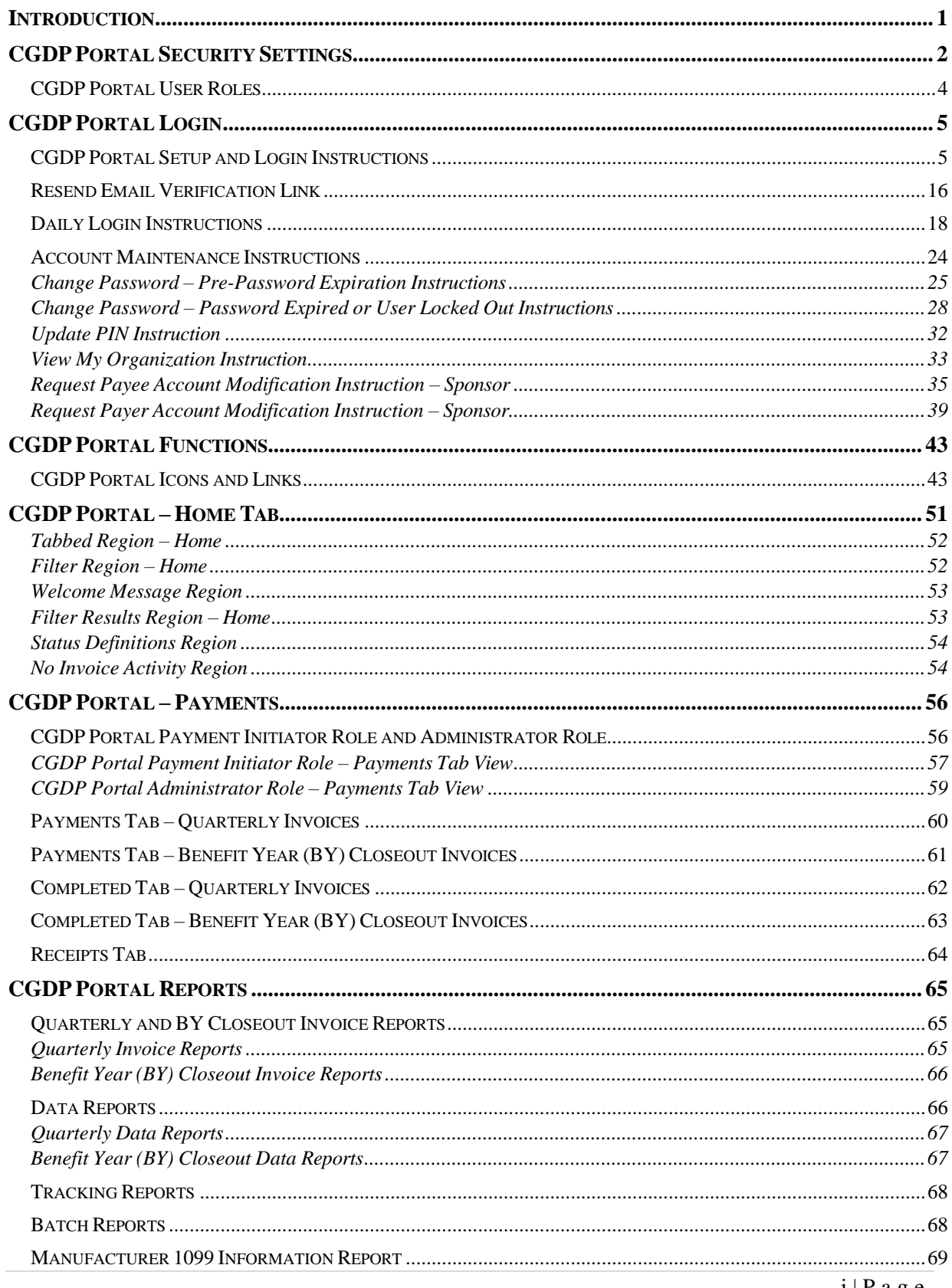

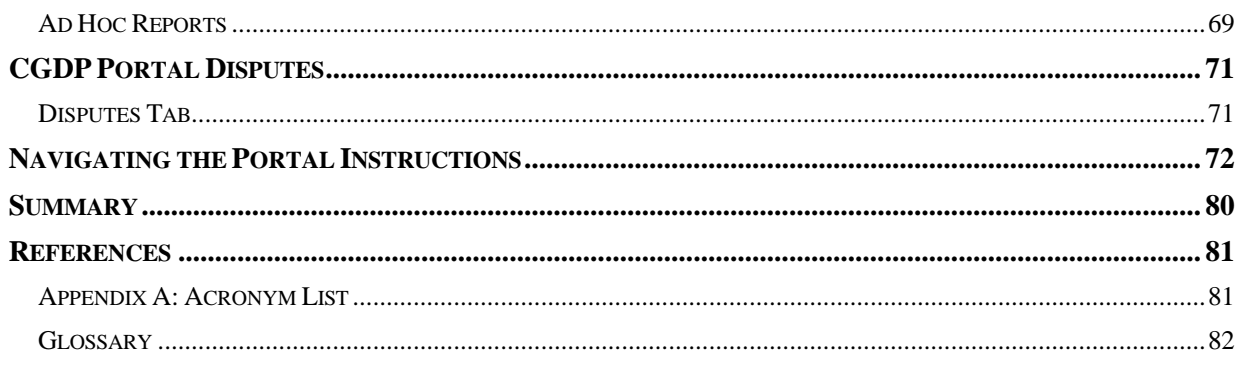

## <span id="page-3-0"></span>**Introduction**

Welcome to the Medicare Part D Coverage Gap Discount Program (CGDP) Sponsor Portal Users Guide. As a Part D Health Plan Sponsor participating in the CGDP, you have agreed to advance the coverage gap discount amount on behalf of Medicare beneficiaries, who received covered Part D drugs while in the coverage gap phase of the Medicare benefit as well as receive reimbursement from ss well as submit adjusted reimbursements to Pharmaceutical Manufacturers participating in the program.

This guide contains information about the role of the Third Party Administrator (TPA) and how they facilitate the CGDP (the Program) for the Centers for Medicare and Medicaid Services (CMS). This guide will assist you, the Sponsor, with the necessary information on the use of the CGDP Sponsor Portal, how to access it, and an overview of its functionality, in order to assist you with complying with the Program.

The TPA is the single point of contact between pharmaceutical Manufacturers and Part D Sponsors participating in the Program. As stated in the Social Security Act (SSA), section1860D-14A(d)(3), the TPA is required to receive and transmit information between the CMS, pharmaceutical Manufacturers, and other entities as appropriate. It is also required to receive, distribute, or facilitate the distribution of funds of pharmaceutical Manufacturers to appropriate entities, provide adequate and timely information to pharmaceutical Manufacturers, and permit Manufacturers to conduct periodic audits of the data and information used by the TPA to determine Manufacturer discounts for applicable drugs under the Medicare Coverage Gap Discount Program.

The primary function of the CGDP Portal, here forward known as the Portal, is to provide a central repository for Program-qualified prescription drug event (PDE) invoices distributed by the TPA and paid by Program participating Sponsors and Manufacturers. In order to facilitate this processing, the Portal's direct payment process provides Sponsors the ability to perform the following functions:

- Invoice review
- Invoice selection for payment initiation
- Invoice payment deferment
- Batch Invoice payment selection
- Automatic payment verification
- Payment receipt review
- Invoice dispute determination review
- Reports retrieval

The Portal allows Sponsors the ability to review each invoice line item due from Pharmaceutical Manufacturers and the payments due from the Manufacturer to the Sponsor. It also provides the ability to initiate bank-to-bank automated clearing house (ACH) transfers for invoice line item payments due to Manufacturers, similar to the way online banking customers pay monthly bills.

**Note**: All payments must be processed in the Portal.

This **CGDP Sponsor Portal Introduction and Login Users Guide** will provide information on how to access and navigate through the Portal with tasked-based instructions for login access and an introduction to the links and tabs and their functionality for you to successfully use the Portal.

## <span id="page-4-0"></span>**CGDP Portal Security Settings**

The Portal is a U.S. government information system. Once the Portal login page displays, the authorized user is presented with the Welcome and Site Use warning notification and provided with the ability to review the Terms of Use of the Portal application.

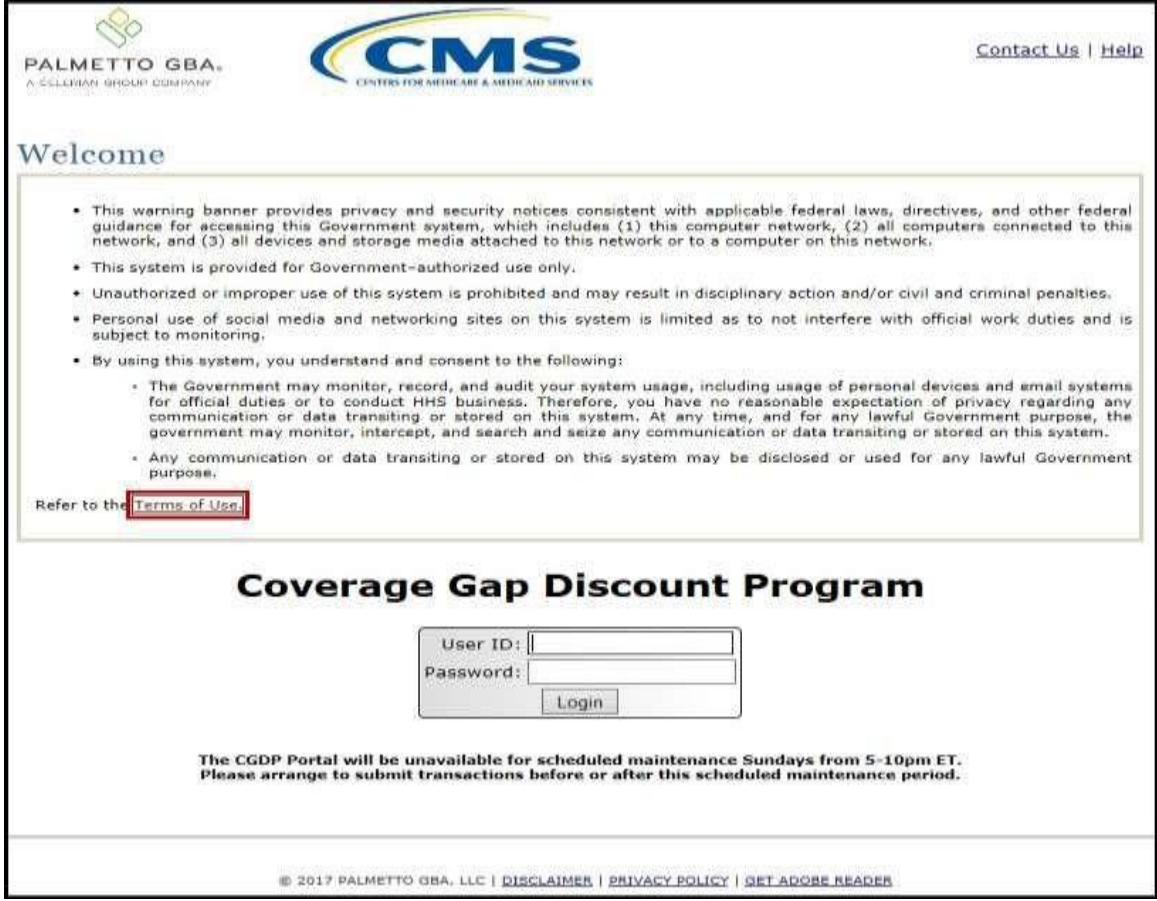

Authorized users of the Portal application must adhere to CMS information security policies, standards, and procedures.

#### The link to the CGDP Portal can be found on the *[TPAdministrator.com](https://tpadministrator.com/)* website.

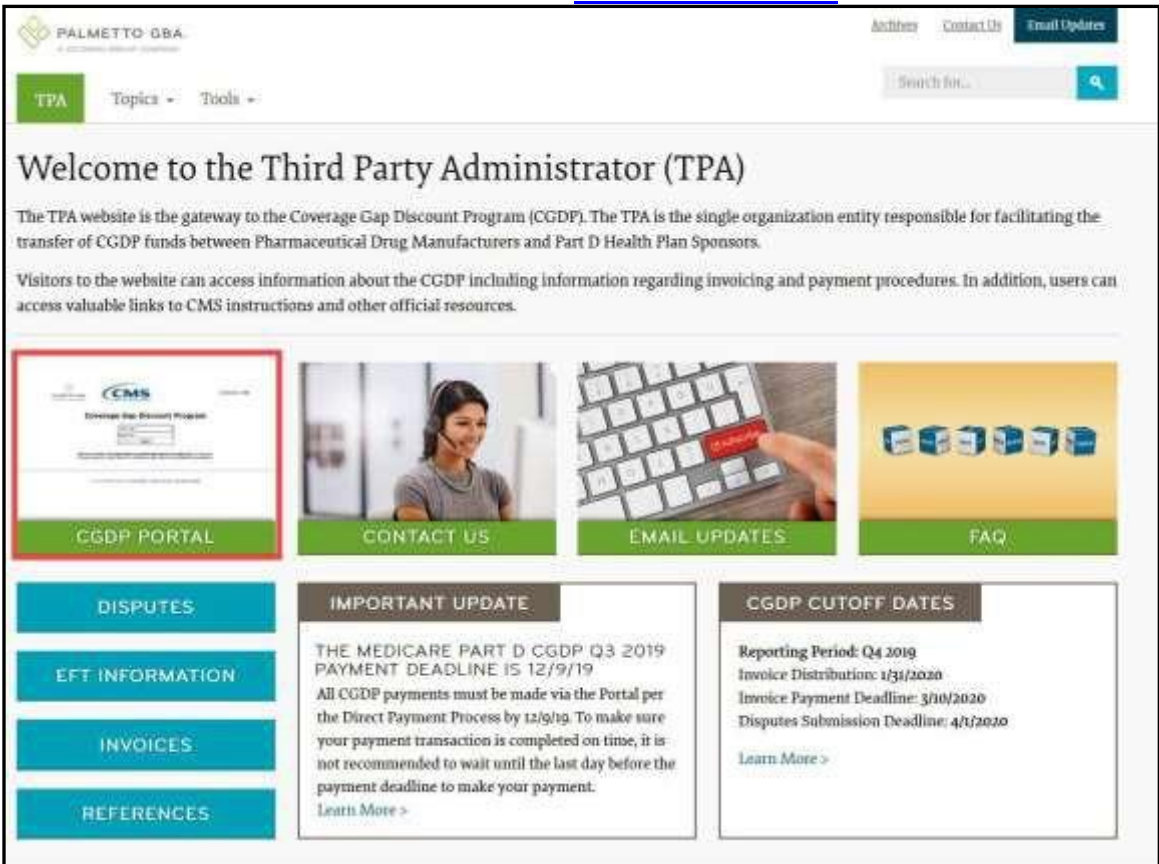

To access the Portal, Sponsors will enter their credential information (User ID and password) provided by the TPA Operations Team. Portal user IDs are a derivation of the Parent Organization ID number. The Parent Organization ID number categorizes the information loaded to the Portal. Information is limited to Sponsor contract numbers associated with the Parent Organization ID only. The TPA provides the initial temporary password to access the Portal to the authorized Sponsor once the onboarding process is complete.

The upcoming pages contain instructions for three (3) login situations:

- 1. Initial Setup and Login
- 2. Daily Login
- 3. Account Maintenance

**Note**: Users will not have the ability to view other Sponsors' data.

### <span id="page-6-0"></span>**CGDP Portal User Roles**

The Portal has two (2) different roles for users to access distributed invoices and reports.

- 1. The **Payment Initiator** role provides the responsibility that allows a user to view all functionality of the Portal, including initiating payment of distributed invoices.
- 2. The **Administrator** role provides the responsibility that allows the primary point of contact user to view all functionality of the Portal, save for the ability to initiate payments.

Sponsor accounts have both a **Payment Initiator** role and **Administrator** role assigned to the primary point of contact, the *TPA Liaison*, listed by the Sponsor in the Health Plan Management System (HPMS). The **Payment Initiator** role can be assigned to a different individual. HPMS must be updated to display the new authorized associate in the *CGDP Portal Payment Initiator* role for the re-assignment of the **Payment Initiator** role for the Portal. Once HPMS is updated, the newly authorized **Payment Initiator** will need to contact the TPA Operations to receive user credentials to access the Portal.

Additional information regarding the Portal functionality for the **Payment Initiator** or **Administrator** role is available in the subsequent section titled *CGDP Portal Payment Initiator Role and Administrator Role*.

## <span id="page-7-0"></span>**CGDP Portal Login**

## <span id="page-7-1"></span>**CGDP Portal Setup and Login Instructions**

An authorized Portal user's initial login requires email verification and password update for secure access to the Portal. The type of role a user is assigned determines the type of security data to be completed.

- First time users with the **Payment Initiator** role authority will be required to verify their email address to allow receipt of User Validation authentication tokens, update their temporary password received from the TPA via email, and provide a four (4)-digit numeric personal identification number (PIN) pass code for payment purposes to access and use the Portal.
- First time users with the **Administrator** role will be required to verify their email address to allow receipt of User Validation authentication tokens and update their temporary password received from the TPA via email to access the Portal.
- **NOTE**: This instruction is also used for accessing reactivated and unsuspended accounts in the CGDP Portal.

The following instructions provide step-by-step directions for setting up and logging into the Portal.

1. Prior to logging into the Portal for the first time, the authorized user will receive an email from [tpa.no.reply@palmettogba.com](mailto:tpa.no.reply@palmettogba.com) titled *"TPA CGDP Portal – Email Verification"*. The authorized user is required to access the link provided in the email to verify their email address prior to logging into the Portal.

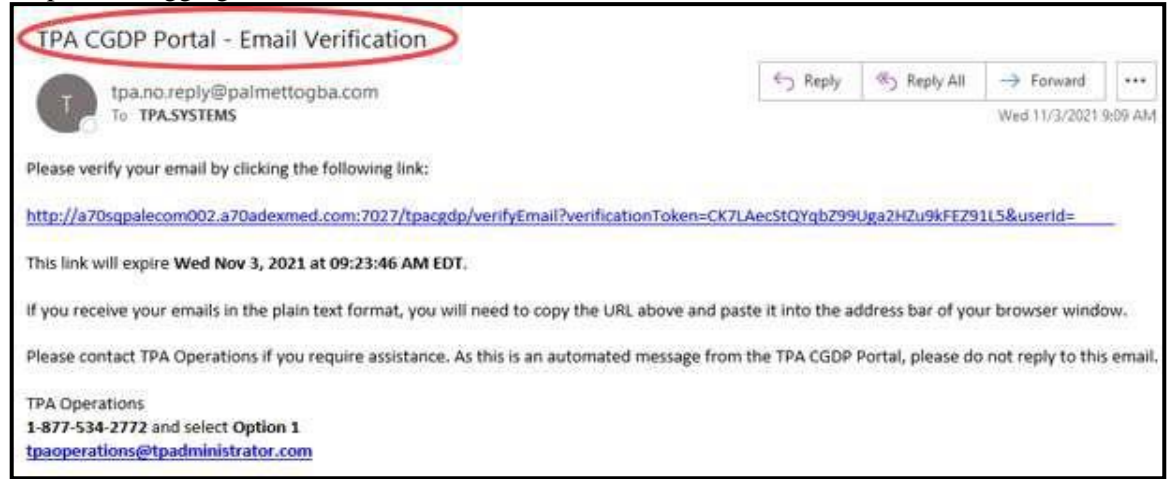

**Note**: The "*TPA CGDP Portal - Email Verification"* email link will only be valid for *fifteen (15) minutes*. The expiration date and time of the link is provided in the email.

2. If the verification token has expired and an error message displays when you click on the link in the Email Validation email, the following screen will be displayed. Follow the instructions on the screen that state "Please check your email for an updated verification email."

Return to the prior step and complete the instructions to validate the email with the new link provided.

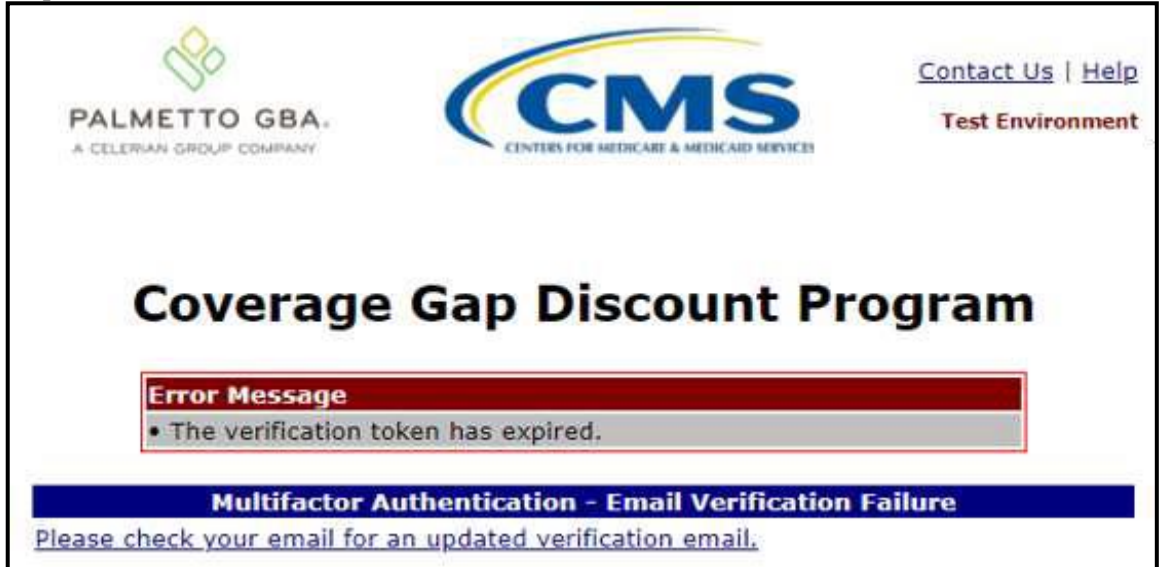

3. Once the **Multifactor Authentication – Email Verification Success** screen displays, the user will select the "*Please click here to log into the Portal"* link provided on the page.

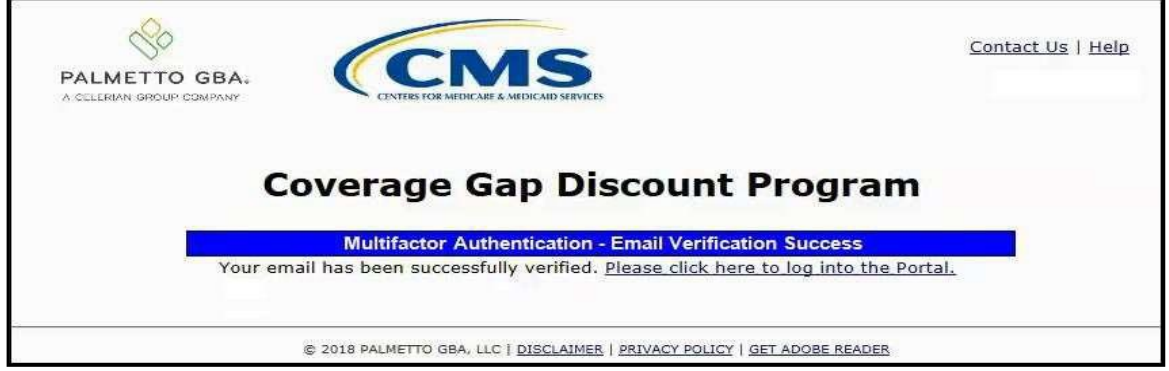

4. Authorized users of the Portal will receive an email titled "*Coverage Gap Discount Program Password"* sent from [tpaoperations@tpadministrator.com.](mailto:tpaoperations@tpadministrator.com) This email will contain the temporary password necessary to initiate access the CGDP Portal.

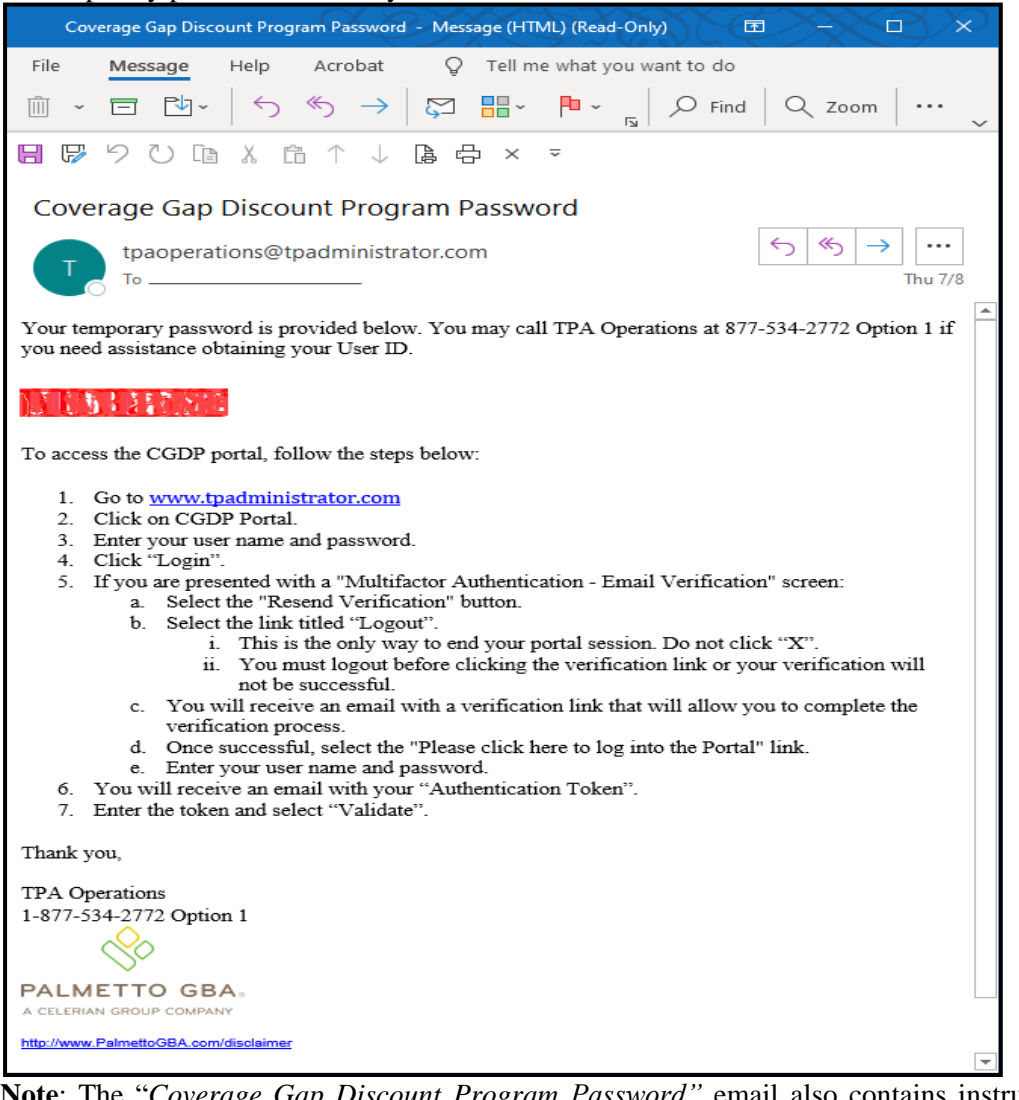

**Note**: The "*Coverage Gap Discount Program Password"* email also contains instructions for guiding an authorized user through initiating and completing access to the CGDP Portal.

5. Once the email has been received, enter the Parent Organization ID in the User ID field and the corresponding temporary password into the Password field in the **Login form** and select the *Login* button.

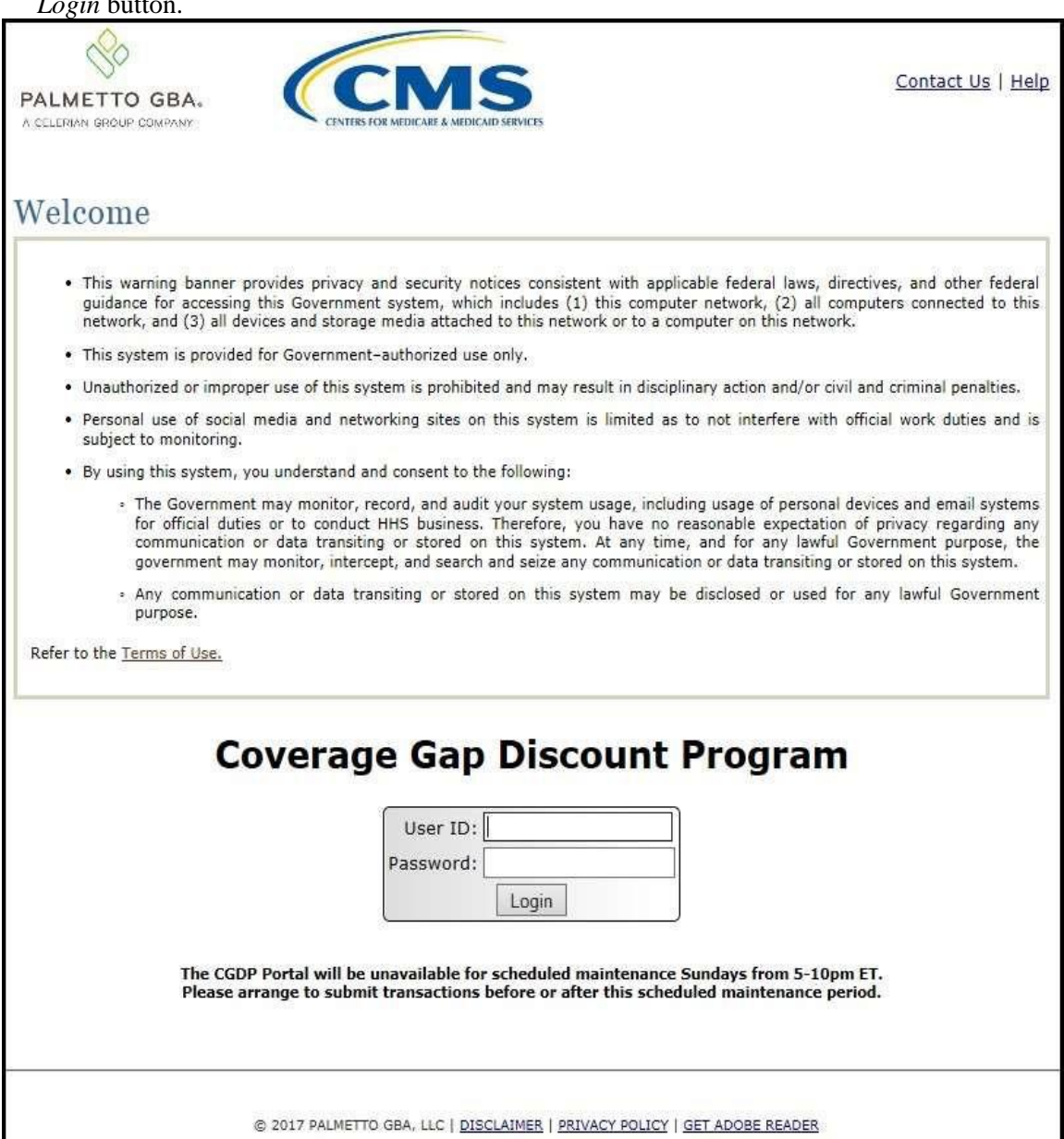

**Note**: Each user of the Portal must have a unique User ID and password. Palmetto GBA has the right to terminate any user's access if suspicious or improper activity is determined. Your use of this information system establishes your consent to any and all monitoring and recording of your activities. Unauthorized use is prohibited and subject to criminal and civil penalties.

6. After entering the User ID and temporary Password successfully, the **User Validation** form will display.

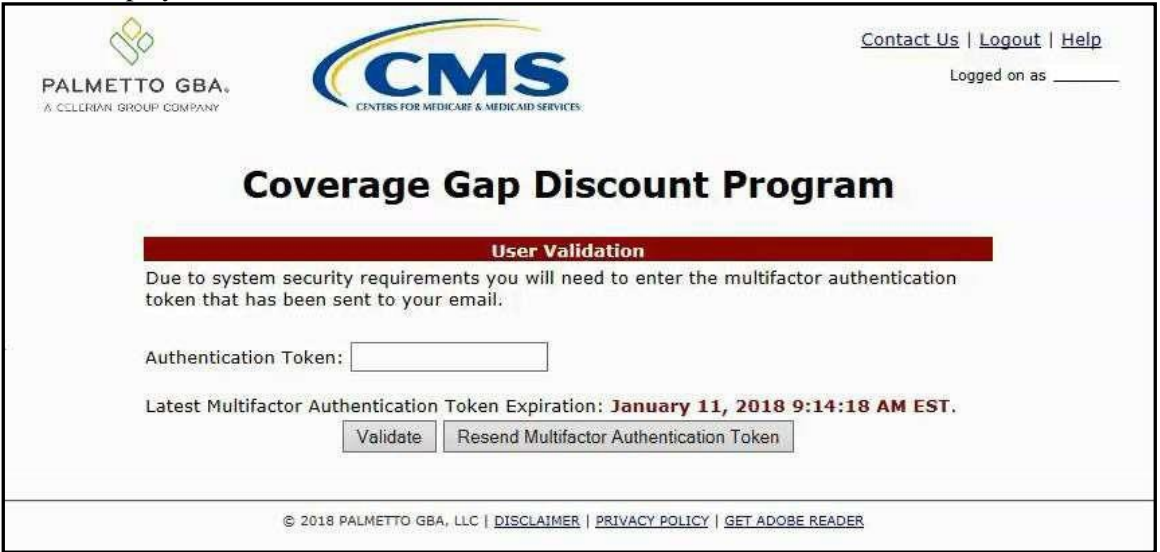

7. The authorized user will receive an email from [tpa.no.reply@palmettogba.com](mailto:tpa.no.reply@palmettogba.com) titled "*TPA CGDP Portal – Portal Authentication"*. The authorized user will be required to enter the verification code, provided in the email, into the **Authentication Token** field in the Portal.

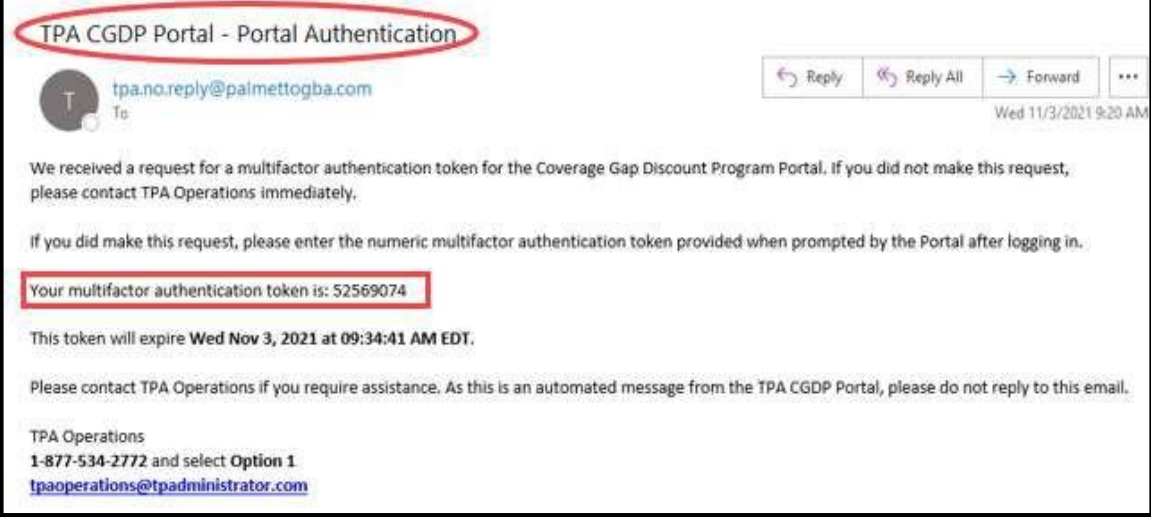

**Note**: The authentication token is submitted via the authorized user's validated email and is only valid for *fifteen (15) minutes* from generation. The expiration date and time of the token is provided in the email. Users can copy and paste the authentication token or enter the token into the **Authentication Token** field.

8. Enter the supplied authentication token into the **Authentication Token** field prior to the expiration date listed in the email and select the *Validate* button.

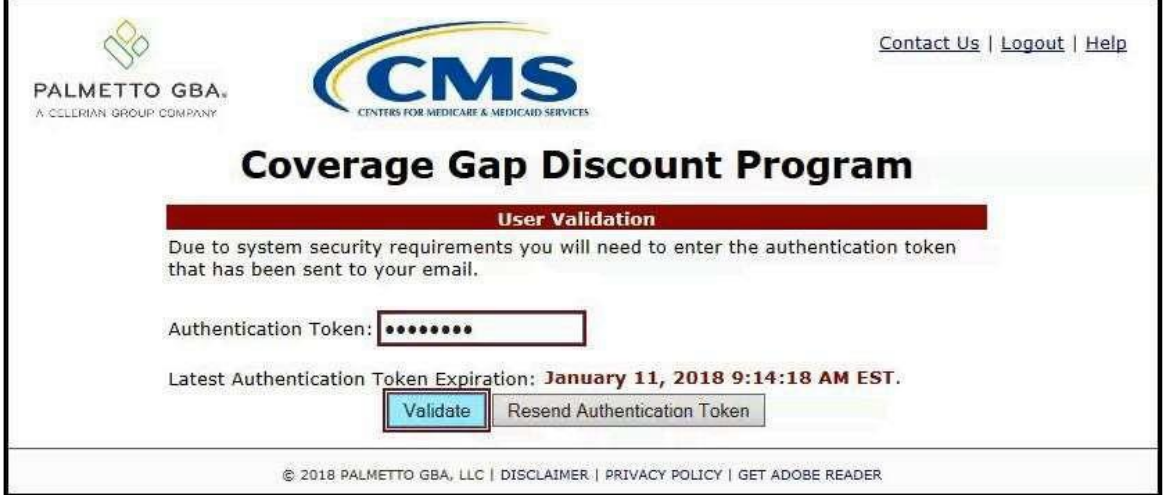

**Note**: This page displays the expiration date of the latest Authentication Token sent to the user's verified email. Authentication tokens are only valid for *fifteen (15) minutes*. The expiration date and time is provided in the Latest Authentication Token Expiration field.

9. If a user receives the following message, first verify that the authentication token is not expired then verify that the token code was entered correctly.

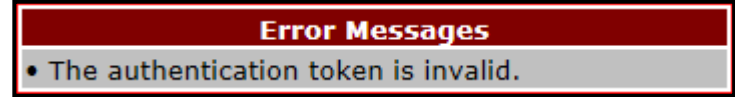

If this message continues to display after reviewing the date/time and entry of the token provided, the user should select the **Resend Authentication Token** button *after* the expiration date and time displayed on the **User Validation** screen has passed, in order to receive a new token via email.

**Note**: If this error message will not stop appearing after requesting new authentication tokens, contact TPA Operations. The TPA Operations contact information is located under the *Contact Us* link.

10. Once the token has been authenticated, the **Password Expired** and/or the **Security Data Missing form** will display.

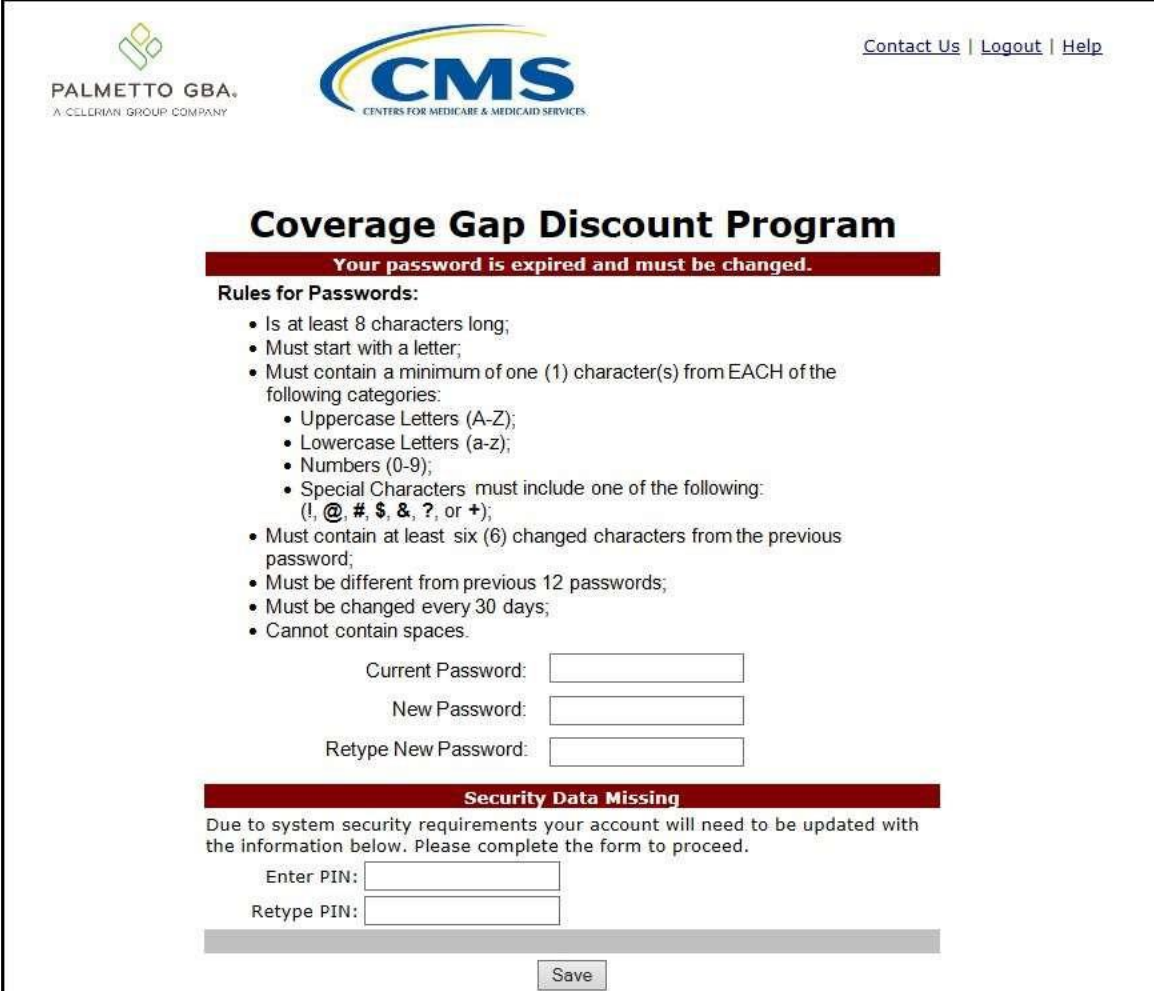

**Note**: This screen shot displays the **Payment Initiator** role's **Password Expired** and **Security Data Missing** form.

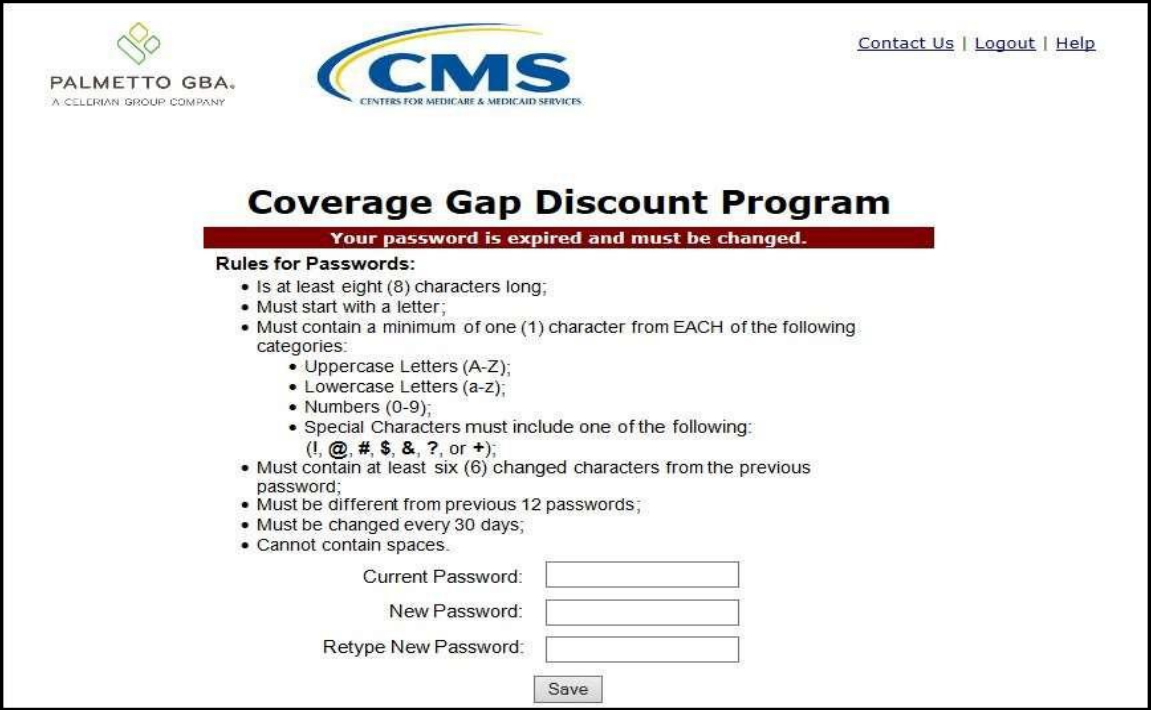

**Note**: This screen shot displays the Administrator role's **Password Expired** form.

11. The **Password Expired** form displays under the heading of **"Your password is expired and must be changed."** 

The authorized user will enter the temporary password, provided by the TPA, into the Current Password field, then create and enter a new password in the New Password and Retype New Password fields.

New passwords must conform to the Rules for Passwords provided above the password fields and must not match a password that is listed in our password library for compromised passwords.

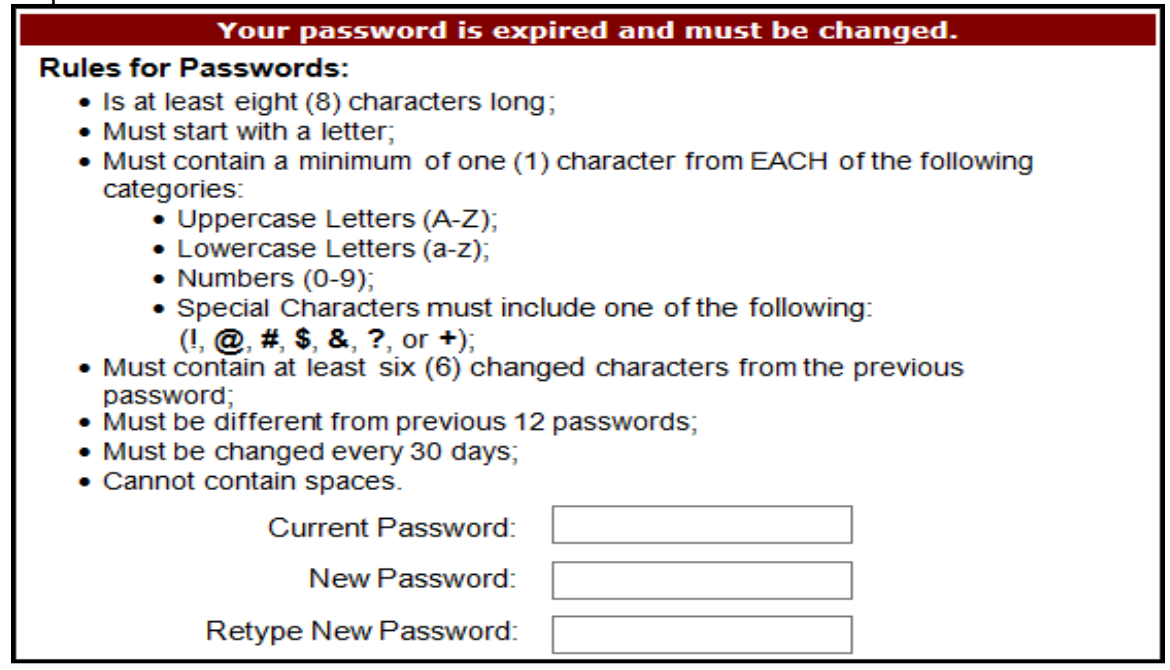

**Note**: Use characters to form a phrase to create a unique password, for example the phrase "**To**

**be, or not to be**" can be transformed into "**ToB#0t2b**".

When entering a new password and retyping a new password into the form, users may experience issues with creating unique passwords that do not conform to the rules or create passwords that match with a compromised password located in our password library.

When new passwords do not conform to the minimum character categories rules for passwords, the system displays an error message.

The following are system generated error messages that may display when passwords do not meet the minimum character criteria entered for the new password.

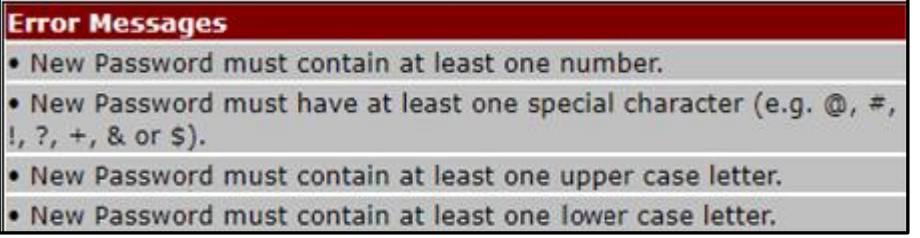

When new passwords are too similar to a temporary or current password, like the password *P@lmetto1*, the updated password of *L@mpPost1*, the **@**, **m**, **P**, **o**, **t**, and **1** (one) are the same for both passwords These passwords do not conform to the rules in the form, so the system displays this error message to users.

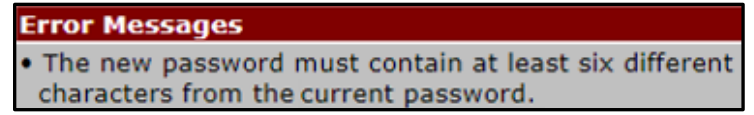

When passwords are entered that match compromised passwords located in our password library, the system displays this error message.

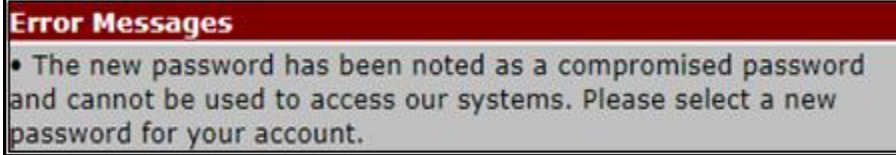

The next step provides instruction for those users with a **Payment Initiator** role to set the payment initiation PIN**.**

**Note**: The **Security Data Missing** section will not display for users assigned an **Administrator** role. These users should proceed to the next step following the PIN selection in this instruction.

12. The **Payment Initiator** role user will select a four (4)-digit numeric PIN and enter it into both the Enter PIN and Retype PIN fields.

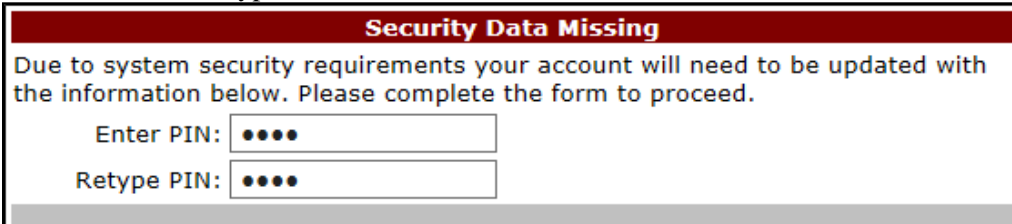

**Note**: The four (4)-digit PIN must be numeric and entered correctly when retyped. The Portal displays an error message when the data does not match.

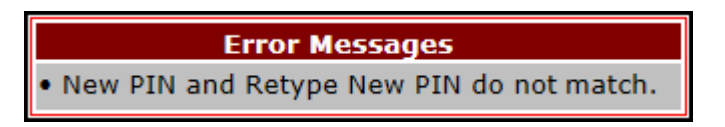

13. After successful completion of the **User Validation** region, if the User ID does not match the TPA Liaison personnel information listed in the CMS HPMS, the following **Primary Pointof-Contact Mismatch** message will display.

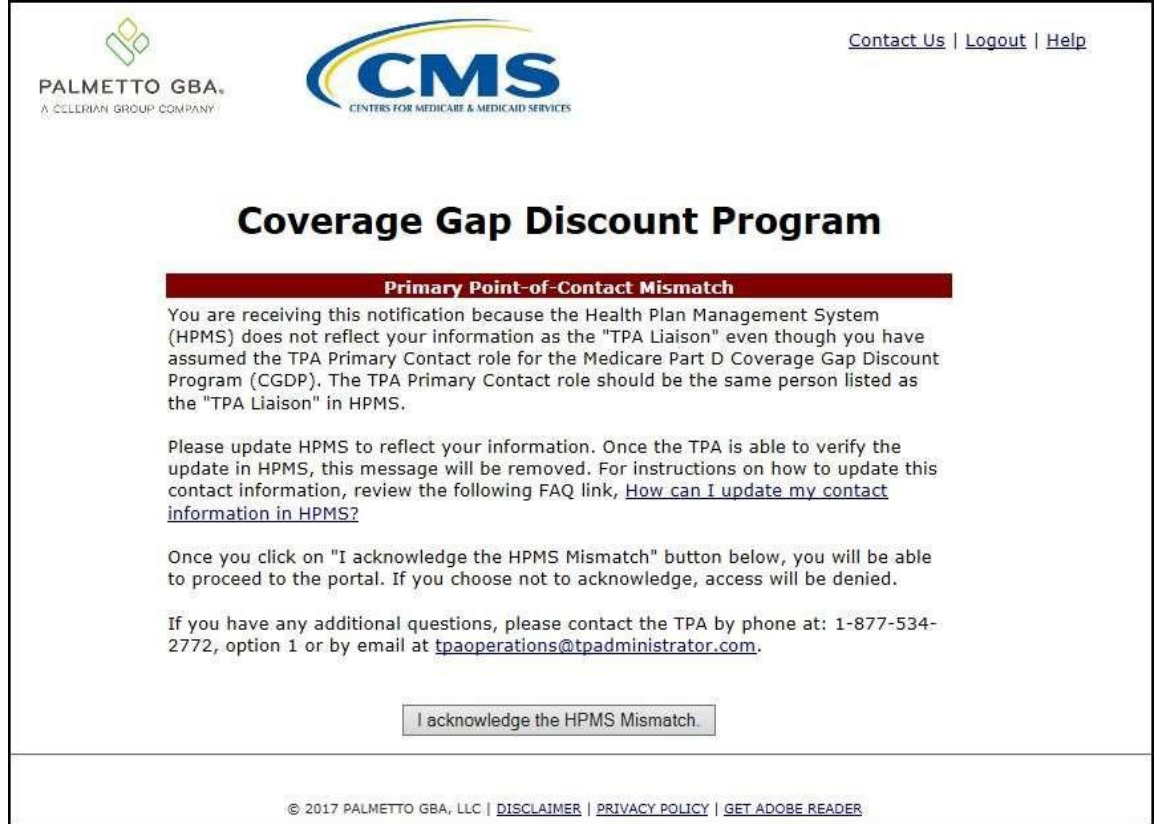

To access the Portal, select the *I acknowledge the HPMS Mismatch* button to proceed to the Portal.

14. Once the **User Validation** region's authentication token is entered correctly and, if applicable, the **Point of Contact Mismatch form** acknowledged, the **Home** tab will display in the Portal.

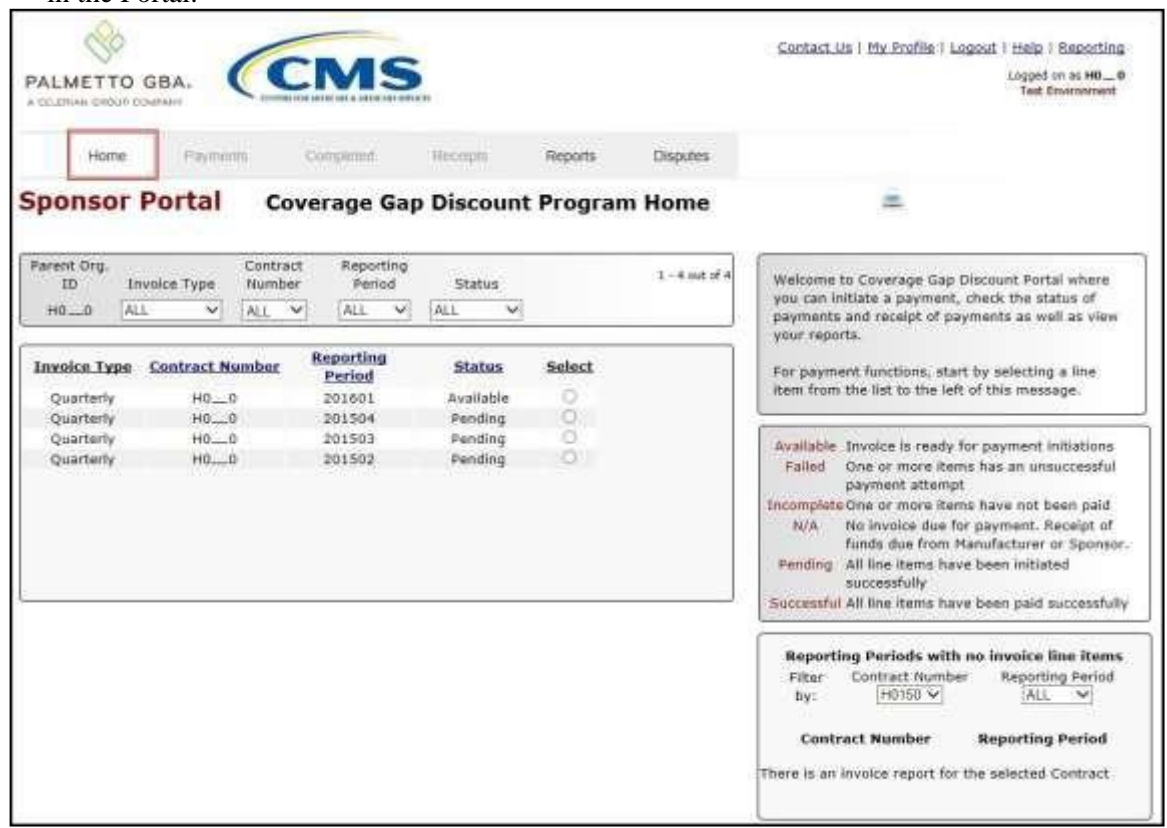

You have successfully completed an initial login and security data setup in the Portal.

#### <span id="page-18-0"></span>**Resend Email Verification Link**

If a user is unable to use the "*TPA CGDP Portal – Email Validation"* link prior to the link's expiration date and time, this instruction will provide steps to assist the user in requesting a new email verification link electronically.

This instruction contains information for new Program participants accessing the Portal for the first time with their temporary access credentials or for returning Program participants using their current access credentials.

1. When a user selects the email verification link after the expiration date and time has lapsed, the Portal will display the following error message.

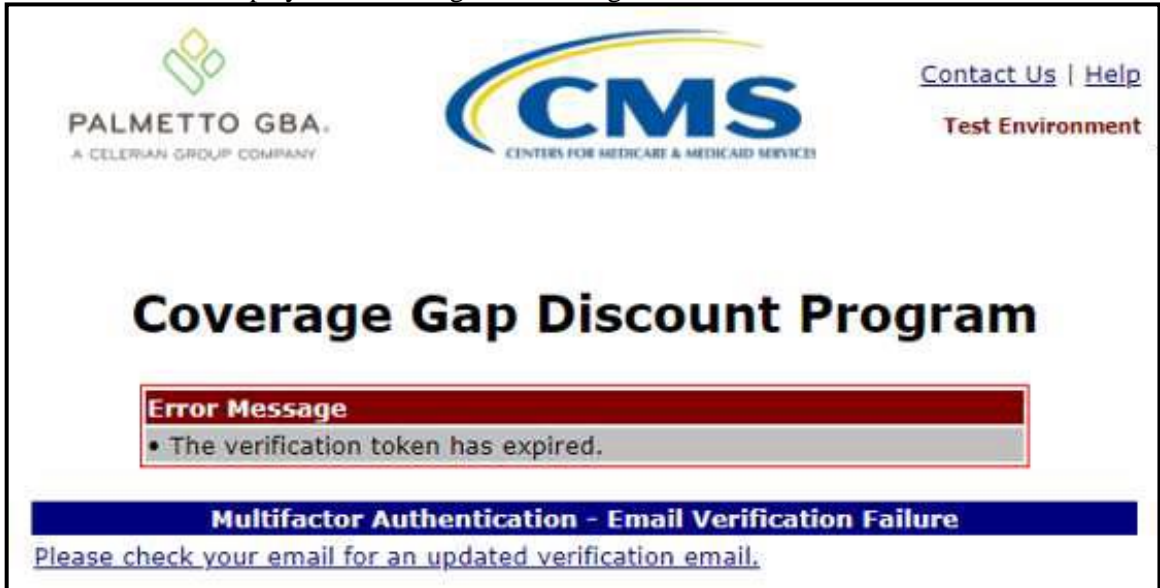

**Note**: Links are only valid for *fifteen (15) minutes*. The **Latest Verification Email Expiration**  field displays the expiration date and time. The date and time must be expired in order to receive a new verification link.

2. A new verification email will be sent to the authorized user's email. Click on the link in the email to verify the email address associated with the authorized user.

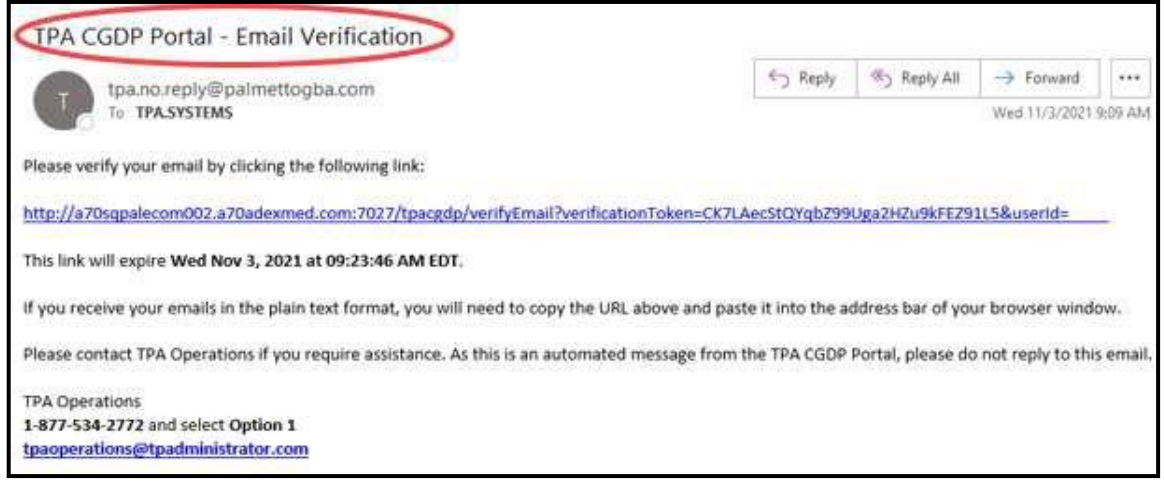

3. Once the **Multifactor Authentication – Email Verification Success** screen displays, the user will select the "*Please click here to log into the Portal"* link provided on the page.

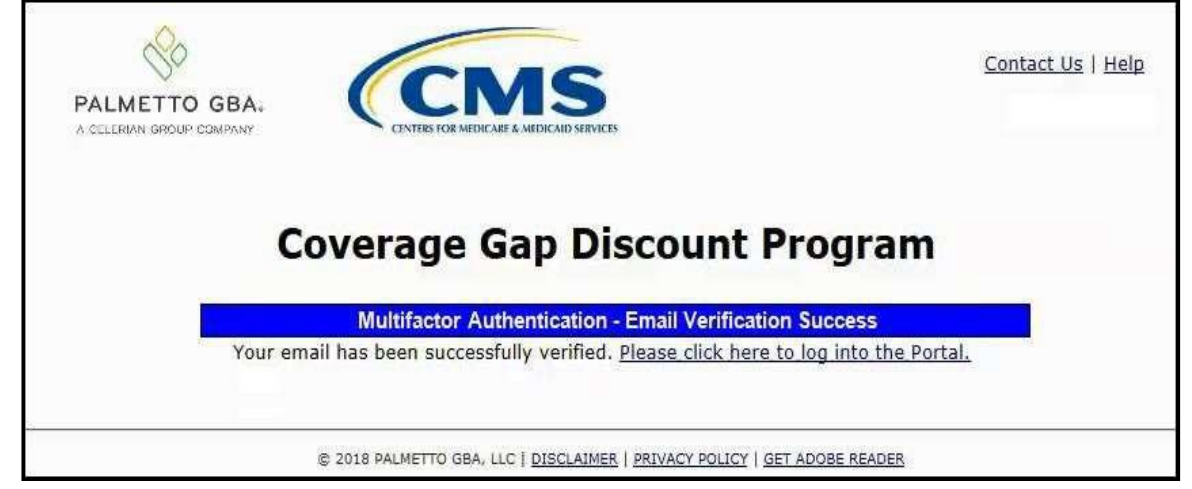

You have successfully completed the Resend Email Verification process for the Portal.

### <span id="page-20-0"></span>**Daily Login Instructions**

Daily access to the Portal is a simple two (2)-step process. Authorized users will need a password and MFA token to gain access.

This instruction provides the steps necessary for a user to access the Portal whether the assigned role is a **Payment Initiator** role or an **Administrator** role.

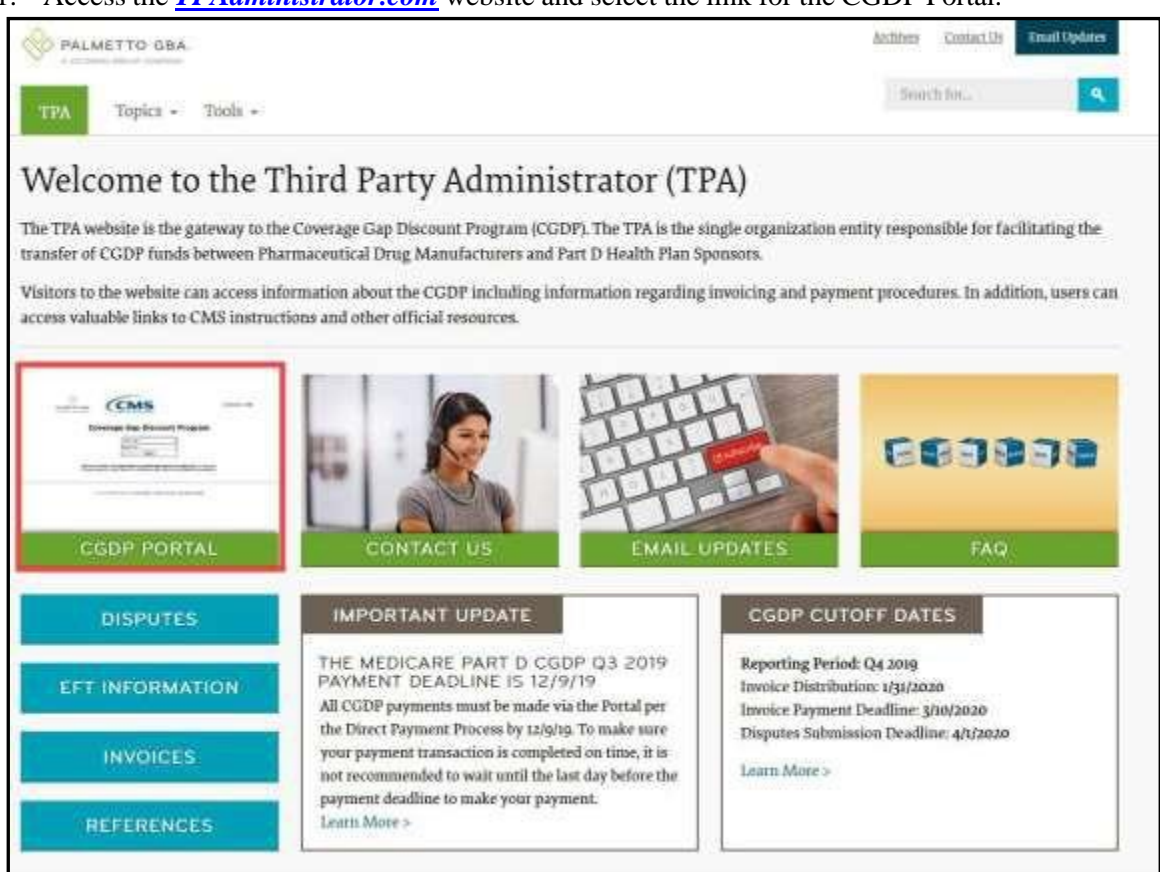

1. Access the *[TPAdministrator.com](http://www.tpadministrator.com/)* website and select the link for the CGDP Portal.

2. Authorized users of the Portal will enter the Parent Organization ID in the User ID field and their password into the Password field in the **Login form** and select the *Login* button.

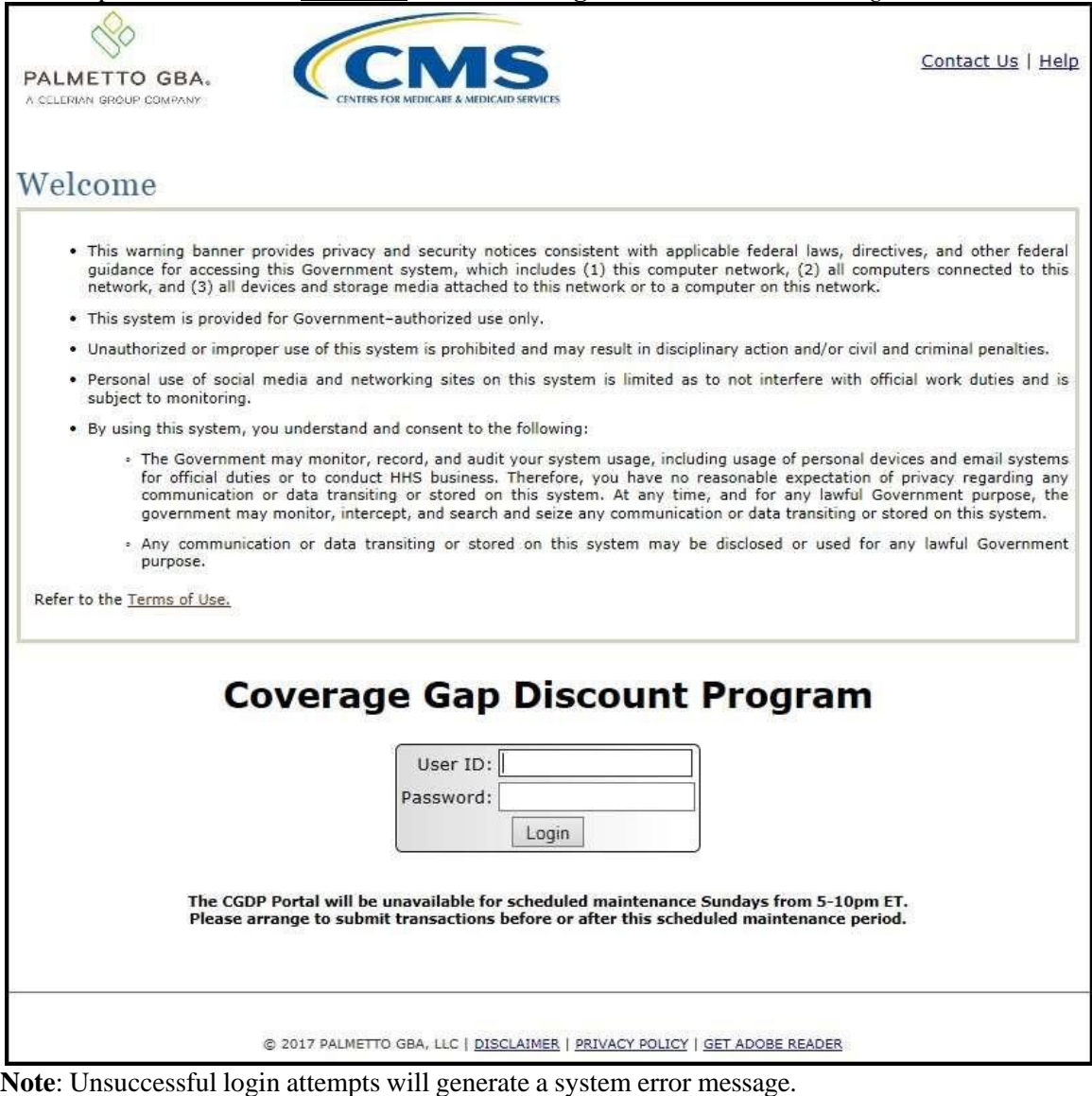

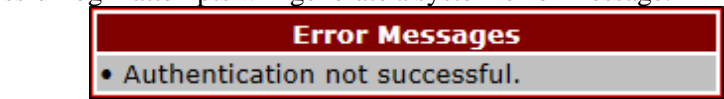

After three (3) unsuccessful login attempts, the User ID is locked, and the user is presented with a system error message:

**Error Messages** . User ID is locked due to too many unsuccessful login attempts. Please contact TPA Operations to unlock your ID.

**Note**: If this message appears, contact TPA Operations to have your account reset. The TPA Operations contact information is located under the *Contact Us* link.

After 30 days of inactivity, the following error message appears to the authorized user attempting to access the Portal:

**Error Messages** . Your account is no longer active. Please contact TPA Operations.

**Note**: The TPA Operations can also disable access to the Portal on a case-by-case basis. If this message appears, contact TPA Operations to have your account reset. The TPA Operations contact information is located under the *Contact Us* link.

3. After entering the User ID and Password successfully, the **User Validation** form displays.

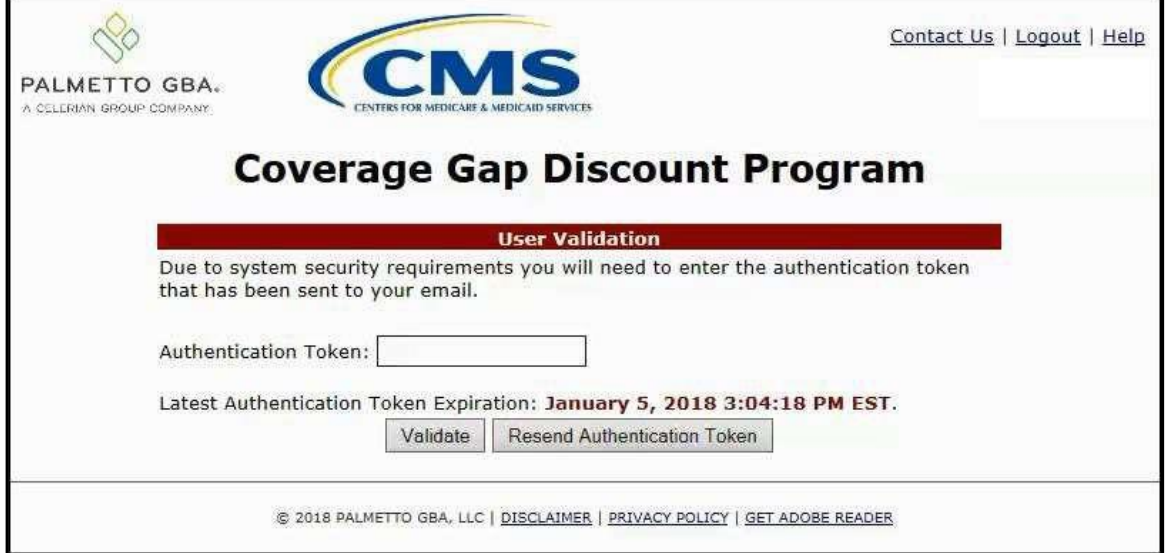

4. The authorized user will receive an email from [tpa.no.reply@palmettogba.com](mailto:tpa.no.reply@palmettogba.com) titled "*TPA CGDP Portal – Portal Authentication"*. The authorized user will be required to enter the verification code, provided in the email, into the **Authentication Token** field in the Portal.

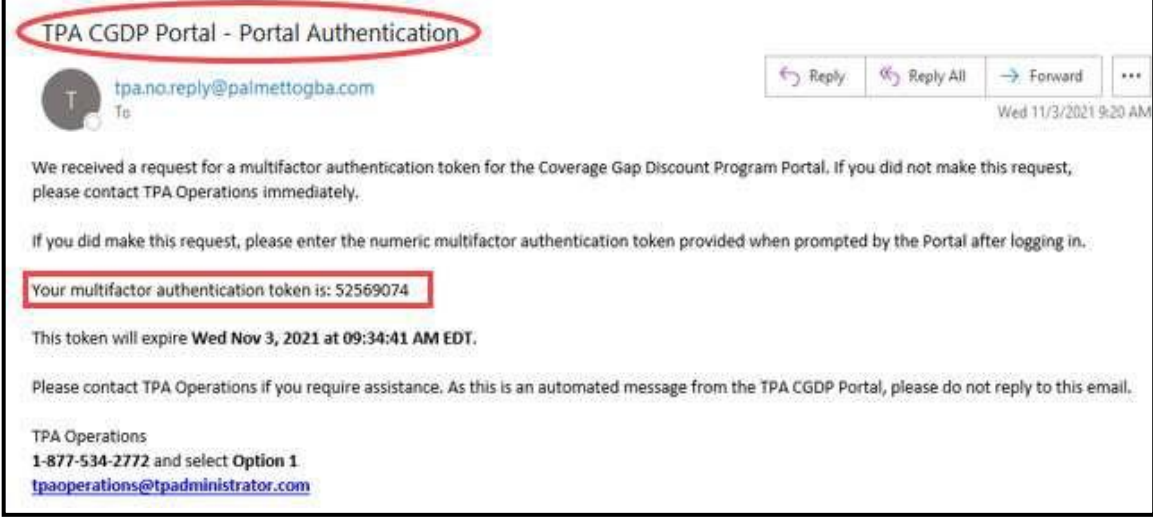

**Note**: The authentication token is submitted via the authorized user's validated email and is only valid for *fifteen (15) minutes* from generation. The expiration date and time of the token is provided in the email. Users can copy and paste the authentication token or enter the token into the **Authentication Token** field.

5. Enter the supplied authentication token into the **Authentication Token** field prior to the expiration date listed in the email and select the *Validate* button.

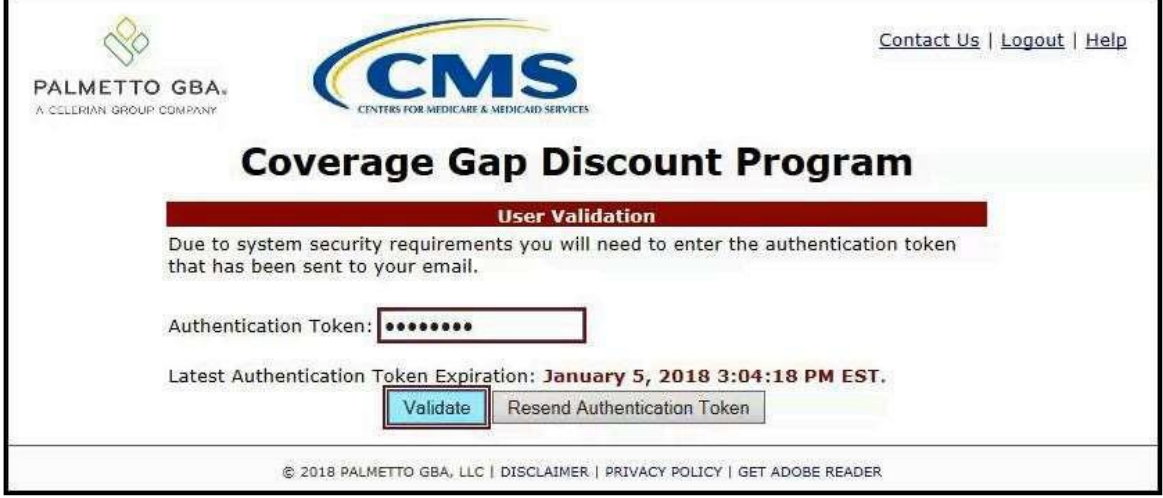

**Note**: This page displays the expiration date of the latest Authentication Token sent to the user's verified email. Authentication tokens are only valid for *fifteen (15) minutes*. The expiration date and time is provided in the *Latest Authentication Token Expiration* field.

6. If a user receives the following message, first verify that the authentication token is not expired then verify that the token code was entered correctly

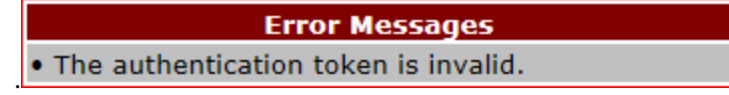

If this message continues to display after reviewing the date/time and entry of the token provided, the user should select the **Resend Authentication Token** button *after* the expiration date and time displayed on the **User Validation** screen has passed, in order to receive a new token via email.

**Note**: If this error message will not stop appearing after requesting new authentication tokens, contact TPA Operations. The TPA Operations contact information is located under the *Contact Us* link.

7. Once a user successfully enters their password and the required authentication token, a system message will display detailing the number of unsuccessful login attempts since the last correct login.

This system message displays a successful access attempt:

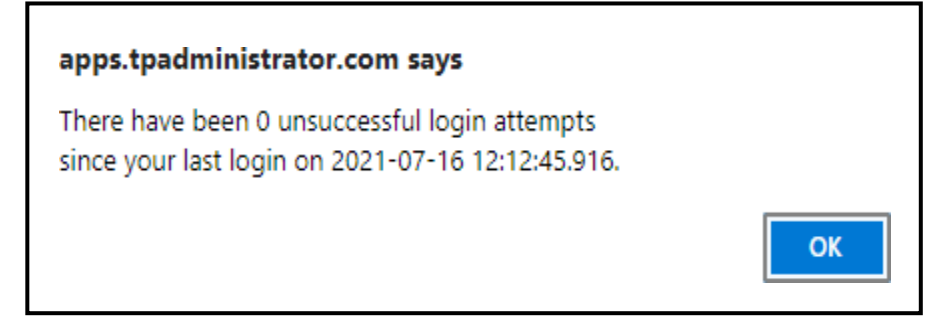

8. However, if a user is not successful in accessing the Portal and their account becomes locked, the system message will display the number of unsuccessful logins attempted after the user access has been restored and the user successfully logs into the Portal:

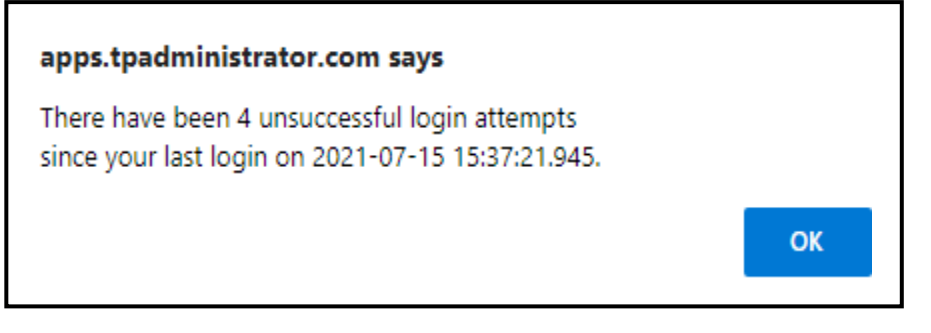

- Contact Us | My Profile | Logost | Help | Reporting MS Logged on as HD\_0 PALMETTO GBA. Home **Raymonto** Constituted Hecenin Reports Disputes **Sponsor Portal Coverage Gap Discount Program Home** 泄 Parent Org Contract Reporting  $1 - 4$  mat of  $A$ Welcome to Coverage Gap Discount Portal where **Invoice Type ID** Number Period Status you can initiate a payment, check the status of (ALL  $V$  ALL  $H0 = 0$ ALL  $\overline{\mathsf{v}}$ **ALL**  $\mathbf{v}$ v. payments and receipt of payments as well as view your reports. **Reporting Invoice Type Contract Number** Status Select For payment functions, start by selecting a line Period item from the list to the left of this message. Quarterly  $HD - D$ 201601 Available Quarterly  $H0...0$ 201504 Pending О. 201503 Quarterly  $HO$  0 Pending Available - Invoice is ready for payment initiations  $H0...0$ Pending юı Quarterly 201502 Falled One or more items has an unsuccessful payment attempt Incomplete One or more items have not been paid N/A No invoice due for payment. Receipt of funds due from Manufacturer or Sponsor. Pending All line items have been initiated successfully Successful All line items have been paid successfully Reporting Periods with no invoice line items Reporting Period<br>[ALL V] Contract Number Filter by: H0150 V **Contract Number Reporting Period** There is an invoice report for the selected Contract
- 9. Once entered correctly, the **Home** tab becomes available.

10. To exit out of the Portal application properly, a user must select the *Logout* link to close active sessions of the Portal.

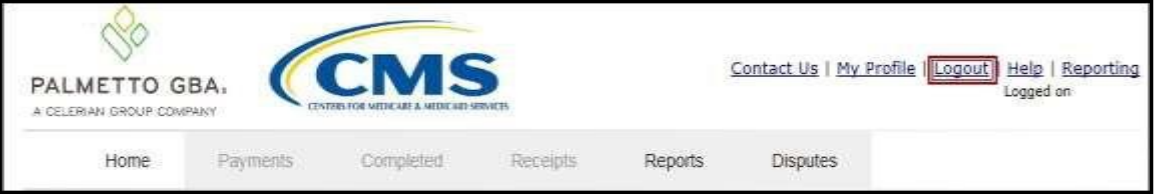

If a user does not select the *Logout* link to close active sessions of the Portal, they may receive the following message when attempting to log back in.

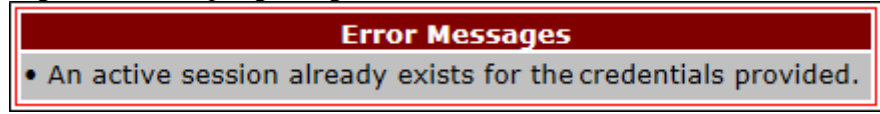

**Note**: If this message appears, a user must select the Logout link to log out of the Portal window and wait for a *minimum of 30 minutes* before attempting to log back into the Portal. For continuing issues with gaining access to the Portal, please use the information listed in the Contact Us link to contact TPA Operations.

You have successfully completed the daily login and logout process.

#### <span id="page-26-0"></span>**Account Maintenance Instructions**

Account maintenance provides Portal users with the ability to update information via the *My Profile* link in the upper right hand corner of the Portal after completing login.

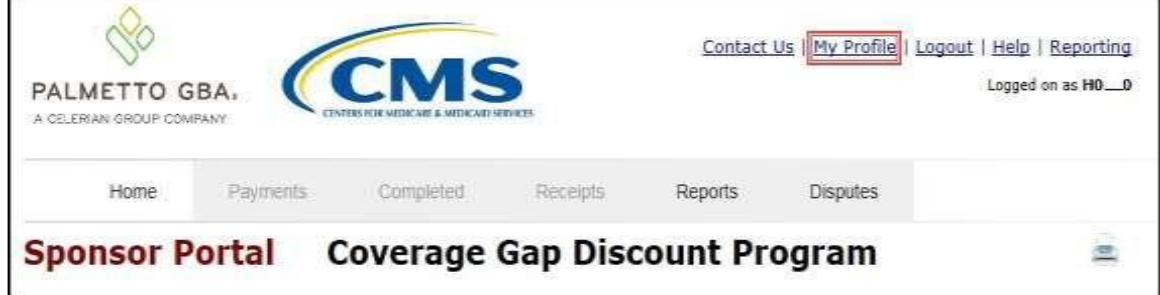

Users can update the information listed below:

- Change Password
- Update PIN
- My Organization
- Request Payee Account Modification
- Request Payer Account Modification

The ability to update these items is dependent on being able to access the Portal. If a user is unable to access the Portal to update any of these categories, the *Contact Us* link on the *[TPAdministrator.com](http://www.tpadministrator.com/)* website is available for users to contact TPA Operations for assistance.

#### <span id="page-27-0"></span>**Change Password – Pre-Password Expiration Instructions**

This instruction guides authorized users who are able to successfully log into the CGDP Portal and want to perform a password change *before* their current password expires 30 days after setup.

1. After successfully logging into the CGDP Portal, access the *My Profile* link and select the *Change Password* link to change a user's login password.

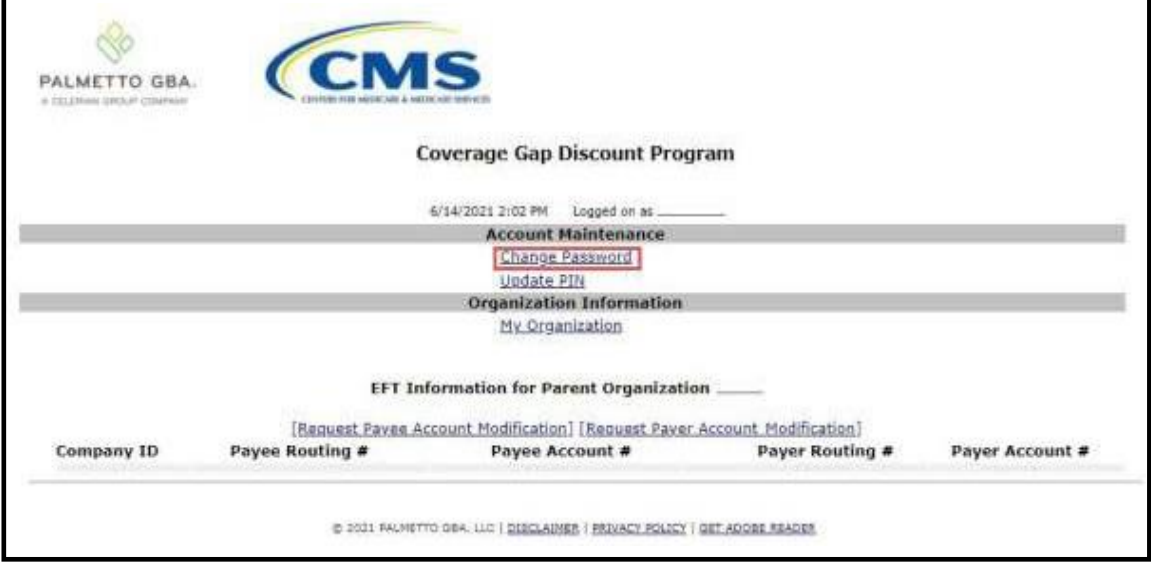

**Note**: The system requirement is to update passwords every 30-day interval. However, the Portal will not send notifications or reminders to update a password.

2. The **Password Modification form** allows an authorized user to enter their current password and enter their new password in both the designated New Password and Retype New Password fields.

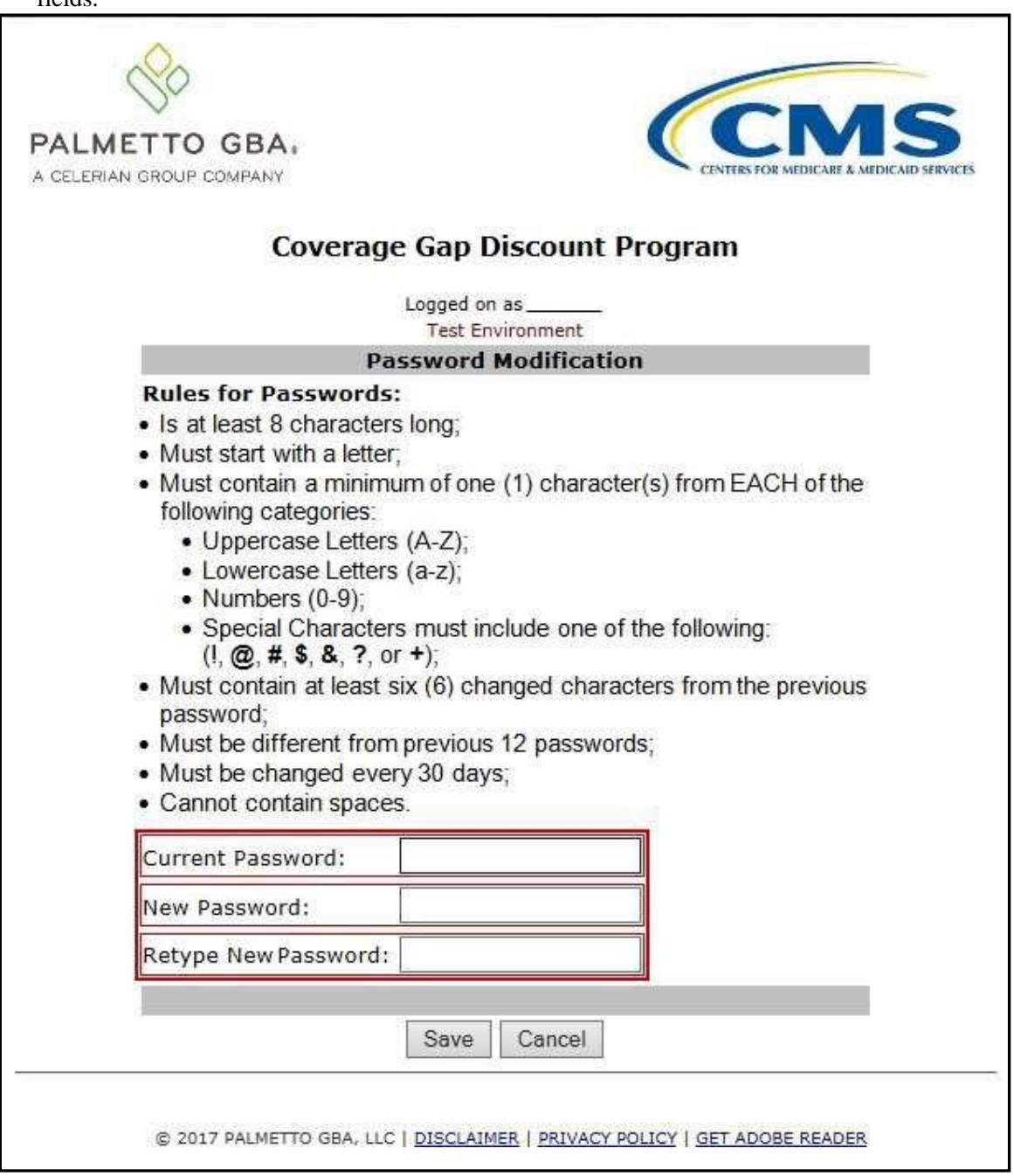

**Note**: Both the **Payment Initiator** role and the **Administrator** role have access to this functionality.

3. New passwords must conform to the specific formats provided in the Rules for Passwords section.

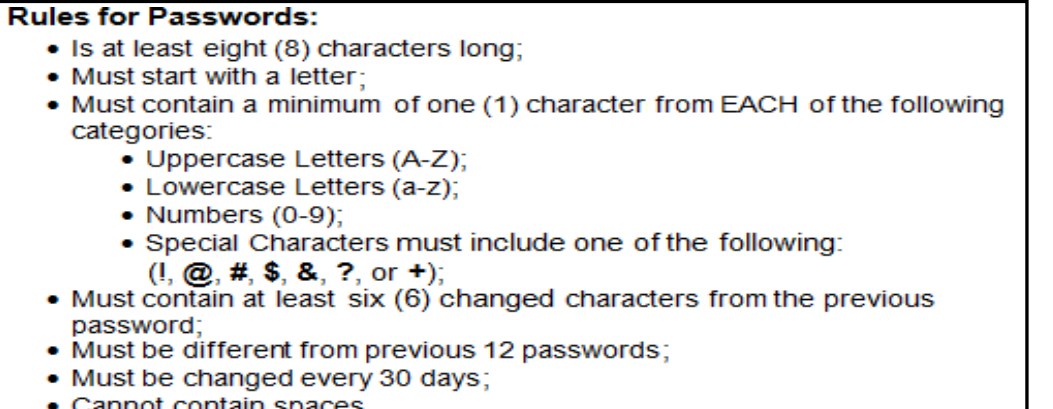

innot contain spaces.

**Note**: Use characters to form a phrase to create a unique password, for example the phrase "**To be, or not to be**" can be transformed into "**ToB#0t2b**".

When entering a new password and retyping a new password into the form, users may have issues with creating unique passwords that do not conform to the rules or create passwords that match with a compromised password located in our password library.

When new passwords do not conform to the minimum character categories rules for passwords, the system displays an error message.

The following are system generated error messages that may display when passwords do not meet the minimum character criteria entered for the new password.

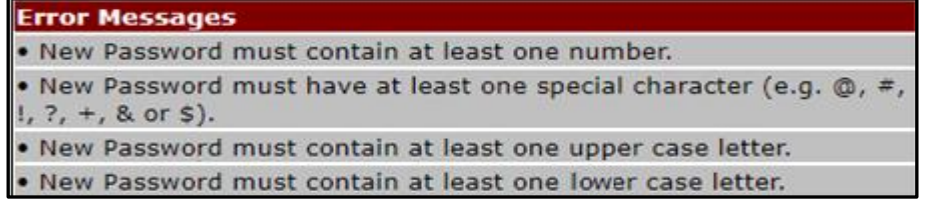

When new passwords are too similar to a temporary or current password, like the password *P@lmetto1*, the updated password of *L@mpPost1*, the **@**, **m**, **P**, **o**, **t**, and **1** (one) are the same for both passwords These passwords do not conform to the rules in the form, so the system displays this error message to users.

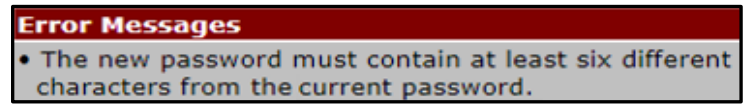

When passwords are entered that match compromised passwords located in our password library, the system displays this error message.

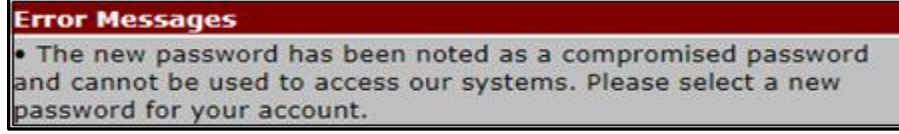

4. Once a password has been updated, select the *Save* button.

You have now successfully completed changing your password in the Portal.

#### <span id="page-30-0"></span>**Change Password – Password Expired or User Locked Out Instructions**

This instruction guides authorized users who are unable to successfully log into the CGDP Portal and need assistance with resetting their password. A user will need to contact TPA Operations to request a password reset and receive a temporary password via email.

1. Select the *Contact Us* link to access the phone and email information for TPA Operations to request a password reset for the CGDP Portal.

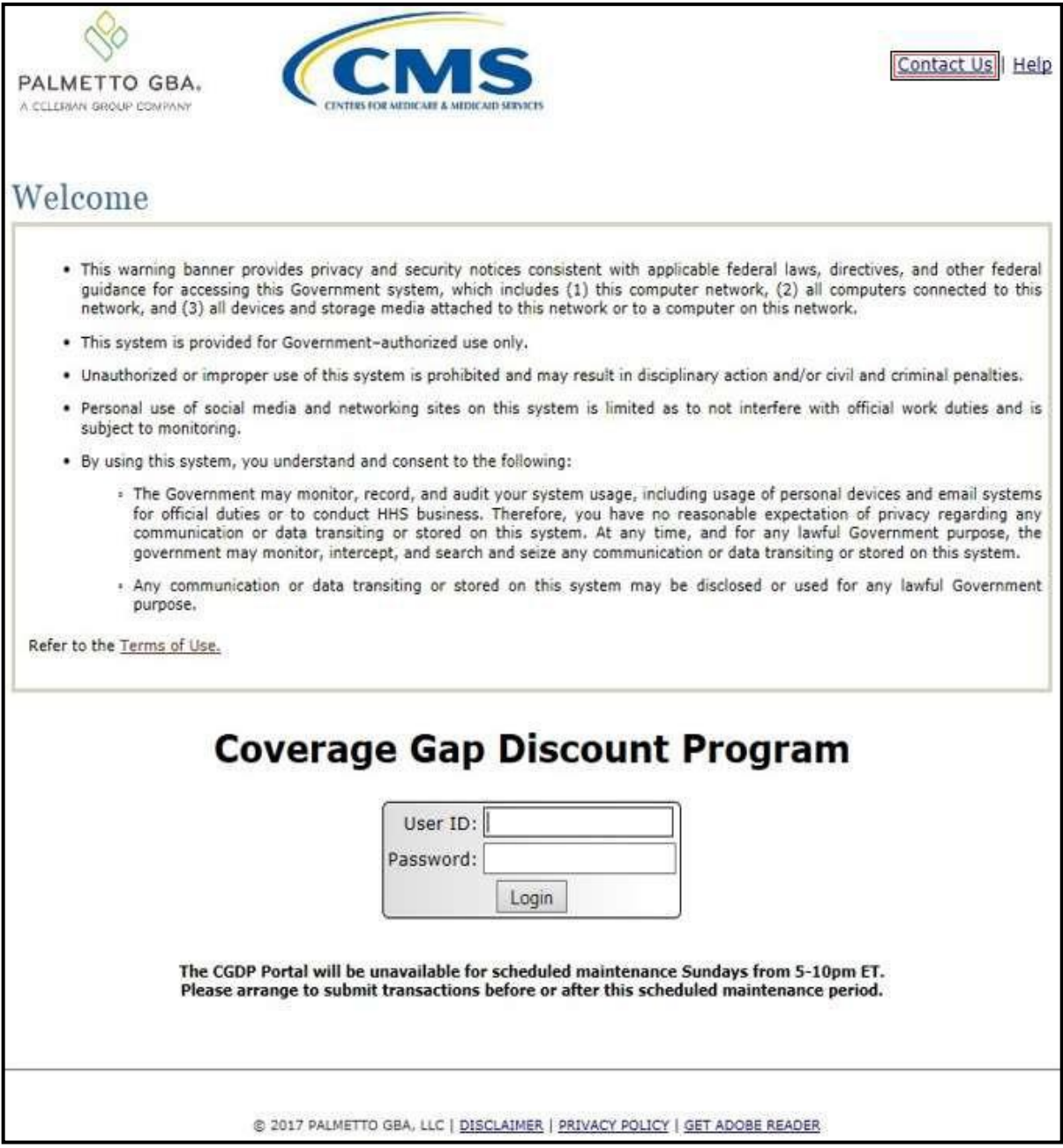

2. After requesting a password reset, an email will be sent to the authorized user's email address on file containing the new temporary password.

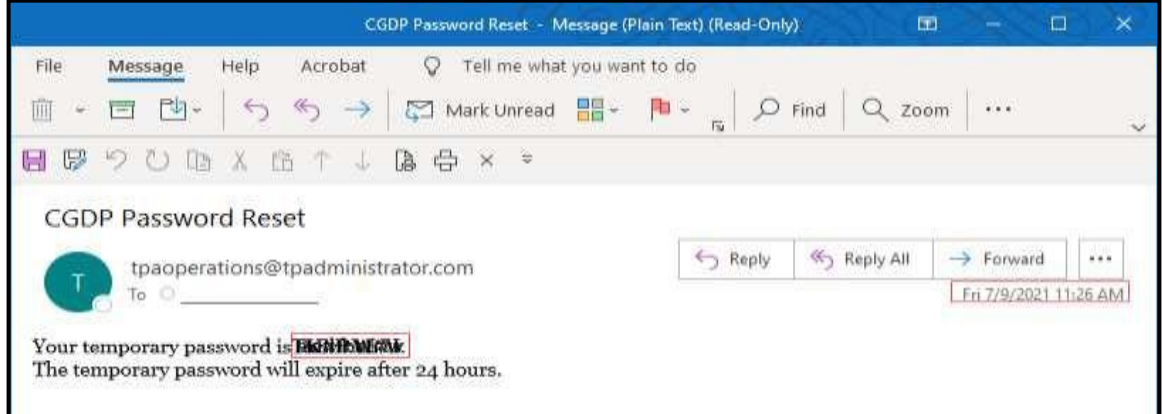

**Note**: The temporary password received via email will expire **24 hours** after the time the email is provided. Once the temporary password has been updated to a new password, the system requirement for password update is every 30-day interval. However, the Portal will not send notifications or reminders to update a password.

3. The **Temporary Password form** allows an authorized user to enter their temporary password, then enter their new password in both the designated New Password and Retype New Password fields.

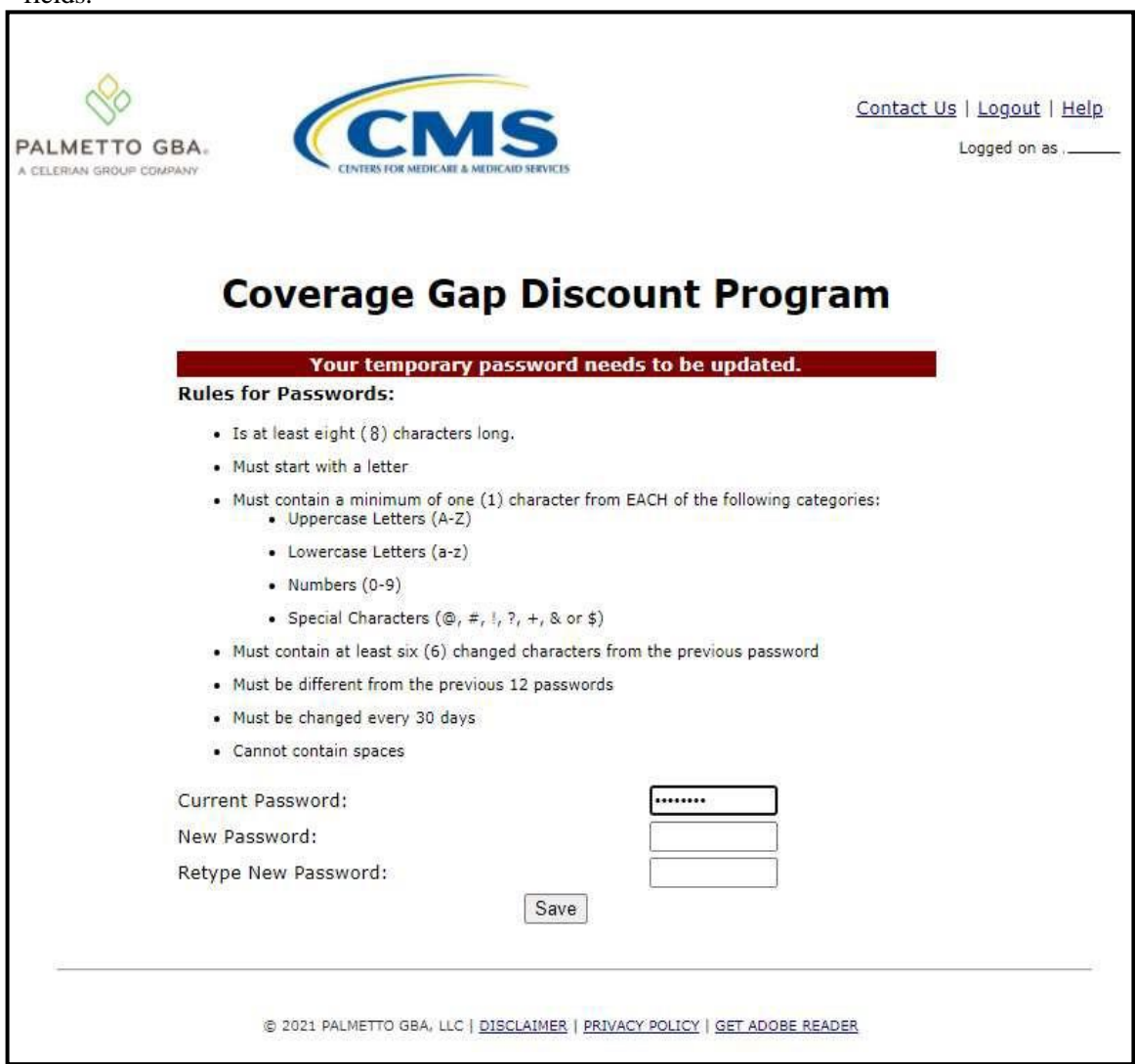

**Note**: Both the **Payment Initiator** role and the **Administrator** role have access to this functionality.

4. New passwords must conform to the specific formats provided in the Rules for Passwords section.

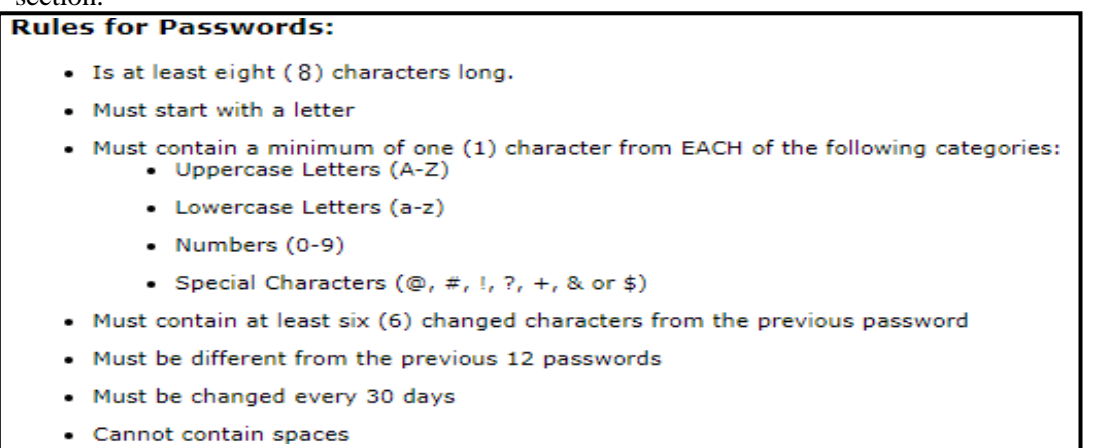

**Note**: Use characters to form a phrase to create a unique password, for example the phrase "**To be, or not to be**" can be transformed into "**ToB#0t2b**".

When entering a new password and retyping a new password into the form, users may have issues with creating unique passwords that do not conform to the rules or create passwords that match with a compromised password located in our password library.

When new passwords do not conform to the minimum character categories rules for passwords, the system displays an error message.

The following are system generated error messages that may display when passwords do not meet the minimum character criteria entered for the new password.

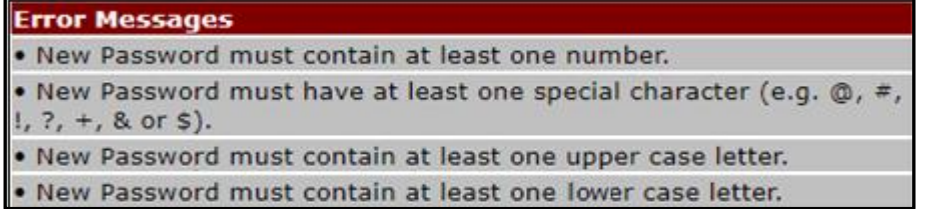

When new passwords are too similar to a temporary or current password, like the password *P@lmetto1*, the updated password of *L@mpPost1*, the **@**, **m**, **P**, **o**, **t**, and **1** (one) are the same for both passwords These passwords do not conform to the rules in the form, so the system displays this error message to users.

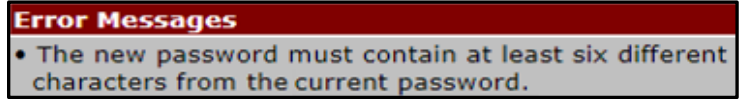

When passwords are entered that match compromised passwords located in our password library, the system displays this error message.

> **Error Messages** . The new password has been noted as a compromised password and cannot be used to access our systems. Please select a new password for your account.

5. Once the password has been updated, select the *Save* button.

You have now successfully completed resetting and updating your password in the Portal.

#### <span id="page-34-0"></span>**Update PIN Instruction**

1. To change the Payment Initiation PIN, select the *Update PIN* link.

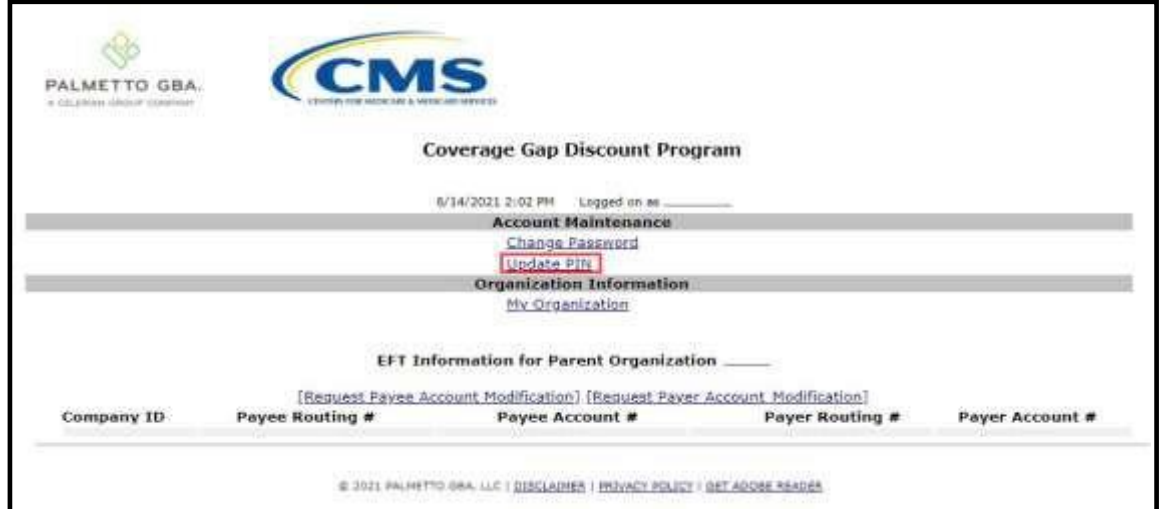

**Note**: Only authorized **Payment Initiator** role users will be able to update a PIN.

2. The **PIN Modification form** becomes available for an authorized user to enter the current PIN in the Old PIN field and then enter the new PIN in both the New PIN and Retype New PIN fields.

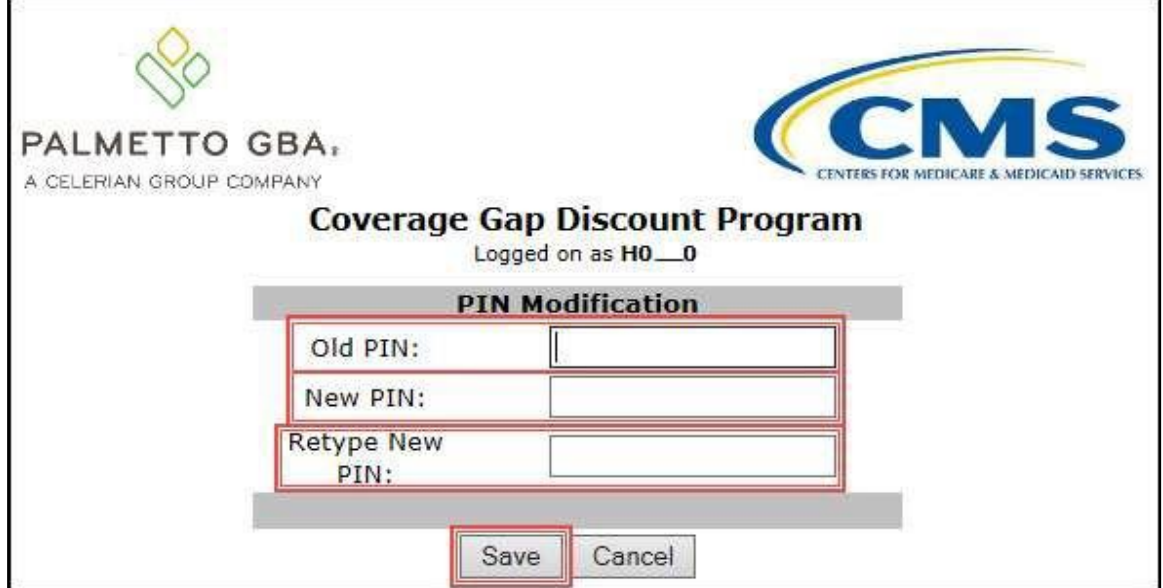

**Note**: The New PIN format must be a four (4)-digit numeric only code.

3. Once the PIN has been updated, select the *Save* button.

You have successfully updated your payment initiation PIN in the Portal.

#### <span id="page-35-0"></span>**View My Organization Instruction**

1. To view your organization information, select the *My Organization* link.

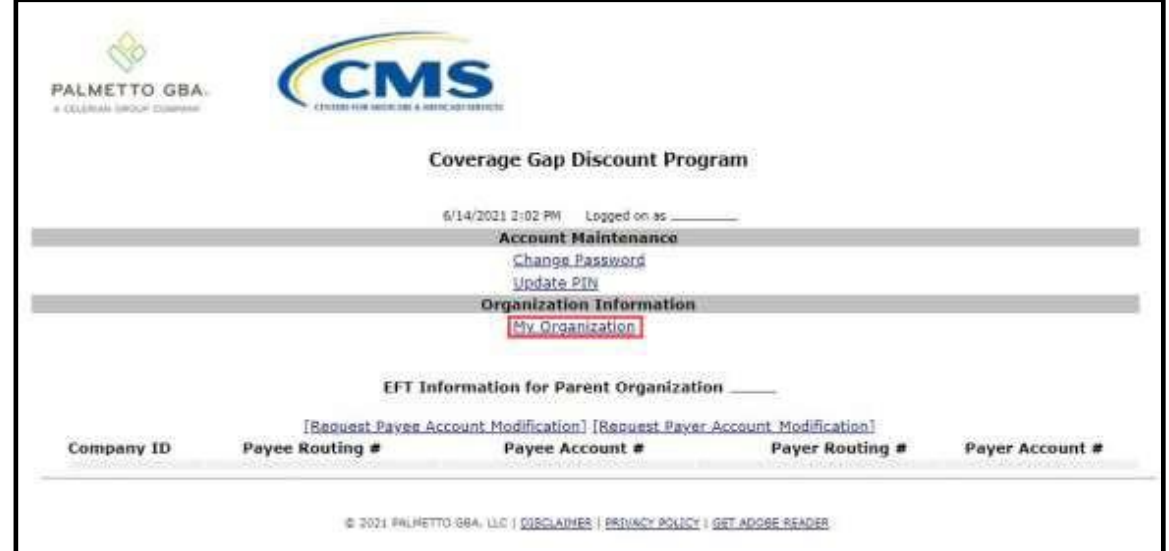

2. The My Organization link opens for an authorized user to review the *Parent Organization Information*, *Associated Users*, and *Associated Companies* regions.

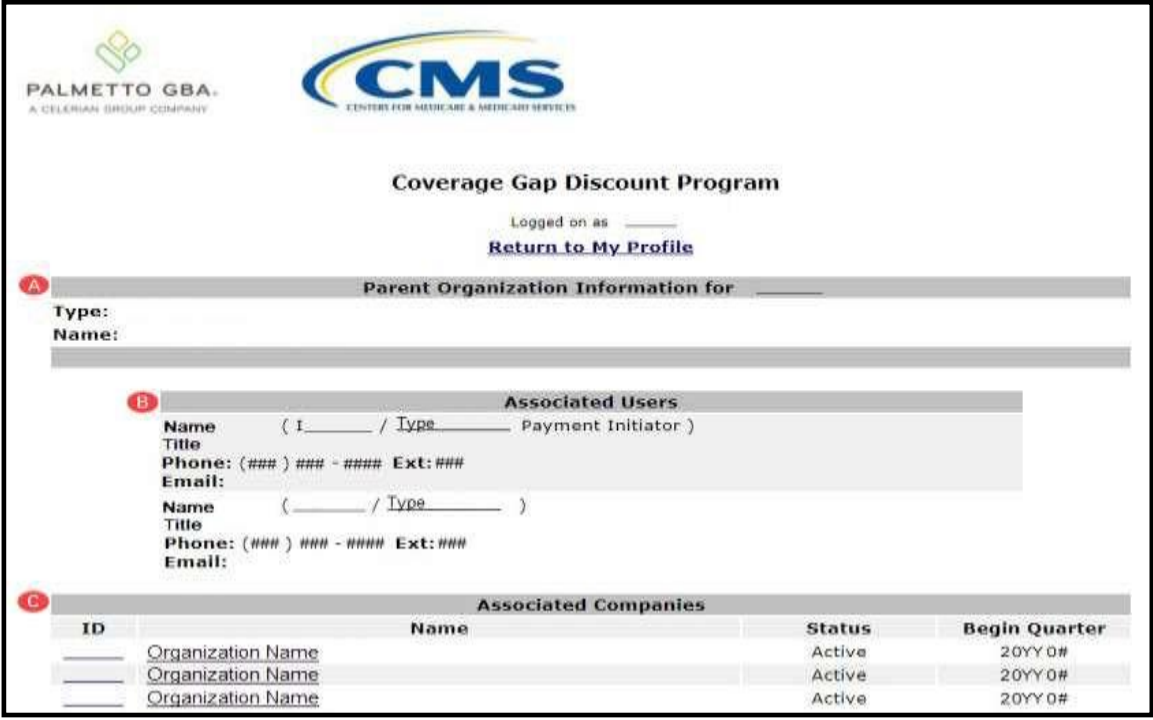
3. The regions displayed on the *My Organization* screen are provided with detail for each below. A. Parent Organization: Displays the type and name of the parent organization.

**Parent Organization Information for** 

Type: Name:

- Type: Type should be listed as Sponsor.
- Name: Displays the organization's name.
- B. Associated Users: Lists the information and type of role assigned to authorized Portal users.

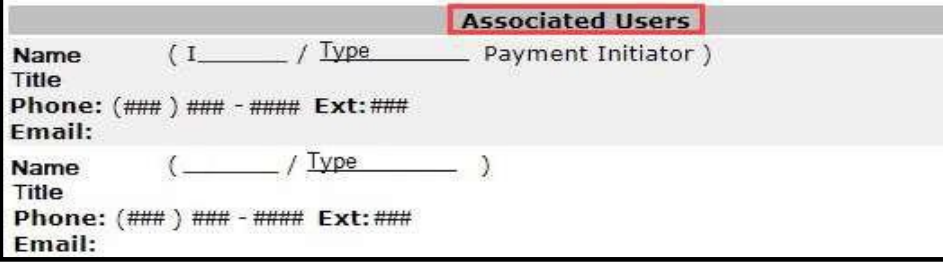

- Name: Displays the first and last name of the authorized user and the Portal User ID and role assigned.
- Title: Displays the company title associated with the name provided in the Name field.
- Phone: Displays the contact phone number and extension associated with the name provided in the Name field.
- Email: Displays the contact email address associated with the name provided in the Name field.
- C. Associated Companies: Lists the companies that have been linked/associated to the Parent Organization.

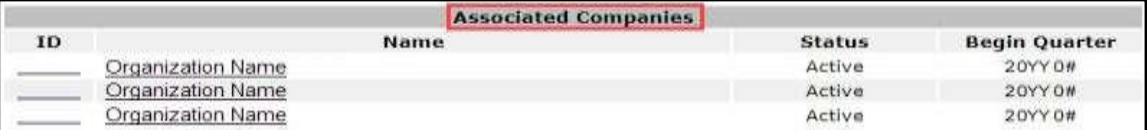

- ID: Displays the Contract Number of companies with the parent organization.
- Name: Displays the name of the associated organization.
- Status: Displays the status of the companies associated with the Parent Organization.

**Note**: Associated companies will appear on the **Home** tab of the CGDP Portal and will allow an authorized user to review invoice information or initiate payments, based on the roles assigned.

4. Once the information has been reviewed, select the *Return to My Profile* link.

**Note**: If information is incorrect, contact the TPA by selecting the *Contact Us* link in the upper right corner of the Portal screen.

You have successfully reviewed your organization information in the Portal.

### <span id="page-37-0"></span>**Request Payee Account Modification Instruction – Sponsor**

1. To request an update to the Payee Account, select the *Request Payee Account Modification* link.

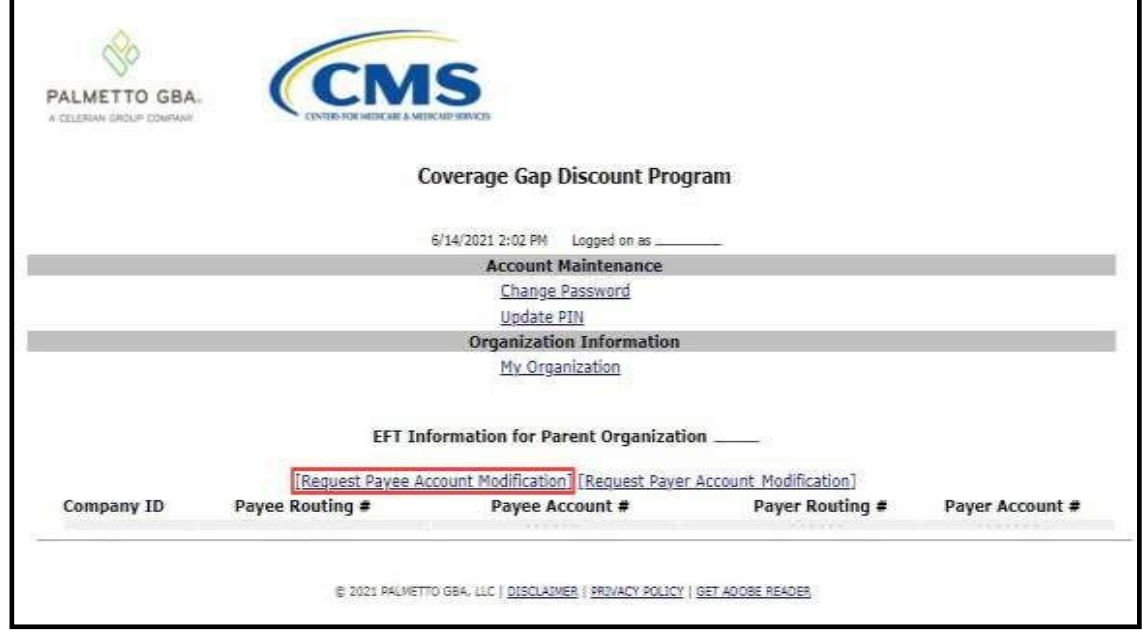

2. The **Payee Account Modification form** becomes available for an authorized user to complete the fields provided on the form. This form is utilized to update the depository account in which funds payable and initiated by a CGDP entity are deposited.

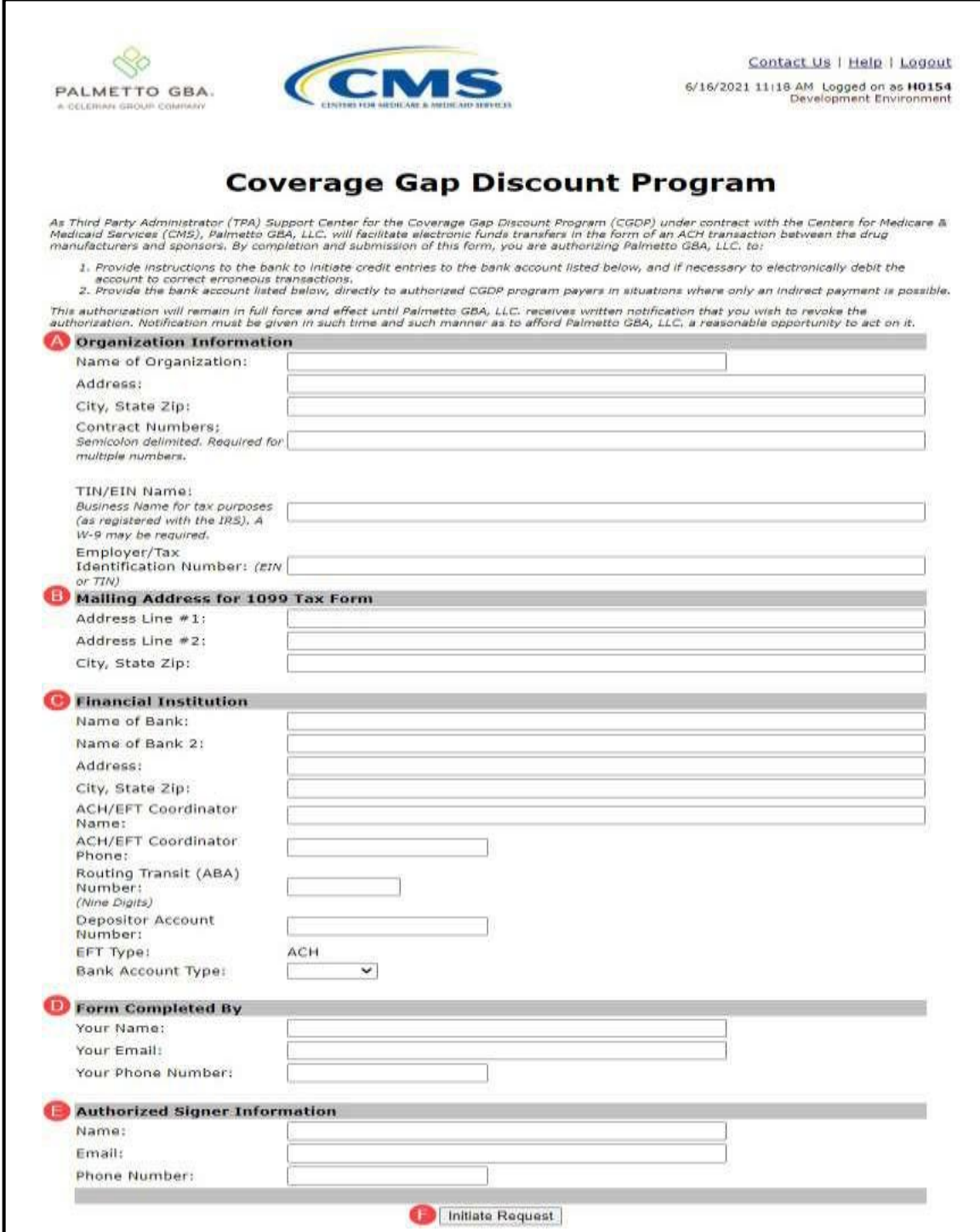

3. Enter organizational information for the name, address, P numbers, Tax Identification Number (TIN) / Employer Identification Number (EIN) Name and number, and 1099 information.

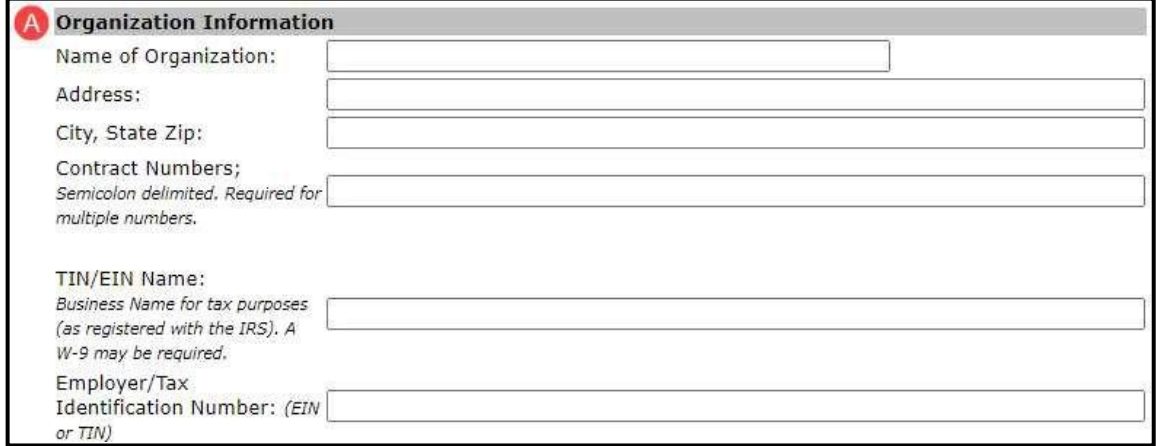

4. Enter organizational information for the 1099 mailing information.

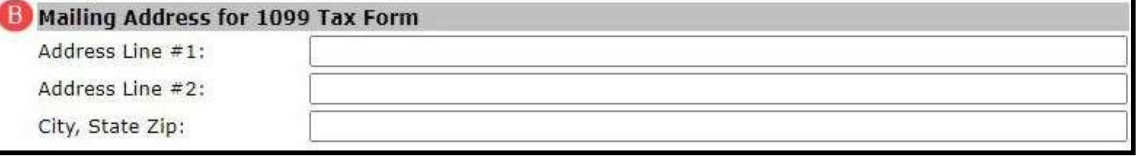

5. Enter financial institution information of the bank where the bank account to be used as the Payee account.

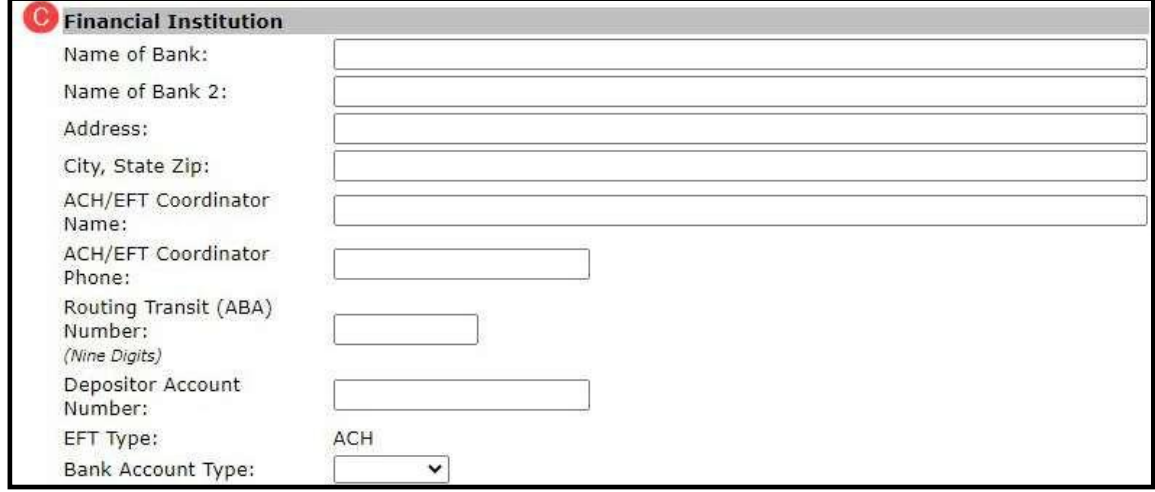

6. Enter information for the associate completing the Payee Bank Account Modification form and information for the organization's associate that is authorized to sign for bank account changes.

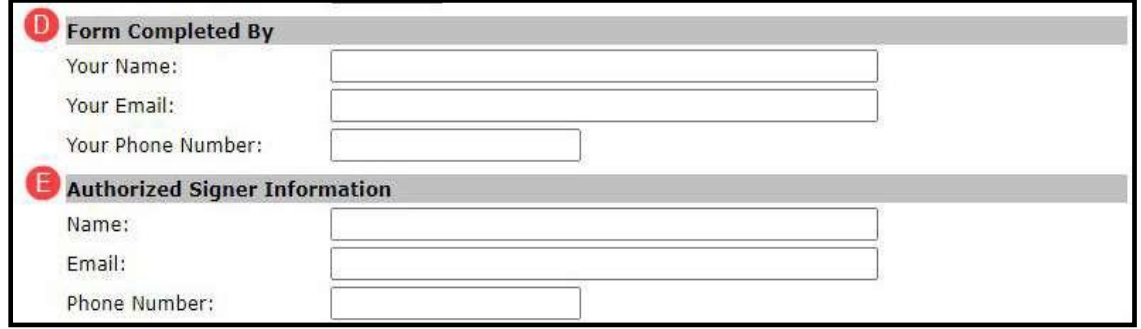

7. Once the information has been entered, select the *Initiate Request* button.

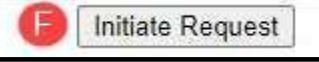

8. By submitting an updated Payee Account Modification form, the information included in this form will be processed by a TPA Customer Service Representative (CSR) assigned to process bank account information, including data verification, signature processing, and CGDP Portal updates.

You have now learned how to submit a payee account modification request in the Portal.

### <span id="page-41-0"></span>**Request Payer Account Modification Instruction – Sponsor**

1. To request an update to the Payer Account, select the *Request Payer Account Modification* link.

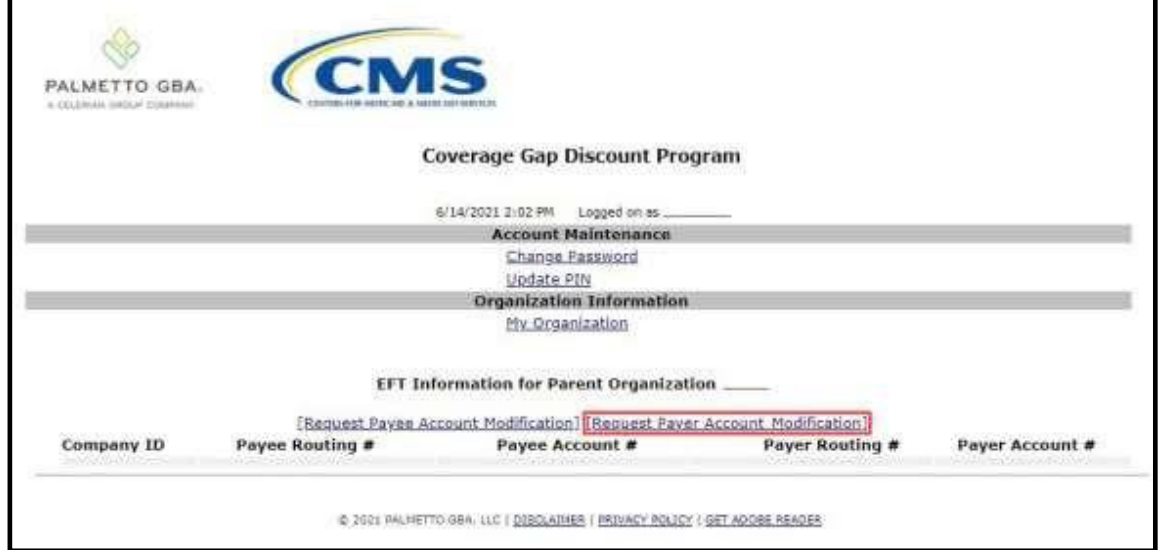

The **Payer Account Modification form** becomes available for an authorized user to complete the fields provided on the form. This form is utilized to update the bank account in which funds payable and initiated by a CGDP entity are drafted from as an electronic funds transfer (EFT).

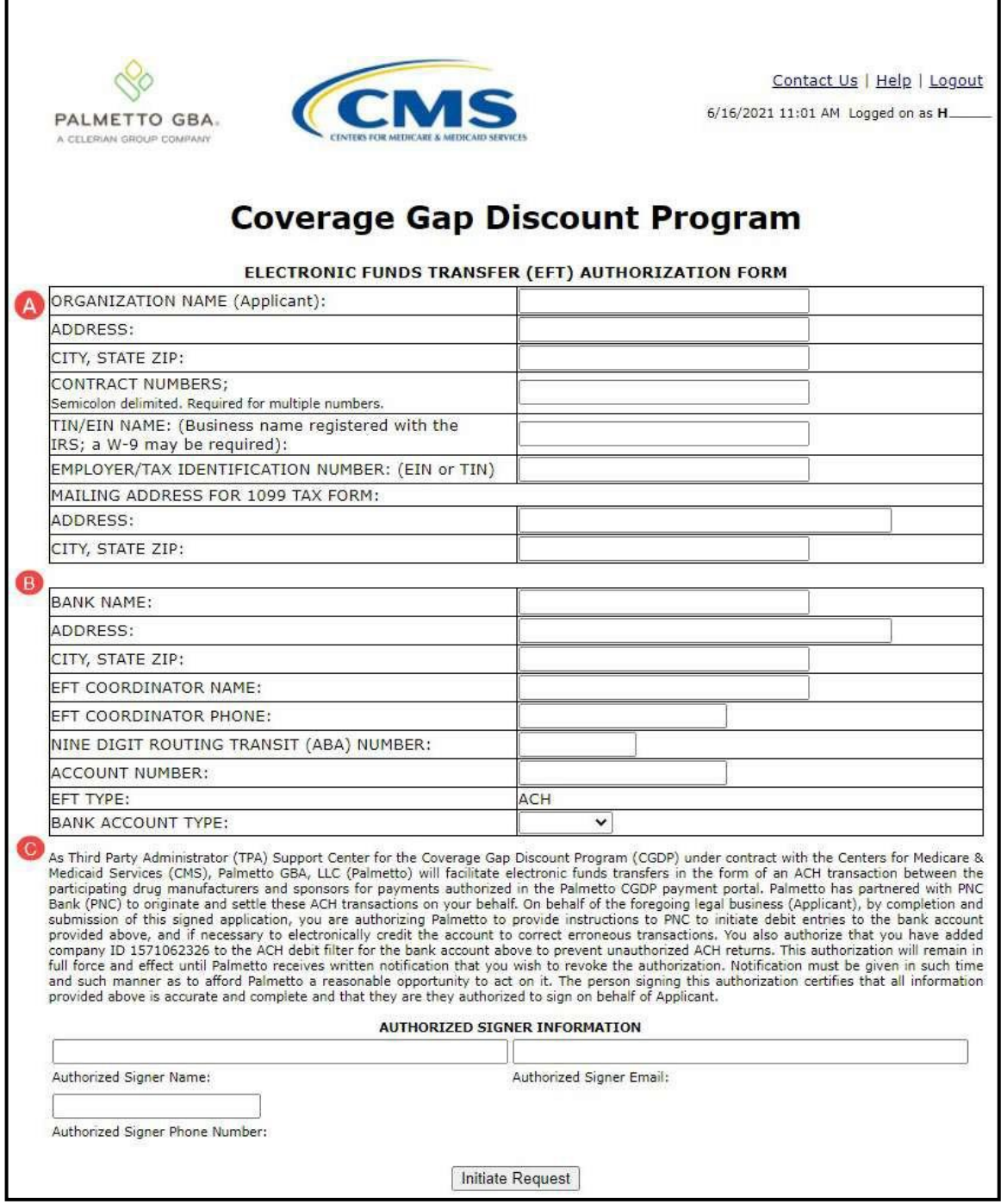

2. Enter organizational information for the name, address, P numbers, Tax Identification Number (TIN) / Employer Identification Number (EIN) Name and number, and 1099 information.

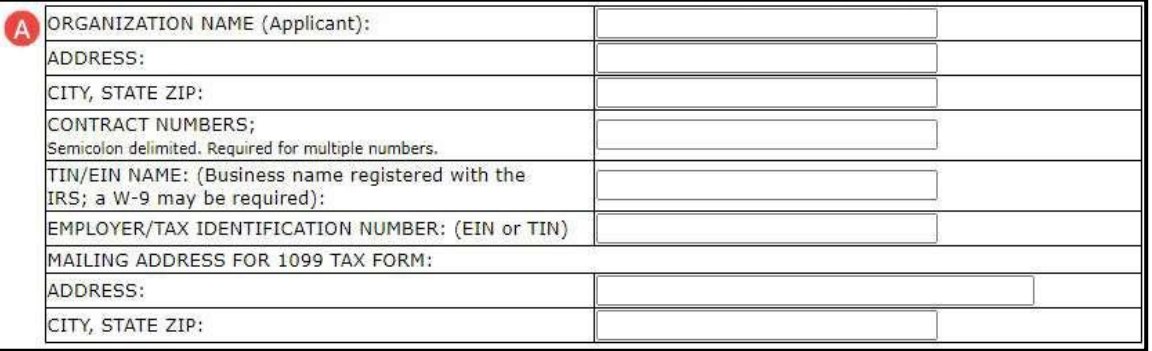

#### 3. Enter banking information specific to the EFT debit account for the organization in the Financial Institution region of the form.

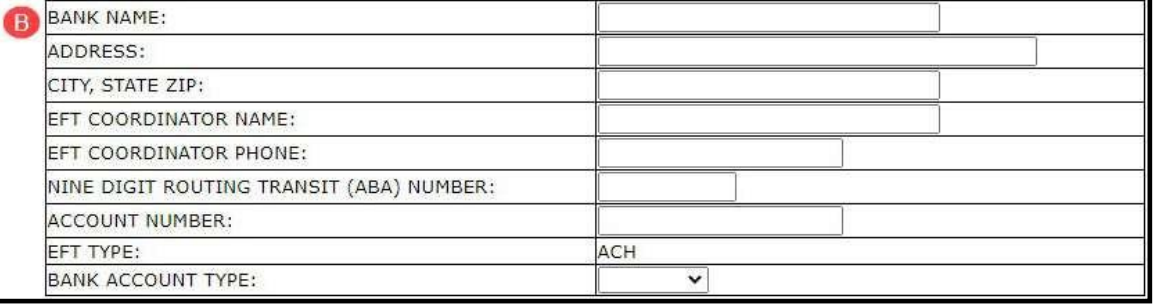

#### 4. Enter information regarding who has signatory authority for the organization.

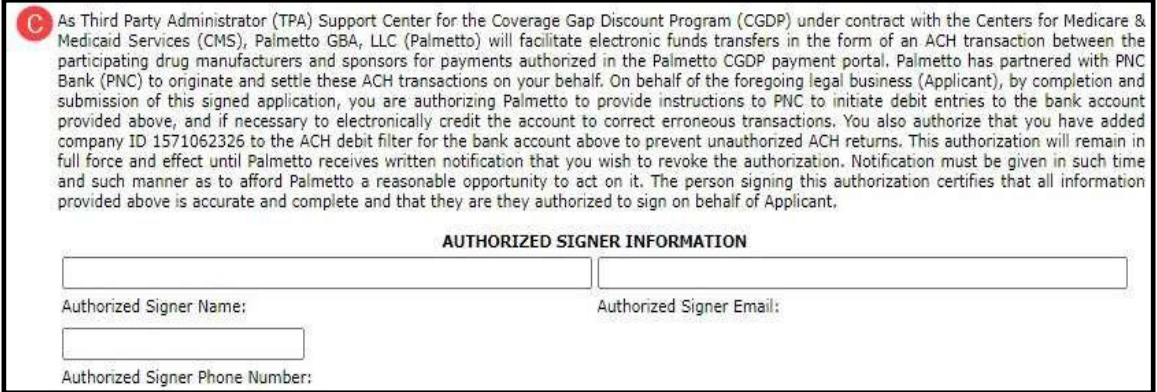

**Note**: This information will be utilized by TPA's **Adobe eSign** functionality to send and collect electronic signatures for updated financial data to allow secure, electronic processing of requests. 5. Once the information has been entered, select the *Initiate Request* button.

Initiate Request

6. By submitting an updated Payee Account Modification form, the information included in this form will be processed by a customer service representative assigned to process bank account information, including data verification, signature processing, CGDP Portal updates.

You have now learned how to submit a payer account modification request in the Portal.

# **CGDP Portal Functions**

# **CGDP Portal Icons and Links**

There are recurring icons and links throughout the Portal that appear throughout the system. These icons and links provide quick access to the following functions:

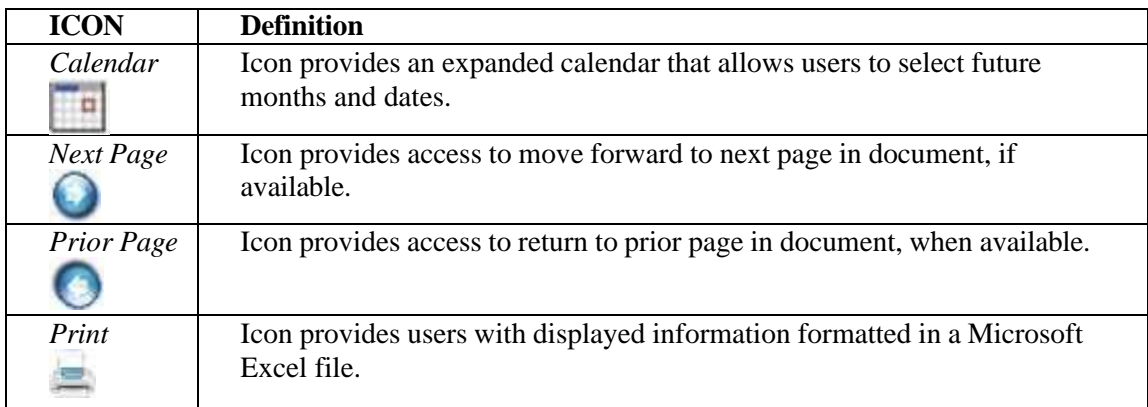

Links display in the upper right hand corner of most Portal pages.

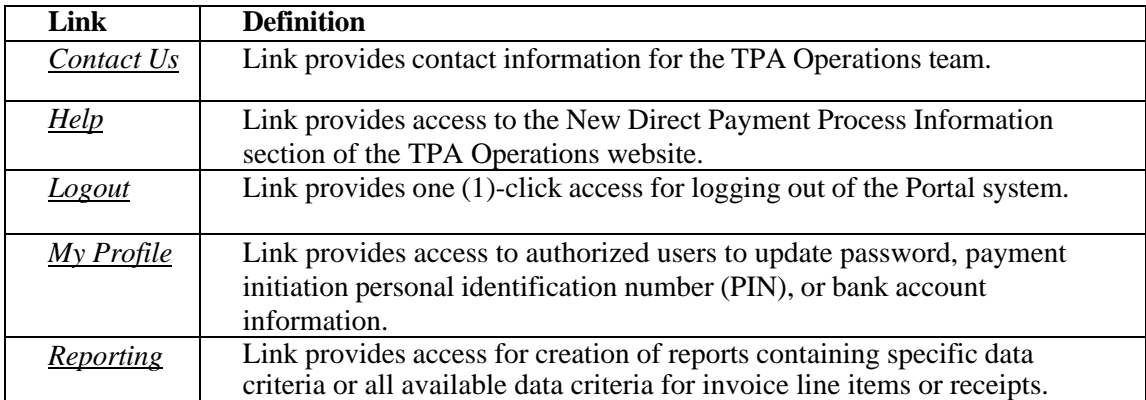

The **Payments** tab screen shot below depicts the relative locations of the Icons and Links in the Portal.

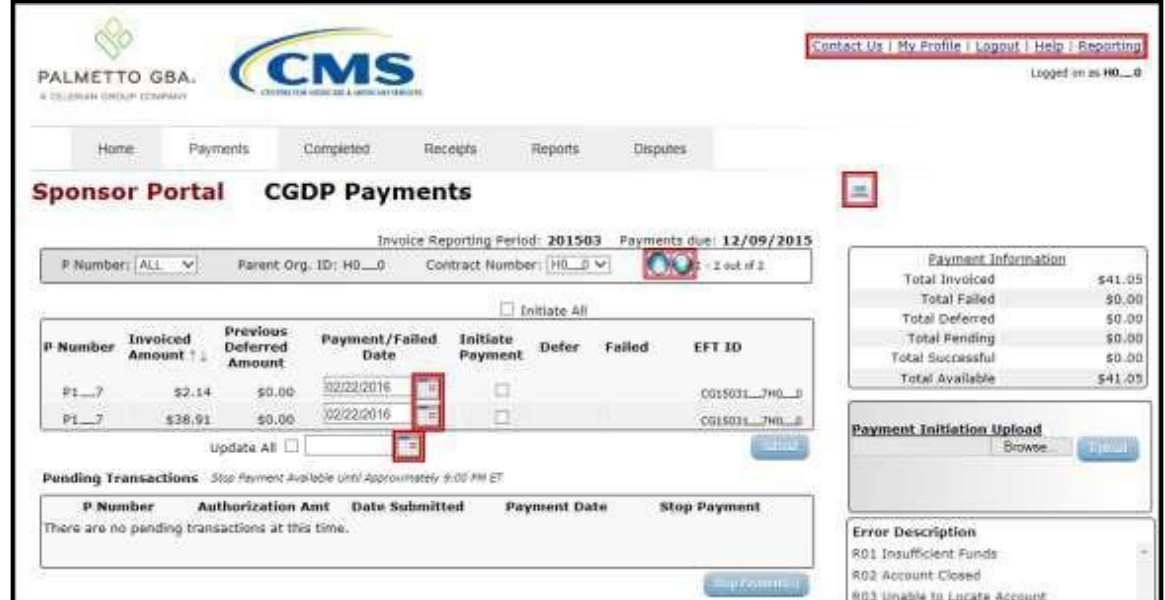

**Note**: Not all Icons may be visible on all pages in the Portal. For example, the "Next Page" and "Prior Page" icons may not be available if the Sponsor has less than 99 invoices available for selection in a specific region.

*Contact Us* link:

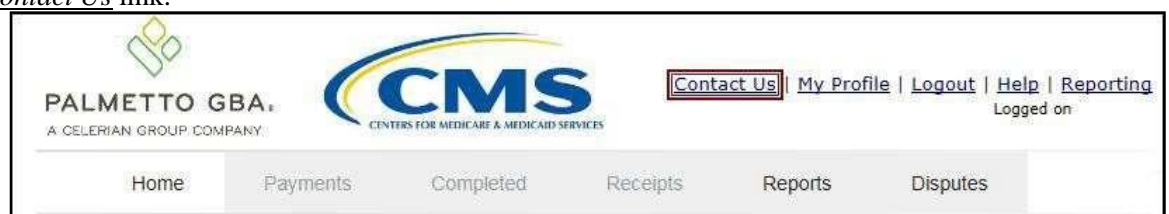

# *Contact Us* link content:

The *Contact Us* link provides information to email assistance requests or to call to speak with a TPA Customer Service Representative (CSR).

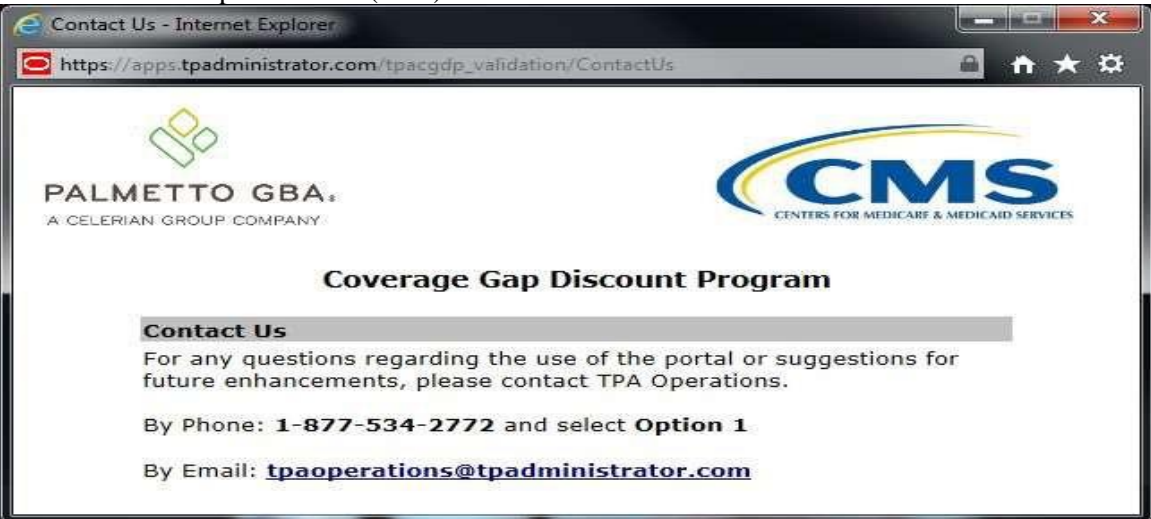

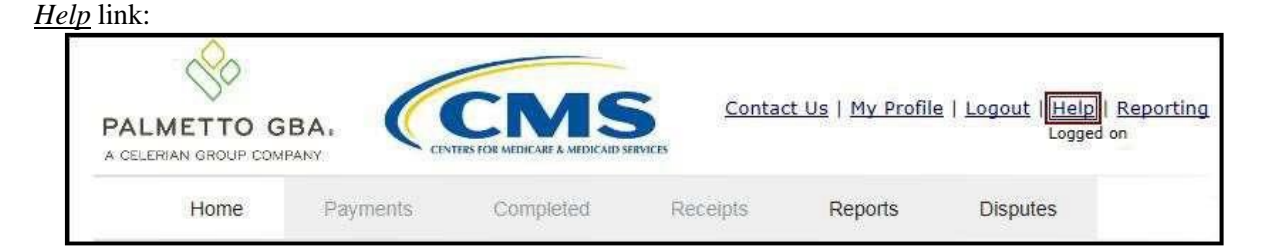

#### *Help* link content:

The *Help* link provides quick access to the *[TPAdministrator.com](https://tpadministrator.com/)* website. The website contains information, such as communications provided to Program participants, report formats, frequently asked questions, webinar training topics, and CGDP Portal Users Guides.

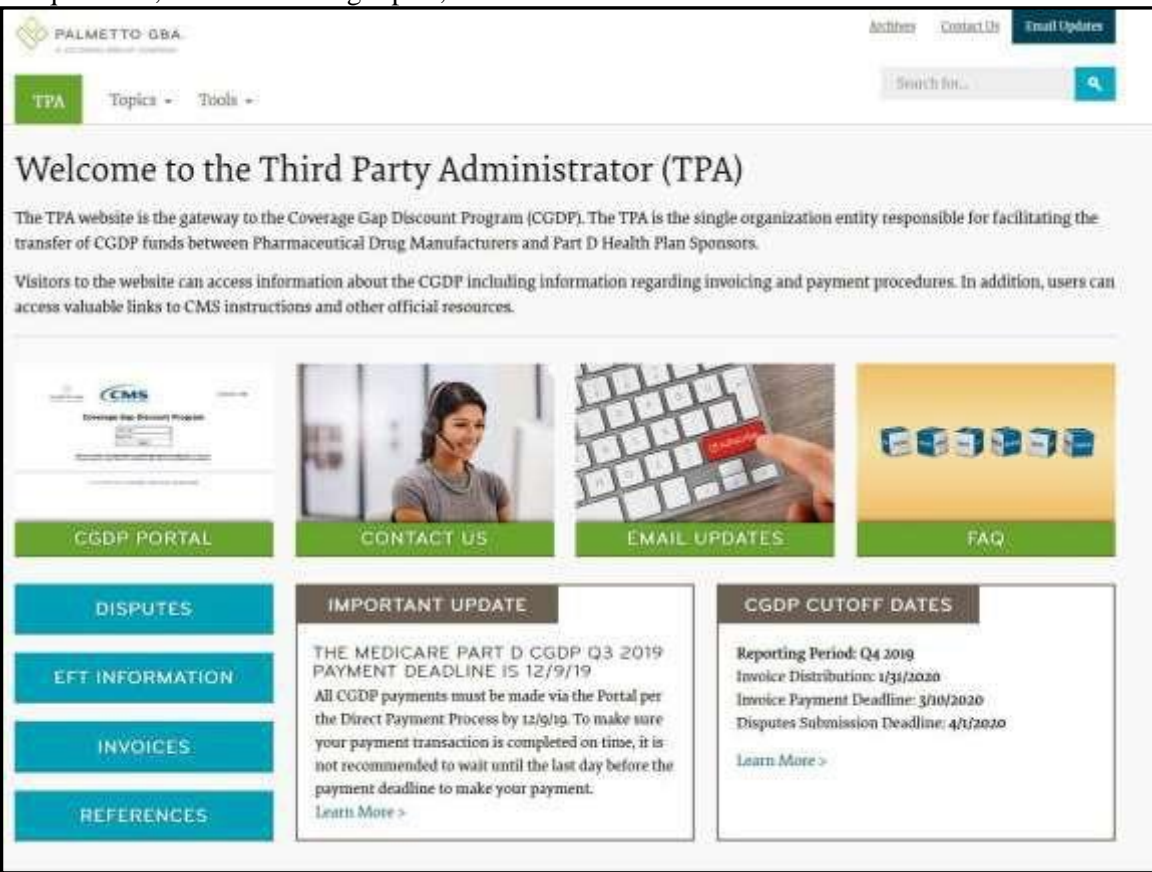

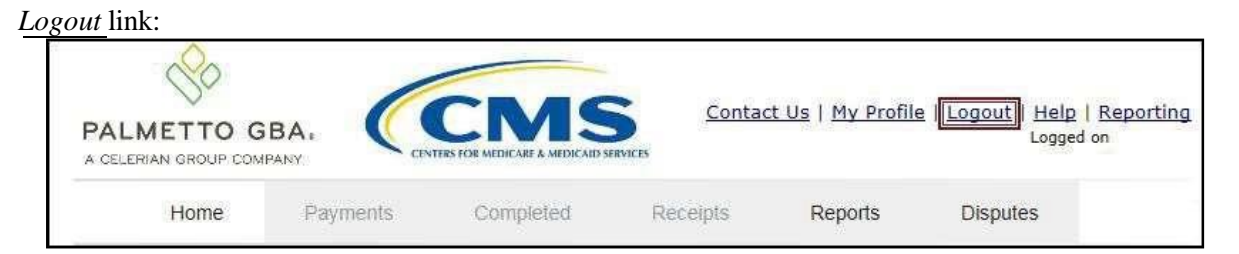

#### *Logout* link content:

To end sessions in the Portal, select the *Logout* link, which returns the user to the *Login* page. Instructions for daily login into the Portal are provided in the *Daily Login Instructions* section.

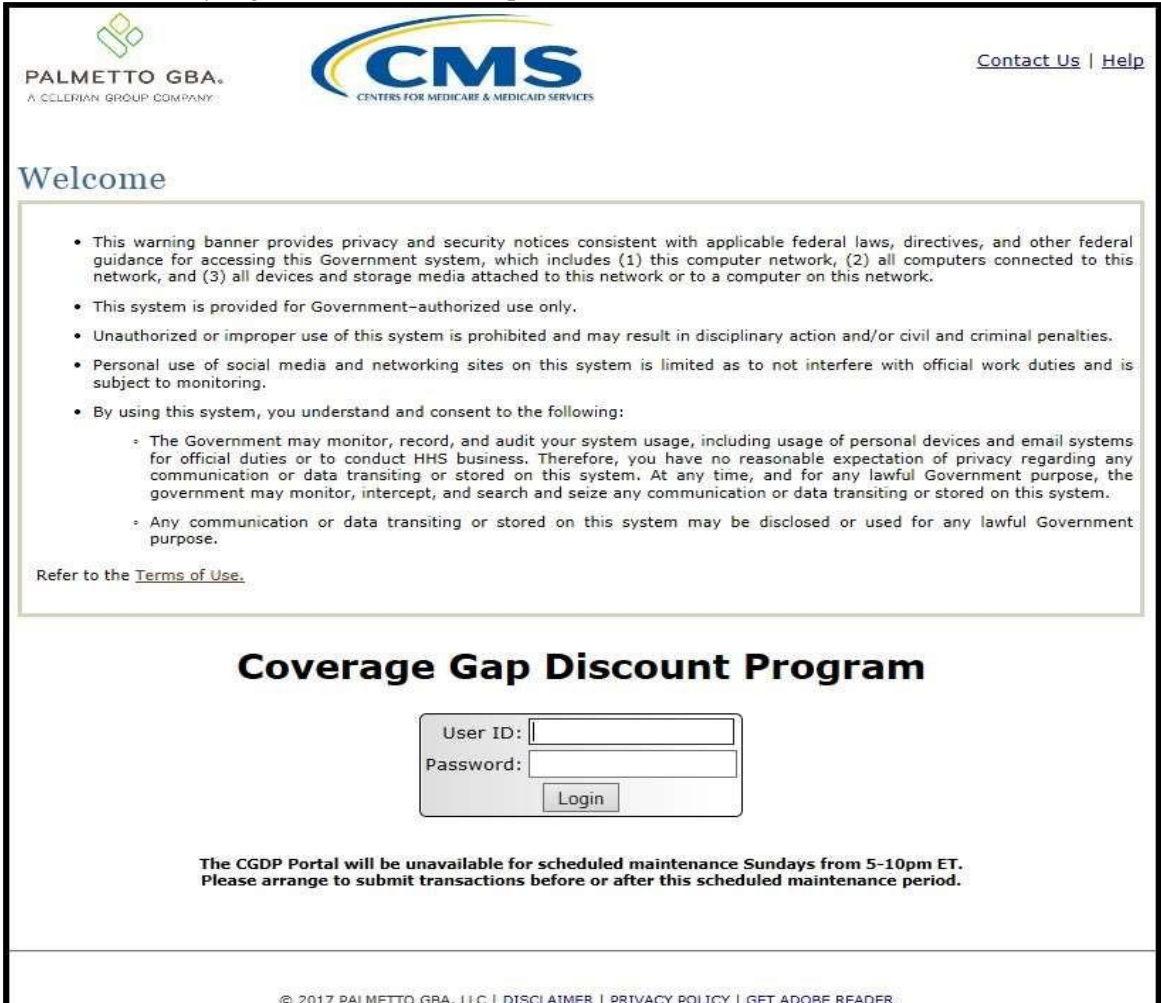

*My Profile* link:

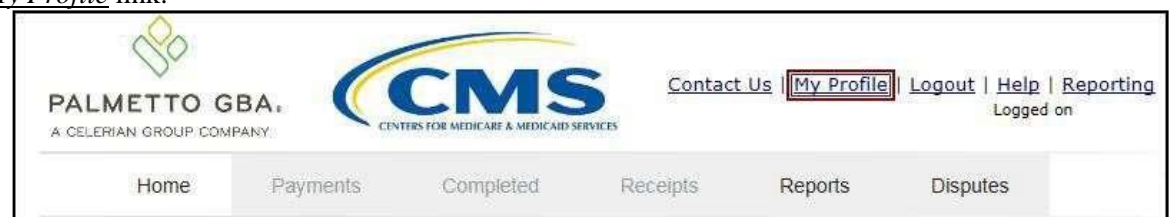

### *My Profile* link content:

The *My Profile* link provides an authorized user with the ability to review and update their Portal authorized access information, such as changing passwords, payment initiation PIN, or banking information.

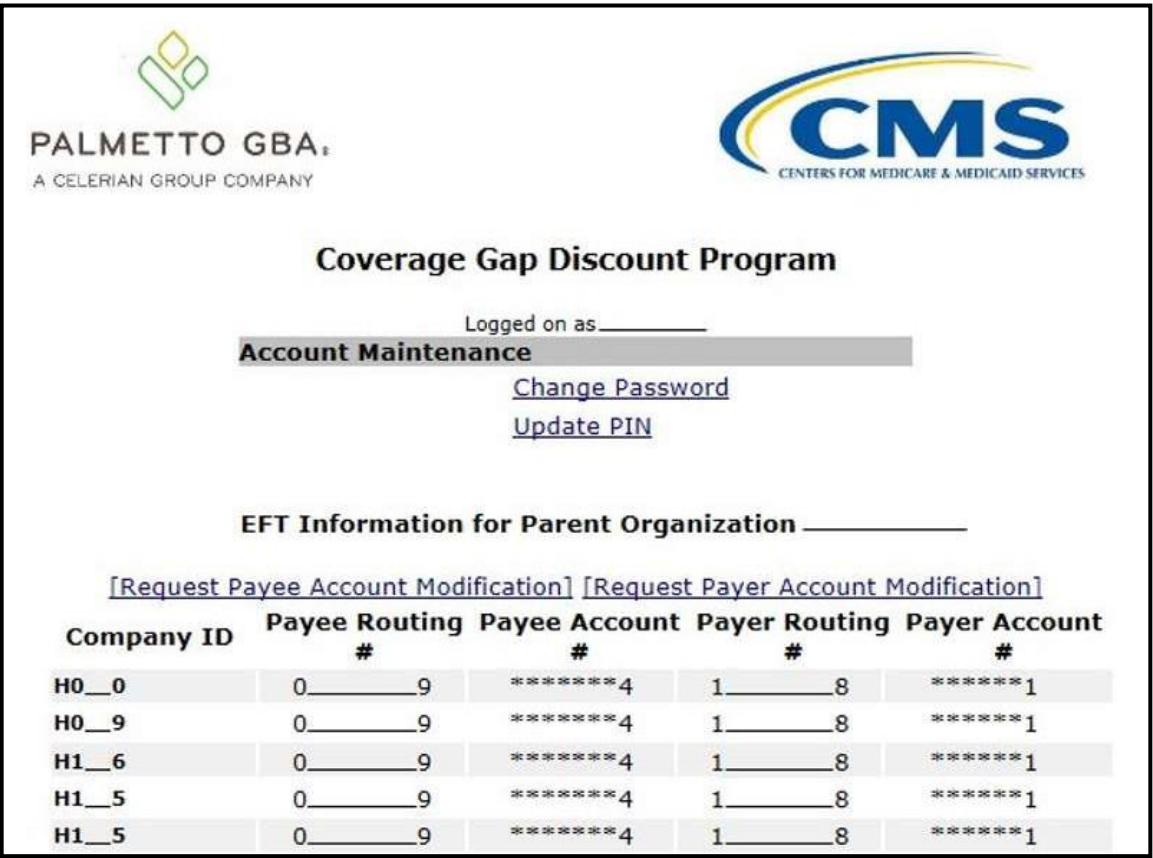

The EFT Information for Parent Organization region provides a listing of the Contract numbers associated with the Sponsor parent organization. Current information pertaining to the bank accounts linked with each Company Identification (ID) for Payee Account (depository bank account for Portal paid Invoice receipts) and the Payer Account (draft bank account for Portal initiated Invoice payments) are provided in table format.

The Account Maintenance form also provides links to banking information forms when banking information requires update.

The Request Payee Account Modification link opens the Coverage Gap Discount Program Electronic Funds Transfer (EFT) Online form. This form is used to register new bank account information or modify existing bank account information that displays in the *My Profile* table. The Payee Account(s) are the depository account(s) where Manufacturer-paid Invoices are deposited.

Refer to the *Request Payee Account [Modification](#page-37-0) Instruction – Sponsor* for information on accessing and completing the Payee form.

The Request Payer Account Modification link opens the Coverage Gap Discount Program ACH Payment Information Change Request Form. This form is used to modify only the existing bank account information that displays in the My Profile table in the Portal. The Payer Account(s) are the account(s) where Invoices due for payment to Manufacturers are debited.

Refer to the *Request Payer Account [Modification](#page-41-0) Instruction – Sponsor* for information on accessing and completing the Payee form.

*Reporting* link:

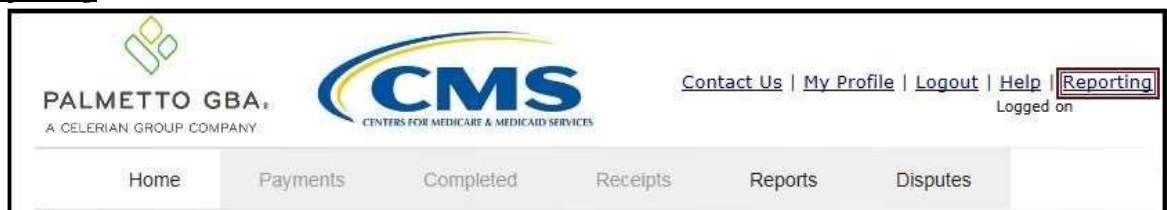

#### *Reporting* link content:

The **Reporting link** allows a user to generate reports for specific data criteria or all available data criteria for invoice line items or receipts.

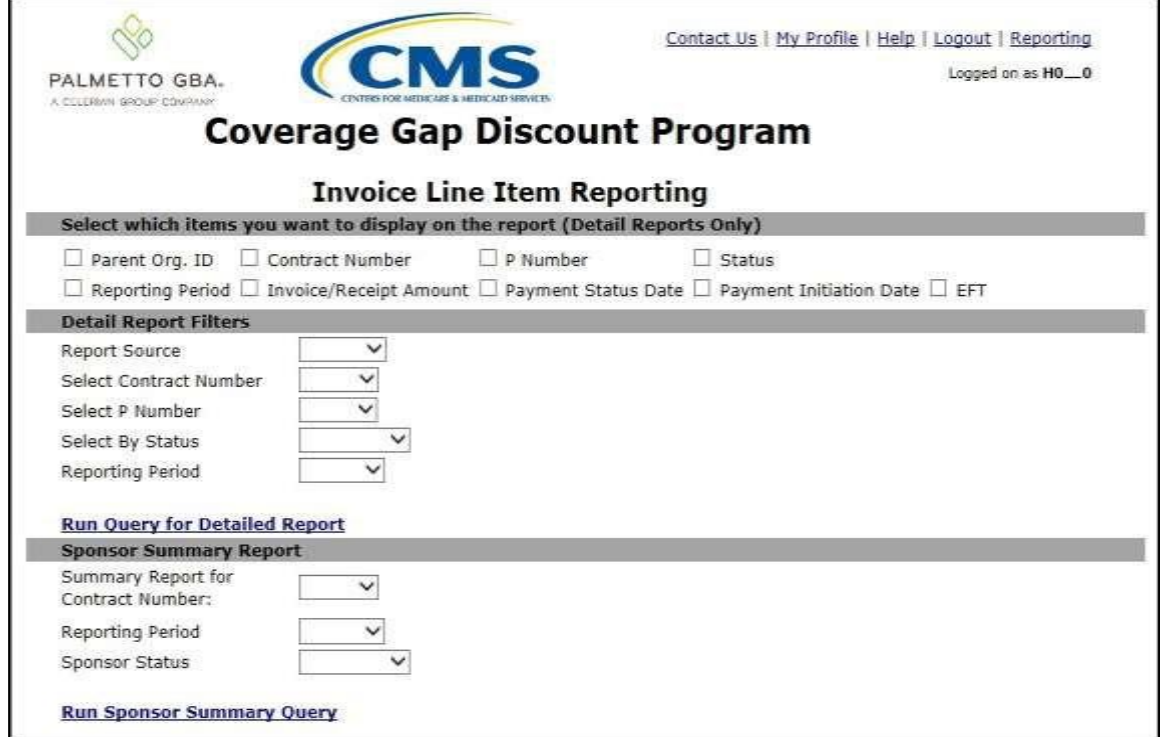

Detailed instructions for the *Reporting* link functionality can be found in the **CGDP Sponsor Portal** Payments Users Guide located under *[References](https://www.tpadministrator.com/internet/tpaw3.nsf/DID/PRRC69XRIF)* on the *[TPAdministrator.com](https://tpadministrator.com/)* website.

# **CGDP Portal – Home Tab**

The **Home** tab is the initial page that displays once an authorized user gains access to the Portal. From this page, a user can review their distributed invoices associated with available reporting periods in the Portal. With initial login, the Home, Reports, and Disputes tabs are available. To activate all tabs in the Portal, users can select an applicable reporting period to view by populating the Select radio button.

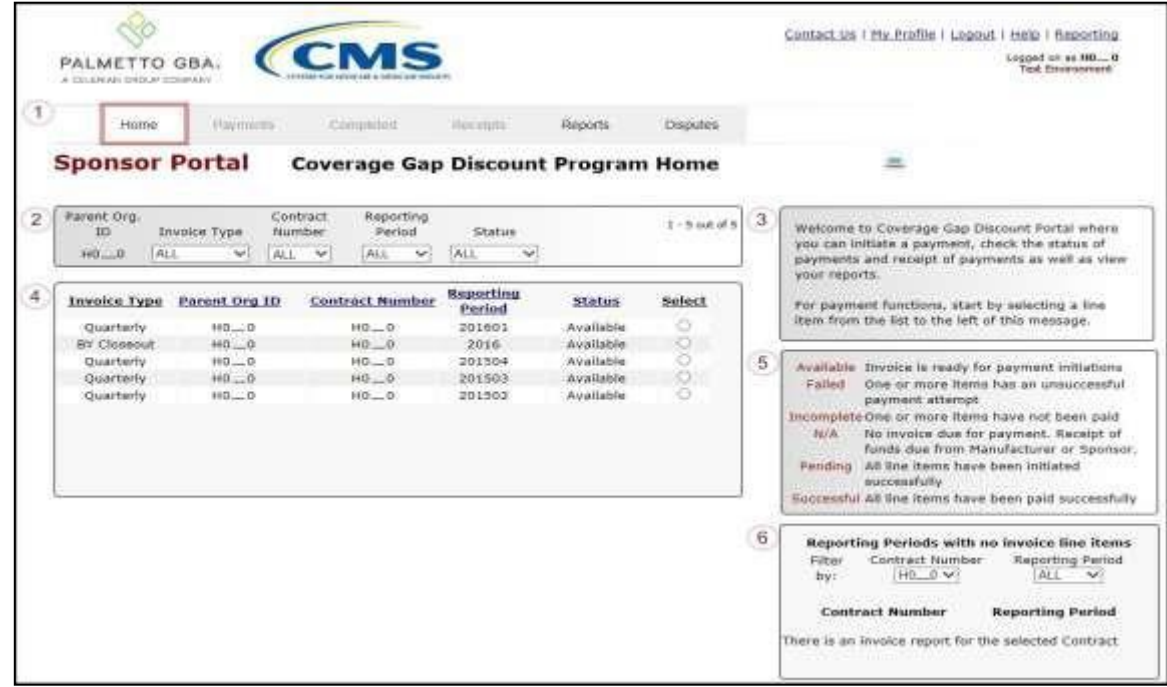

The **Home** tab contains six (6) regions.

- 1. **Tabbed region** displays the tab that is currently active and tabs available for selection. The tabbed region is available in all functionality of the system and provides a user with the ability to move throughout the system.
- 2. **Filter region** provides a user with the ability to search data listed by the defaulted Parent Organization ID.
- 3. **Welcome Message region** provides a message of activities that are available in the system.
- 4. **Filter Results region** displays results based on data entered in the **Filter region**. The **Filter Results region** may contain two (2) types of distributed invoices, Quarterly and Benefit Year (BY) Closeout invoices.
- 5. **Status Definitions region** provides definitions of the statuses displayed in the **Filter Results region**.
- 6. **No Invoice Activity region** displays all reporting periods that did not receive distributed invoices for assigned Contract numbers. This region provides notification to Sponsors of periods where there was no coverage gap invoice activity available for the specified reporting period.

The upcoming pages will describe each region and its associated functions in detail.

#### **Tabbed Region – Home**

The **Tabbed region** allows a user to select different activities to perform while accessing the Portal. After logging into the Portal, the active tab displayed is the **Home** tab. The **Tabbed region** displays with the available tabs:

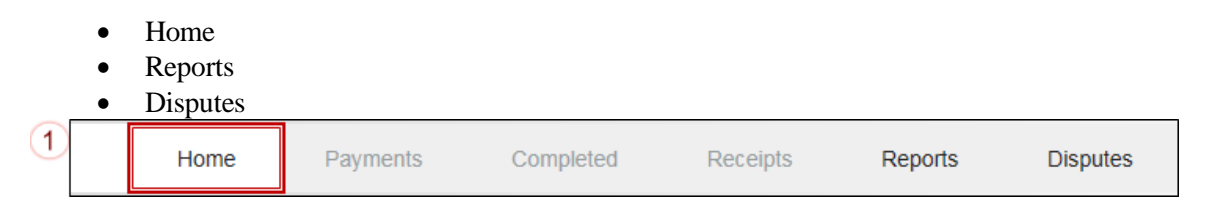

Selecting a distribution invoice line for review in the **Filter Results region** on the **Home** tab will activate these tabs in the **Tabbed region**:

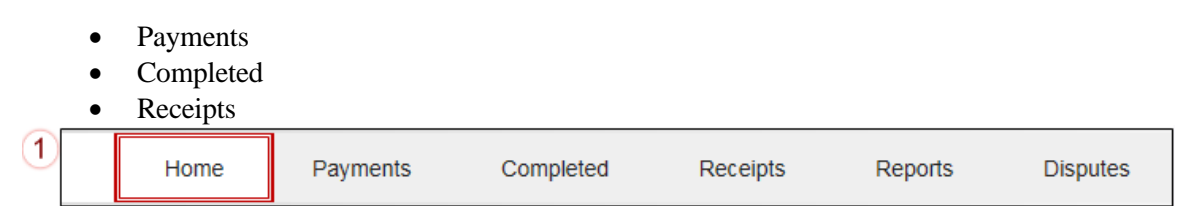

#### **Filter Region – Home**

The **Filter region** on the **Home** tab contains six (6) fields to assist a user with narrowing distributed invoice criteria.

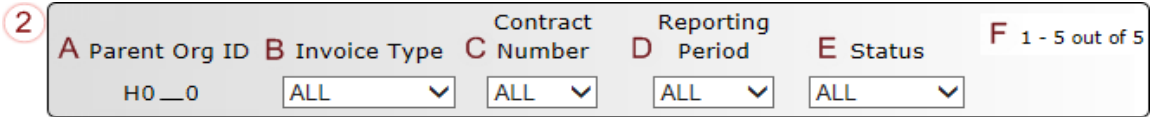

- A. Parent Org. ID column defaults to the Parent Organization ID utilized to access the system.
- B. Invoice Type field allows a user to select the type of invoice to view from the drop down menu. Invoice types can be one (1) of the following selections:
- BY Closeout
- Quarterly
- C. Contract Number field allows a user to select a contract number from the drop down list that is associated with the Parent Organization ID.

**Note**: Sponsors may have multiple contract numbers associated with the Parent Organization ID. To view all contract numbers for the Parent Organization ID, users can select 'ALL' from the drop down list.

- D. Reporting Period field allows a user to select reporting periods for distributed invoices, by calendar year and quarter, in YYYYQQ format for quarterly data and by calendar year, in YYYY format for BY Closeout data. To view all distributed invoices, users can select 'ALL' from the drop down list.
- E. Status field allows a user to select a specific status assigned to distributed invoices or allows a user to select 'ALL' to view all statuses assigned. Statuses can be one (1) of six (6) selections:
- Available, Failed, Incomplete, Pending, N/A, and Successful

F. Item Count column displays the number of invoice line items displayed on the current page of the total number of invoices included for the reporting period.

#### **Welcome Message Region**

3

The **Welcome Message region** on the **Home** tab provides a quick overview of some of the tasks that are available in the system as well as providing instruction for beginning the payment functionality process.

> Welcome to Coverage Gap Discount Portal where you can initiate a payment, check the status of payments and receipt of payments as well as view your reports.

For payment functions, start by selecting a line item from the list to the left of this message.

#### **Filter Results Region – Home**

The **Filter Results region** on the **Home** tab displays information requested in the **Filter region – Home** based on the data requested in the Invoice Type, Contract Number, Reporting Period, or Status fields.

The **Filter Results region** contains six (6) columns that assist a user in reviewing distributed invoices for processing payment initiations.

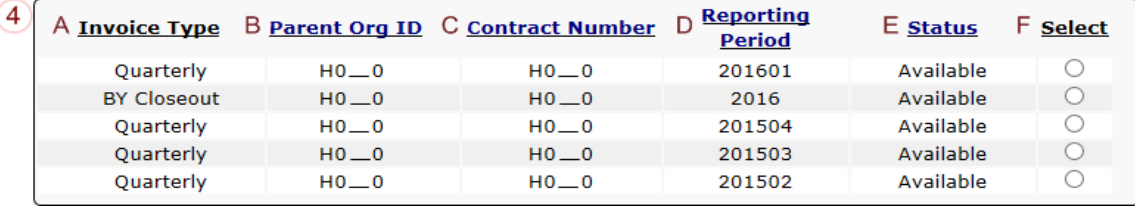

- A. Invoice Type column displays the types of invoices available, either Quarterly or BY Closeout.
- B. Parent Org. ID column defaults to the Parent Organization ID utilized to access the system.
- C. Contract Number column displays a specific contract number, or all contract numbers associated with the Parent Organization ID, based on the distributed invoice line selected in the **Filter region** on the **Home** tab.
- D. Reporting Period column displays BY Closeout invoices by calendar year, in YYYY format and quarterly invoices distributed by calendar year and quarter, in YYYYQQ format. Display can contain specific reporting periods or all distributed reporting periods, based on the selection criteria used in the **Filter region**.
- E. Status column displays the status of distributed invoices. This field can display data for one (1) status type or display all statuses, based on the selection criteria entered in the **Filter region**.
- F. Select column displays a radio button to allow a user to select an individual distributed invoice for a specific reporting period to access the invoiced line items. This action also activates all tabs in the **Tabbed region**.

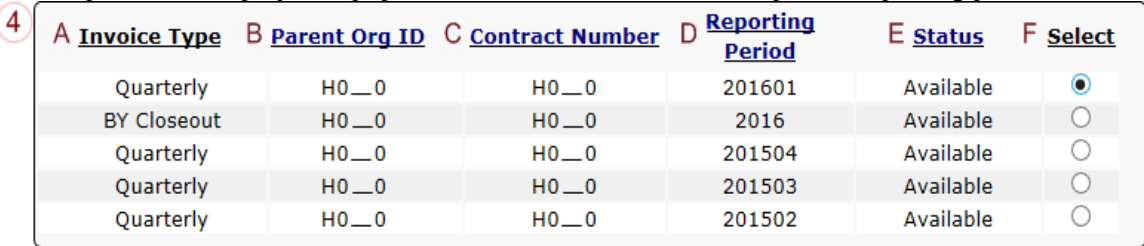

The example below displays the populated **Select** radio button for a specific reporting period.

#### **Status Definitions Region**

The **Status Definitions region** on the **Home** tab identifies and defines statuses that may display in the **Filter Results region**.

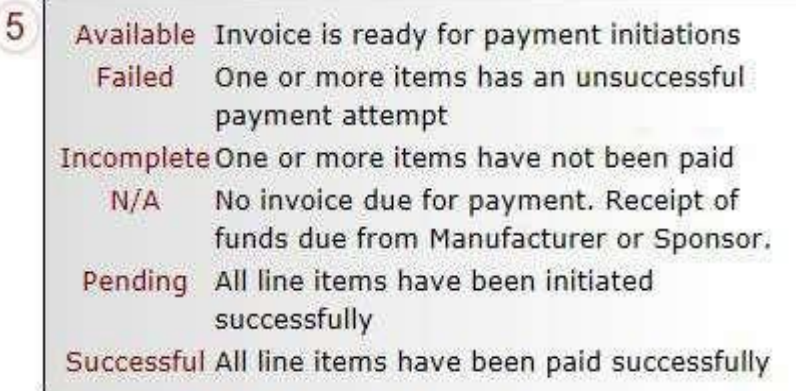

#### **No Invoice Activity Region**

The **No Invoice Activity region** on the **Home** tab provides a listing of Contract numbers without distributed invoices for specific reporting periods.

The **No Invoice Activity region** contains two (2) fields that assist a user in reviewing reporting periods with no invoice distributions.

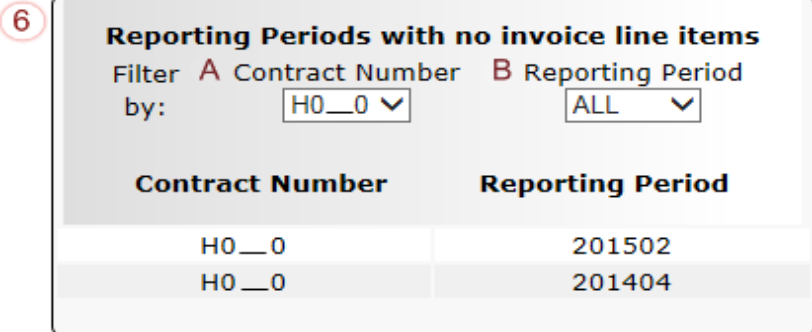

- A. Contract Number field displays a specific contract number, or all contract numbers associated with the Parent Organization ID. Users can sort via the drop down menu in the field to view a specific Contract Number. Field defaults to 'ALL'.
- B. Reporting Period field displays reporting periods with no distributed invoices for Contract Numbers associated with the Parent Organization ID. Users can sort via the

drop down menu in the field to view a specific Reporting Period in the listing. Field defaults to 'ALL'.

If reporting periods are not available to display in the **Filter Results Region**, the **No Invoice Activity region** will display information like the example displayed below:

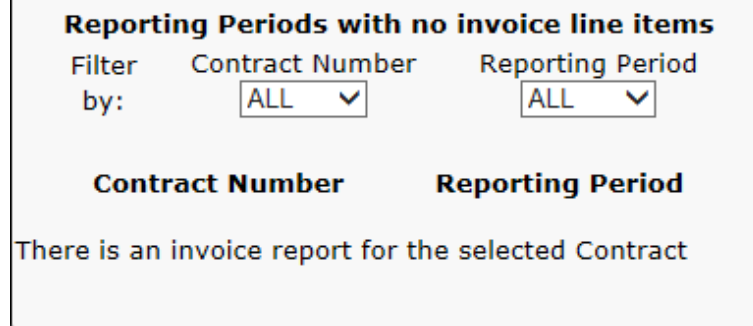

# **CGDP Portal – Payments**

### **CGDP Portal Payment Initiator Role and Administrator Role**

As introduced in the Login and Initial Security Data Setup Instructions sections, the Portal contains two (2) roles for Sponsors to gain access: The **Payment Initiator** role and the **Administrator** role.

The primary point of contact is automatically assigned these two (2) roles for Sponsors; however, the **Payment Initiator** role can be assigned to a separate associate who will have the responsibility of processing payment of invoice line items submitted each quarter.

Users assigned the **Payment Initiator** role authority will be required to provide a four (4)-digit numeric PIN pass code for payment initiation purposes.

User assigned the **Administrator** role will not have payment authorization available in the Portal.

The upcoming pages will highlight the differences available between the **Payment Initiator** role and the **Administrator** role in the **Payments** tab**.**

#### **CGDP Portal Payment Initiator Role – Payments Tab View**

This example of the **Payments** tab displays the view an associate with the **Payment Initiator** role will view.

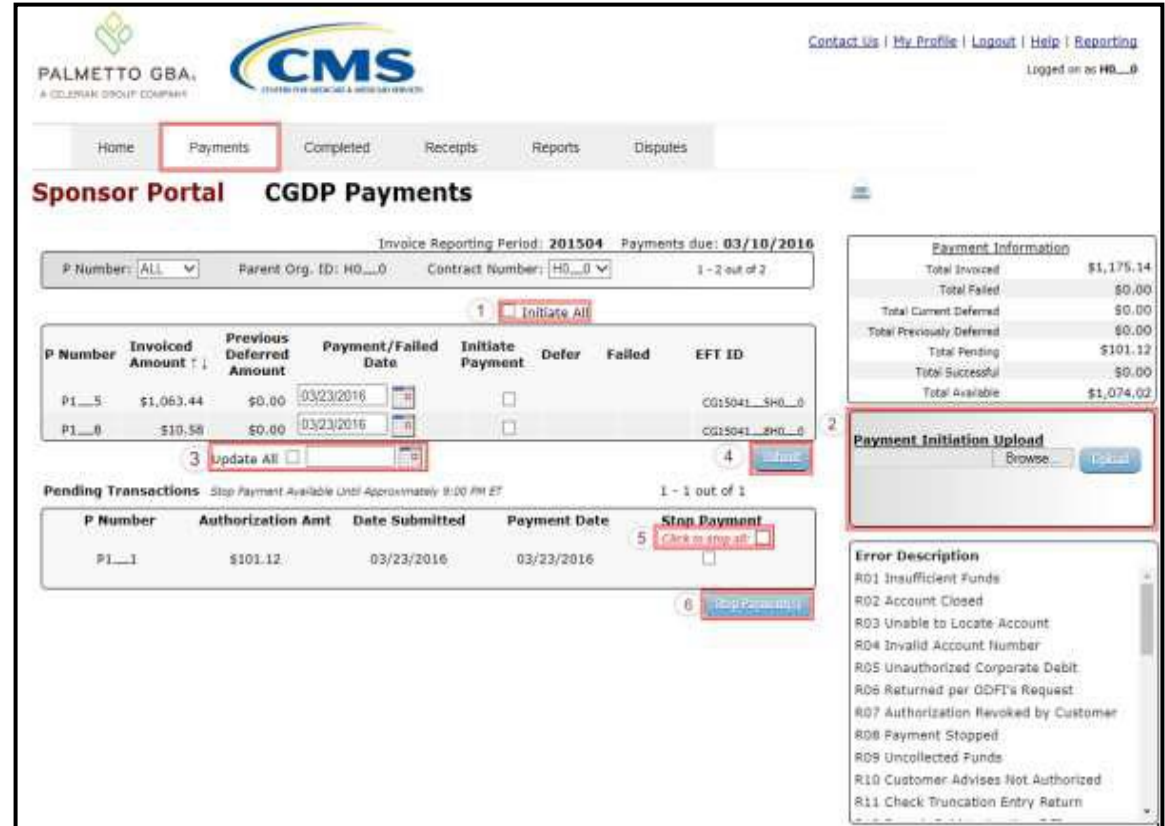

Six (6) functions are available with the **Payment Initiator** role.

- 1. Initiate All check box provides a **Payment Initiator** role user with the functionality to populate the check box with a check mark. This action selects only invoice line items displayed on the active page for payment initiation.
- 2. **Payment Initiation Upload region** provides a location for uploading manually created payment files for **Payment Initiator** role users working with large volumes of payments for a reporting period.
- 3. Update All check box and field allows a **Payment Initiator** role user to set a future date for only invoices displayed on the active page.
- 4. *Submit* button provides a **Payment Initiator** role user one (1)-click functionality to process selected invoice line items for payment.
- 5. Click to stop all check box provides a **Payment Initiator** role user with the functionality to populate the check box with a check mark. This action select only pending invoice line items displayed on the active page for stop payment.
- 6. *Stop Payment(s)* button provides a **Payment Initiator** role user with one (1)-click functionality to process the selected invoices for stop payment.

Also assigned to a **Payment Initiator** role is the *PIN Validation* form, which requires the entry of a four (4)-digit numeric PIN once selection of the *Submit*, *Upload* or *Stop Payment(s)* buttons takes place for ANY payment initiation processing.

The **Payment Initiator** role associates can set the four (4)-digit numeric PIN using the Initial Security Data Setup instruction and update the PIN using the *[Update PIN Instruction](#page-34-0)*.

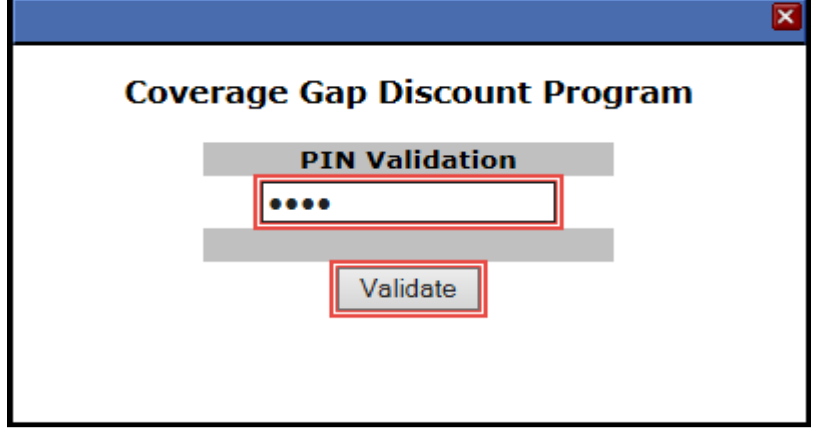

The instructions included in this guide provide **Payment Initiation** associates step-by-step guidance to complete payment processing.

- 1. Processing Invoice Payments
- 2. Processing Future Dated Invoice Payments
- 3. Initiate All Payment Processing Functionality
- 4. Processing Stop Payments
- 5. Processing Payment Initiation Upload Batch Functionality
- 6. Processing Deferred Invoices

#### **CGDP Portal Administrator Role – Payments Tab View**

This example displays the view an associate with the **Administrator** role views when selecting the **Payments** tab.

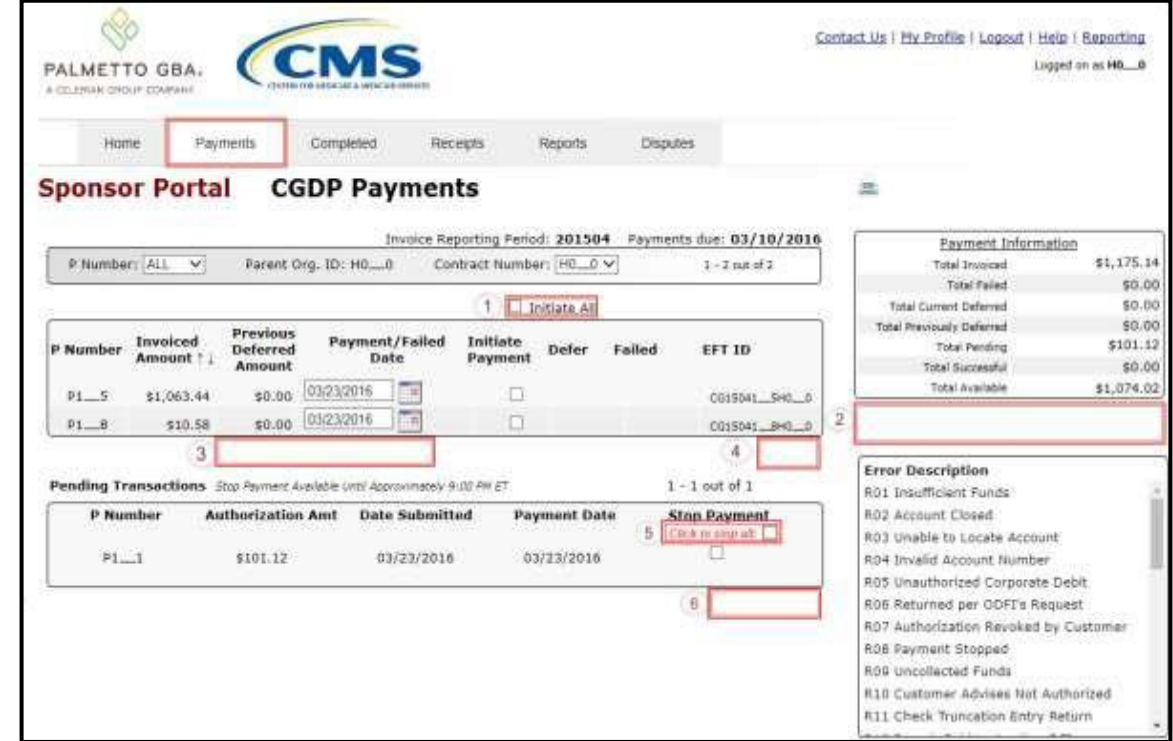

These six (6) functions are **not** available with the **Administrator** role.

- 1. Initiate All check box will appear but not be functional
- 2. Payment Initiation Upload region
- 3. Update All
- 4. *Submit* button
- 5. Click to stop all check box will appear but not be functional
- 6. *Stop Payment(s)* button

Associates assigned the **Administrator** role can review distributed invoices, processed invoices, and payment information totals for distributed quarterly invoice line items.

The upcoming **Payment** introduction provides an overview of the functionality offered as guidance for **Payment Initiator** and **Administrator** role associates to understand the payment process and steps needed to complete the processing of invoice line item payments by the Invoice Paid due date of 38 calendar days from date of receipt. Step-by-step instructions for the Portal's payment functionality are in the **CGDP Sponsor Portal Payments Users Guide** located under *[References](https://www.tpadministrator.com/internet/tpaw3.nsf/DID/PRRC69XRIF)* on the *[TPAdministrator.com](https://tpadministrator.com/)* website.

### **Payments Tab – Quarterly Invoices**

The **Payments** tab allows a user to review and process payment information for invoice line items by Manufacturer P number in the Portal. The available regions in the **Payments** tab differ for **Payment Initiator** role users versus **Administrator** role users.

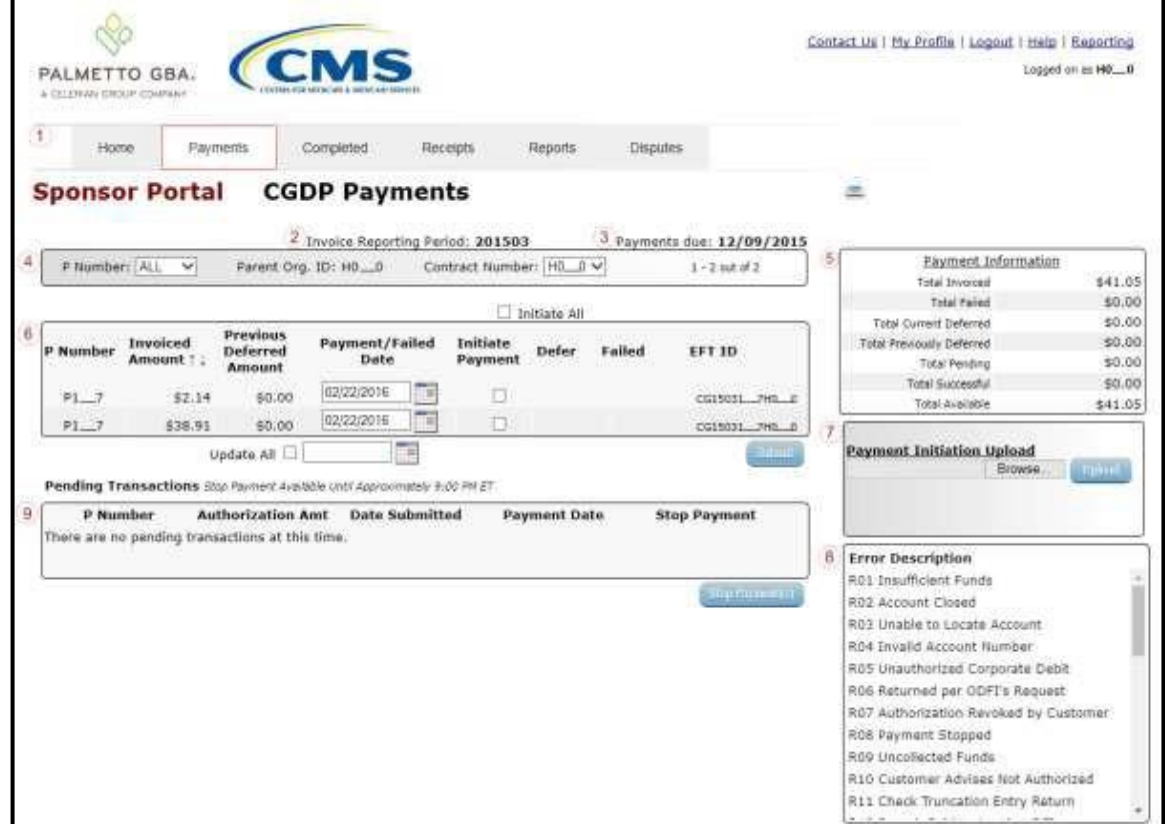

Detailed instructions for the **Payments** tab and its contents and functionality are in the **CGDP Sponsor Portal Payments Users Guide** located under *[References](https://www.tpadministrator.com/internet/tpaw3.nsf/DID/PRRC69XRIF)* on the *[TPAdministrator.com](https://tpadministrator.com/)* website.

### **Payments Tab – Benefit Year (BY) Closeout Invoices**

The release of BY Closeout Invoice Reports for Part D Sponsors occurs annually through the TPA approximately fifteen (15) months after a benefit year's Quarter 17 (Q17) invoice receipt date. This reporting process allows the Part D Sponsor to remit payment for any successfully disputed gap discounts invoiced in Q17 and for any successful disputes from previous quarters of the benefit year in which the Part D Sponsor has only recently corrected. If an upheld dispute for a gap discount invoiced in Q17 occurs, it is possible that the Sponsor would need to reimburse the Manufacturer for all or some portion of the successfully disputed gap discount amount.

Sponsors are required to process BY Closeout invoice line item payments on an annual basis within 38 calendar days from receipt of the distributed invoices. The Portal allows a user to process payments for BY Closeout invoice line items with a default payment date of the current calendar day. The **Payments** tab allows a user to review and process payment information for invoice line items by contract number.

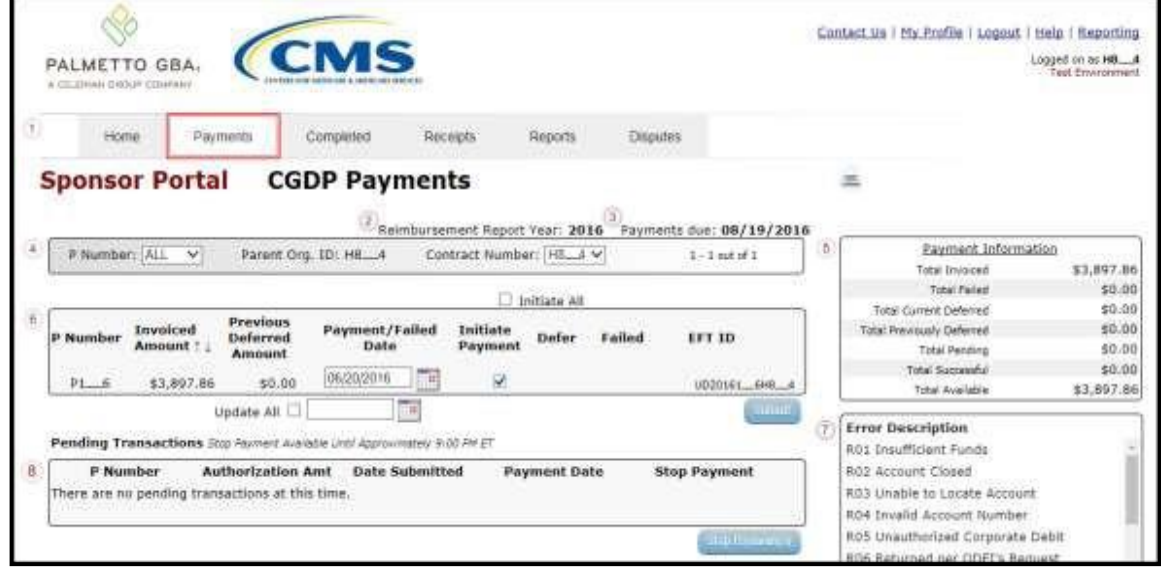

### **Completed Tab – Quarterly Invoices**

Sponsors can utilize the Portal to view the status of both Quarterly and BY Closeout invoice line items that have been processed for payment to Pharmaceutical Manufacturers.

The **Quarterly Invoice Completed** tab allows a user to review completed payment information for each Quarterly invoice line item by P Number. Sponsors can utilize the Portal to view the status of invoice line items that have completed the payment initiation process. The **Completed** tab provides Sponsors with the capability to view deferred, pending, or successful invoice payments.

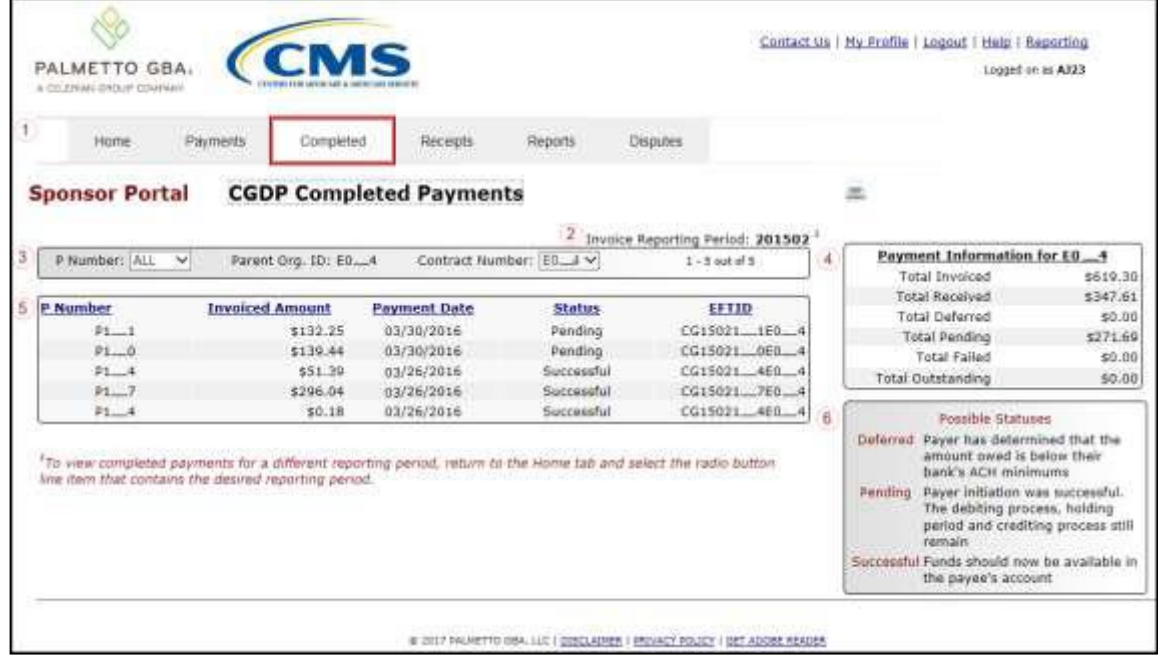

The invoice line item selected on the **Home** tab drives information displayed on the **Completed** tab.

## **Completed Tab – Benefit Year (BY) Closeout Invoices**

The BY Closeout Completed tab allows the user to review completed payment information for BY Closeout invoice line items by P Number. Sponsors can utilize the Portal to view the status of BY Closeout invoice line items that have completed the payment initiation process. The Completed tab provides Sponsors with the capability to view deferred, pending, or successful invoice payments.

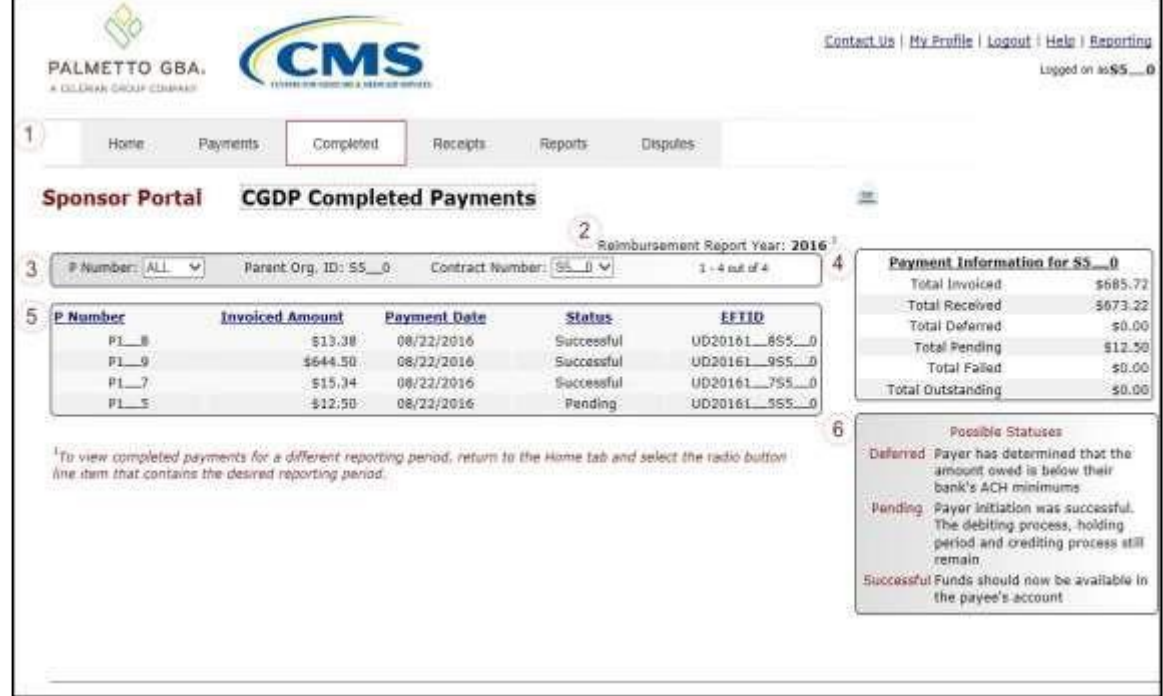

The invoice line item selected on the **Home** tab drives information displayed on the **Completed** tab.

Detailed instructions for the **Completed** tab and its contents and functionality are in the CGDP Sponsor Portal Payments Users Guide located under *[References](https://www.tpadministrator.com/internet/tpaw3.nsf/DID/PRRC69XRIF)* on the *[TPAdministrator.com](https://tpadministrator.com/)* website.

## **Receipts Tab**

The **Receipts** tab allows a Sponsor to review invoice line item amounts due from Manufacturers for Program-eligible PDE data for quarterly invoice processing.

| A CELERUAL DHOUR COMPANY |                        |                      |                         |                                               |                |           |                                                                                                    |                           |
|--------------------------|------------------------|----------------------|-------------------------|-----------------------------------------------|----------------|-----------|----------------------------------------------------------------------------------------------------|---------------------------|
| Home                     | Payments<br>Completed  | Recepts              | Reports                 | <b>Disoutes</b>                               |                |           |                                                                                                    |                           |
| <b>Sponsor Portal</b>    |                        | <b>CGDP Receipts</b> |                         |                                               |                |           |                                                                                                    |                           |
|                          |                        |                      |                         | <sup>2</sup> Invoice Reporting Period: 201502 |                |           |                                                                                                    |                           |
| P Number: ALL<br>v.      | Parent Org. (D: H0 _0  |                      | Contract Number: H2_7 V | $1 - 48$ jut of 48                            | $\overline{A}$ |           | Receipt Information for H7_7<br><b>Tatal Owed</b>                                                  |                           |
|                          |                        |                      |                         |                                               |                |           | <b>Total Received</b>                                                                              | \$55,208.76<br>\$1,016.86 |
| P Number                 | <b>Invoiced Amount</b> | <b>Payment Date</b>  | <b>Status</b>           | EFTID                                         |                |           | Total Deferred<br>\$0.50<br>Total Pending<br>\$1,671.92<br><b>Total Outstanding</b><br>\$52,599.48 |                           |
| $91 - 7$                 | \$60.58                |                      | Pending                 | CG15021 7H7 7                                 |                |           |                                                                                                    |                           |
| $71 - 7$                 | \$0.50                 | 03/09/2016           | Deferred                | CG15021 7H7 7                                 |                |           |                                                                                                    |                           |
| $01 - 1$                 | \$1,611.34             |                      | Pending                 | CG15021 1H7 7                                 |                |           |                                                                                                    |                           |
| $71 - 2$                 | \$1,531.90             |                      | Outstanding             | CG15021 2H7 7                                 |                |           |                                                                                                    |                           |
| P3.5                     | \$3,185.00             |                      | Outstanding             | CG15021 5H7 7                                 | $\overline{6}$ |           | Possible Statuses                                                                                  |                           |
| $71 - 7$                 | \$386.78               |                      | Outstanding.            | CG15021 7H7 7                                 |                | Deferred. | Payer has determined that the<br>amount owed is below their                                        |                           |
| $P1 - 4$                 | \$47.94                |                      | Outstanding             | CG15021 4H7 7                                 |                |           |                                                                                                    |                           |
| $F1 - 5$                 | \$3,350.03             |                      | Outstanding             | CG15021 5H7 7                                 |                |           | bank's ACH minimums.                                                                               |                           |
| $p_1 - r$                | \$1,265.12             |                      | Outstanding             | CG15021 7H7 7                                 |                | Easiad.   | Debiting of the Paver's account<br>or crediting of your account.<br>was unsuccessful               |                           |
| $91 - 7$                 | \$16.84                |                      | Outstanding             | CG15021 7H7 7                                 |                |           |                                                                                                    |                           |
| 91.3                     | \$10.84                |                      | Outstanding             | CC15021 3H7 7                                 |                |           | Outstanding Payer has not yet initiated<br>payment                                                 |                           |
| 314                      | \$1,016.86             | 03/09/2016           | Received                | CG15021 4H7 7                                 |                |           |                                                                                                    |                           |
| P1.6                     | \$457.25               |                      | Outstanding             | CG15021 6H7 7                                 |                | Pending   | Payer has initiated payment.                                                                       |                           |
| P1.0                     | \$19.24                |                      | Outstanding             | CG15021 0N7 7                                 |                |           | The debiting process, holding<br>period and crediting process.<br>still ramain.                    |                           |
|                          | \$2,088.99             |                      | Outstanding             | CG15021 4H7 7                                 |                |           |                                                                                                    |                           |

The invoice line item selected on the **Home** tab drives information displayed on the **Receipts** tab.

Detailed instructions for the **Receipts** tabs and their contents and functionality are in the CGDP Sponsor Portal Payments Users Guide located under *[References](https://www.tpadministrator.com/internet/tpaw3.nsf/DID/PRRC69XRIF)* on the *[TPAdministrator.com](https://tpadministrator.com/)* website.

# **CGDP Portal Reports**

The **Reports tab** allows a user to review distributed invoice information for quarterly and BY Closeout invoices, payment-batch submission reports, Manufacturer 1099 data, and Ad Hoc report requests.

# **Quarterly and BY Closeout Invoice Reports**

Sponsors can utilize the Portal to review and download invoice summary reports for distributed invoice line items. Quarterly reports provide summary information on the specific reporting period's invoices. BY Closeout invoice summary reports provide information regarding the status of upheld disputed invoices due from Sponsors.

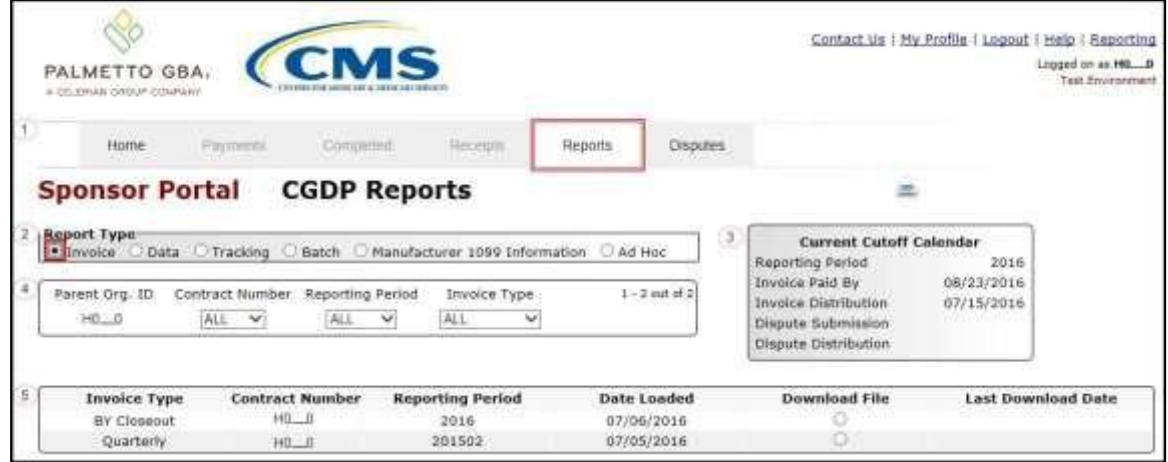

#### **Quarterly Invoice Reports**

Sponsors can utilize the Portal to view Quarterly invoice summary reports for a specific reporting period's distributed invoices. The Contract Summary Invoice report identifies the payments Part D Sponsors will receive from each Drug Manufacturer as well as other information the Part D Sponsor can optionally use to identify Drug Manufacturer payments if the information on the Portal is insufficient. In addition, negative amounts on the report summarize the payments Part D Sponsors are expected to refund back to each Drug Manufacturer because of adjusted or deleted PDEs from previous quarters. Invoice reports provide the Benefit Year, Labeler Level totals, and the Sponsor contract and Manufacturer P numbers for the invoice.

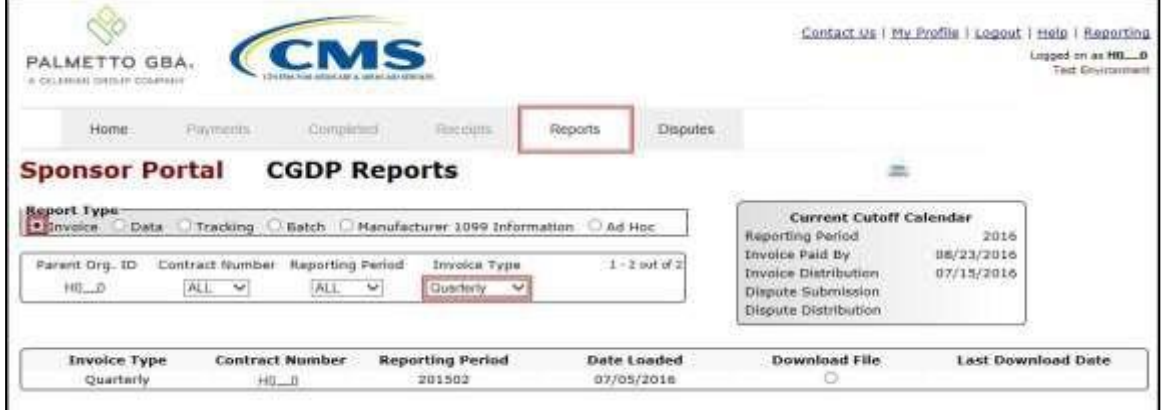

#### **Benefit Year (BY) Closeout Invoice Reports**

Sponsors can utilize the Portal to view BY Closeout invoice summary reports of upheld dispute invoices due to Manufacturers. The Contract Reimbursement Summary Reports allows Sponsors to identify any amounts owed to the Manufacturer for upheld disputes by specific P-numbers and by benefit year.

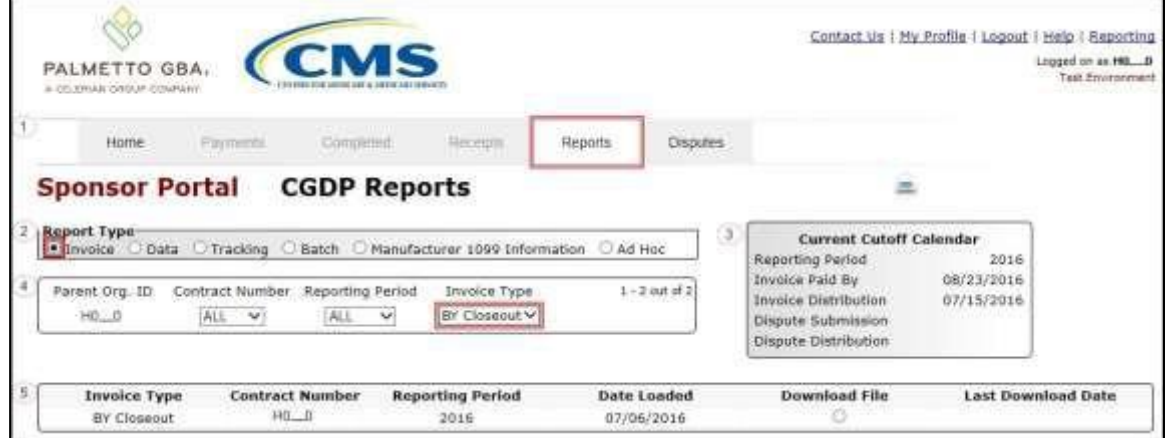

### **Data Reports**

The **Data** Reports allow a user to review detail information on distributed invoices for quarterly or BY Closeout invoices.

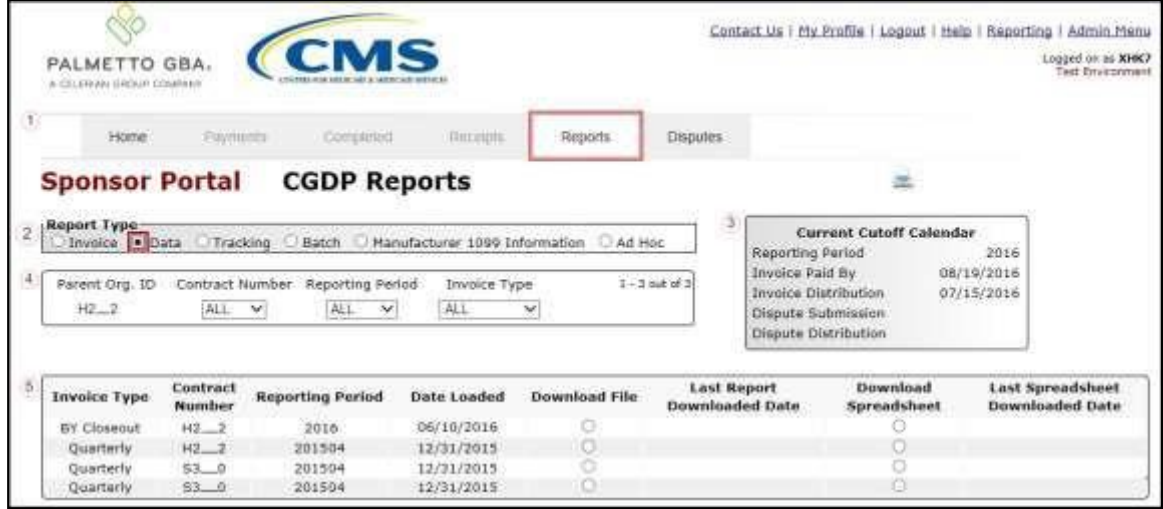

#### **Quarterly Data Reports**

Sponsors can utilize the Portal to review and download detailed data reports on distributed Quarterly invoices. The Sponsor Contract Data Report, also known as the Data report, documents each of the contract's final action gap discount PDEs invoiced in the quarter, which may include originals, adjustments, or deletions.

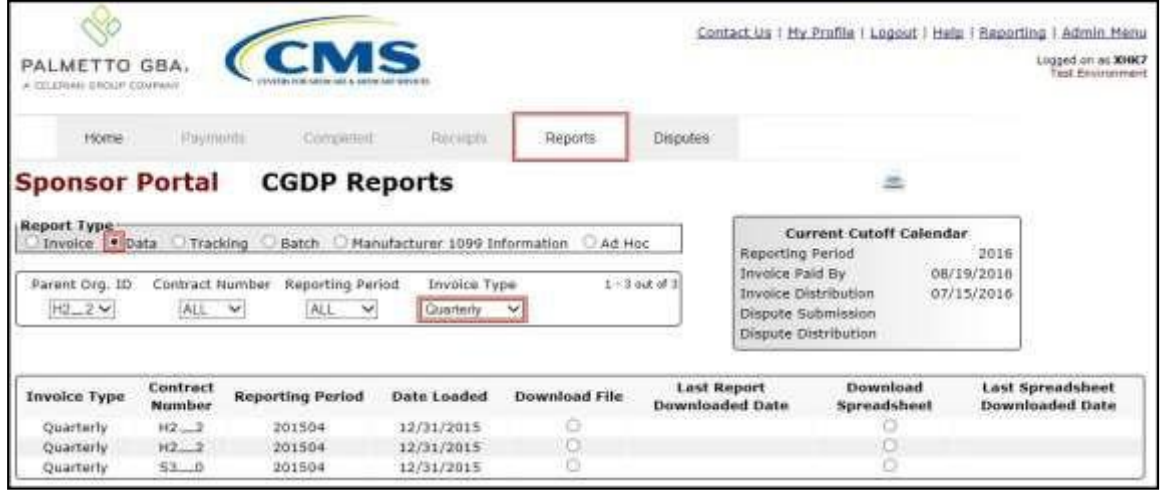

#### **Benefit Year (BY) Closeout Data Reports**

Sponsors can utilize the Portal to review and download detail data reports for distributed BY Closeout invoice line items. The Contract Reimbursement Detail Report will inform the contract of any gap discount payments due to the Manufacturer for upheld disputes from Quarter 17 or previous quarters. The Contract Reimbursement Detail Report only reports on upheld disputes in which the action taken by the Sponsor to resolve the dispute resulted in a partial or full repayment of the disputed gap discount amount and the respective gap discount amount has not been previously invoiced for Sponsor payment to the Manufacturer.

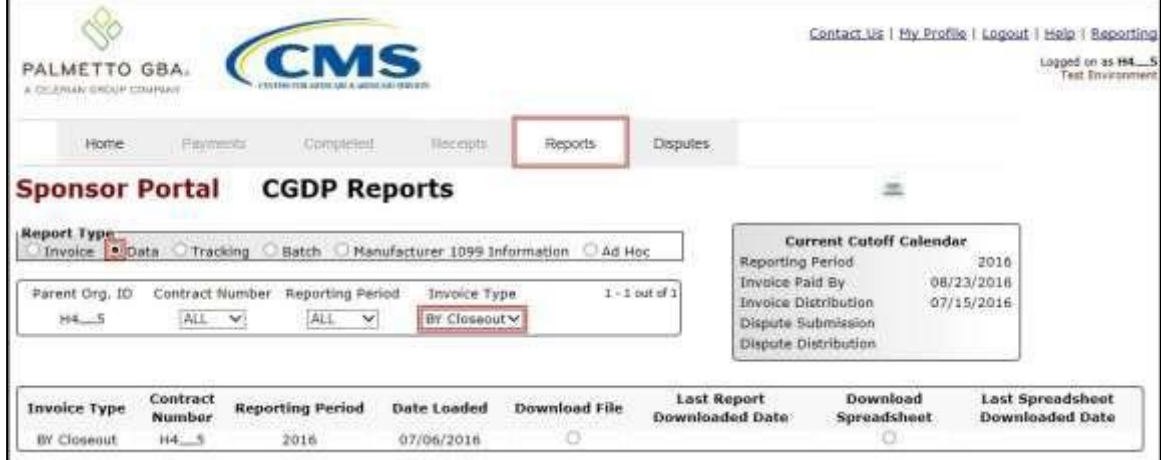

# **Tracking Reports**

The **Tracking** report provides a Sponsor with a historic cumulative report showing the status of each gap discount PDE saved in the CMS database.

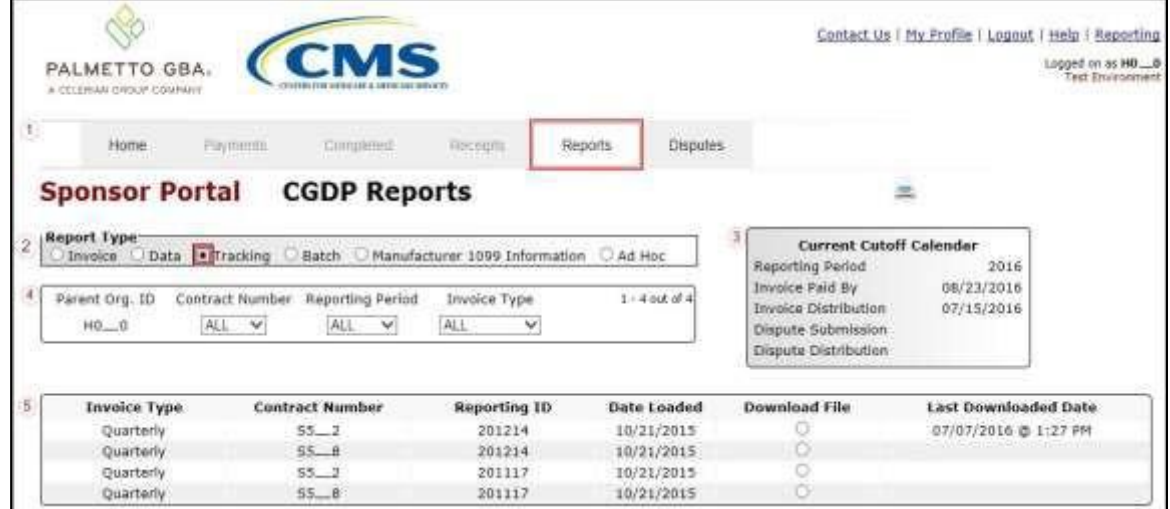

# **Batch Reports**

The **Batch** report provides a Sponsor with the ability to review manually created payment batch reports information submitted via the Portal.

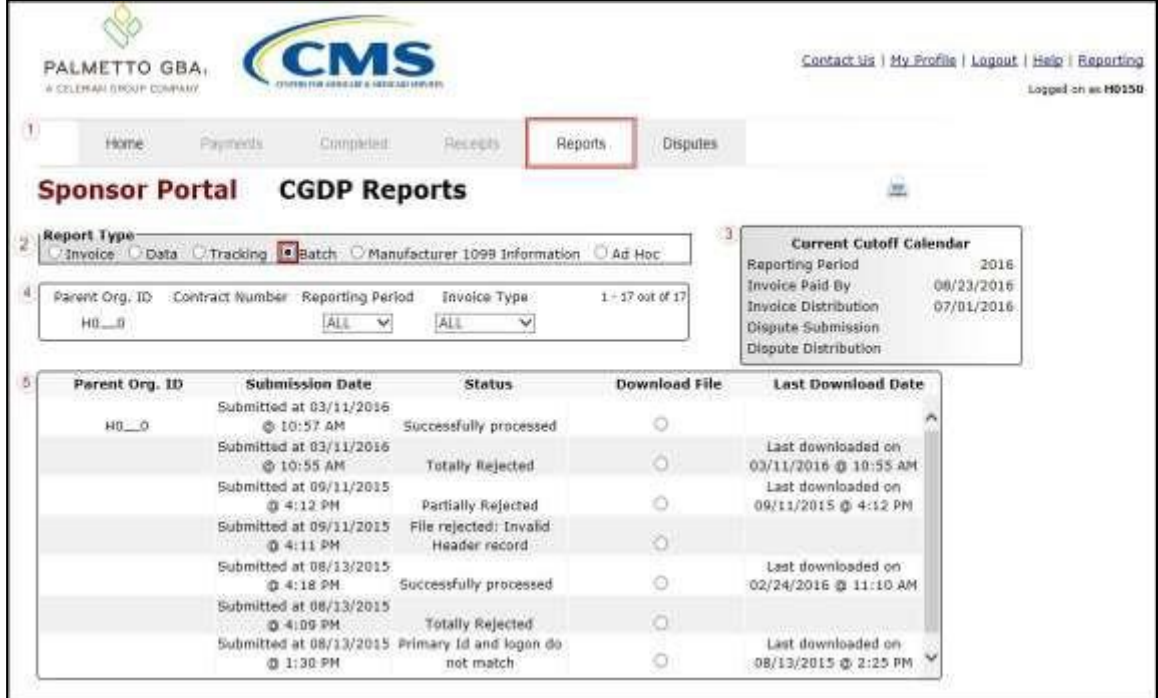

Sponsors can utilize the **Batch** functionality to review the outcome of the payment processing batch text files for multiple invoice line items and provide a user with reports containing uploaded batch file results when using the **Payment Initiation Upload** process. A user can view batch file status for successful processing, partially or totally rejected batch file uploads and review errors associated with rejected records.

### **Manufacturer 1099 Information Report**

The **Manufacturer 1099 Information** report provides a Sponsor with the ability to review Manufacturer 1099 related non-bank account information for entities receiving payments from Sponsors, to assist with 1099 reporting for payments made to Manufacturers.

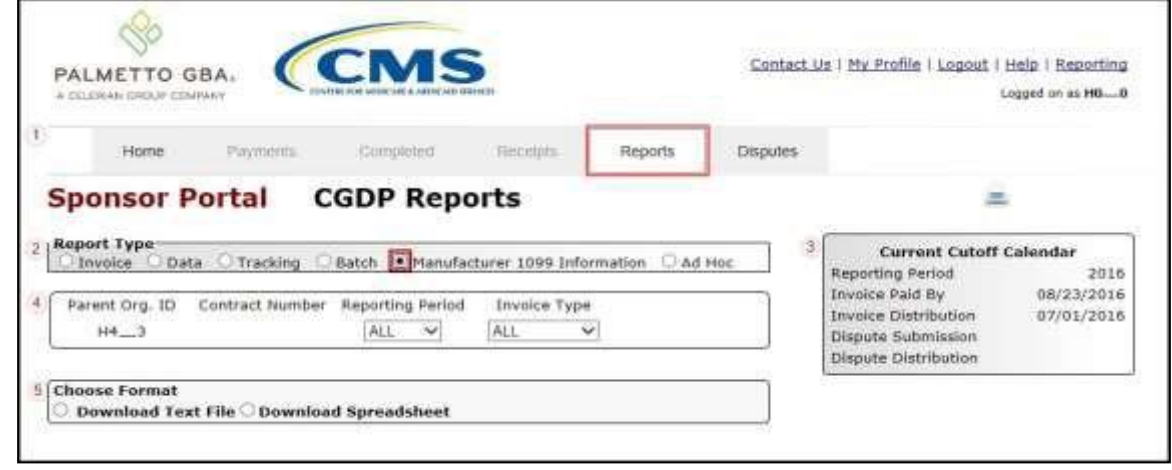

This 1099 information report will give a user relevant, easily identifiable, non-bank account information for Manufacturers such as business name, tax identification number/employer identification number (TIN/EIN) and mailing address.

## **Ad Hoc Reports**

The **Ad Hoc** report functionality is used to provide a Sponsor with the ability to access specially requested data and reports, such as archived reports or other documentation, which are not readily available in the Portal.

The **Ad Hoc** functionality allows a user to view data requested from the TPA using contact information listed on the *Contact Us* link. Fulfilled report requests are available via the population of the Ad Hoc radio button. Reports that can be displayed under the Ad Hoc radio button can consist of:

- Archived reports: Reports are typically removed from the Portal two (2) years after initial load. Reports that are archived off the Portal consist of:
	- Invoice
	- Data
	- Tracking
	- Dispute Resolution
- Special request data: Reports or notifications that do not conform to the existing report formats available on the Reports tab.

Requested reports, accessible via the Ad Hoc radio button, will be available for download for one (1) of the following periods:

- 14 calendar days from request date
- Seven (7) calendar days after download

Reports are removed from the system depending on which time period expires first, request date or last download date.
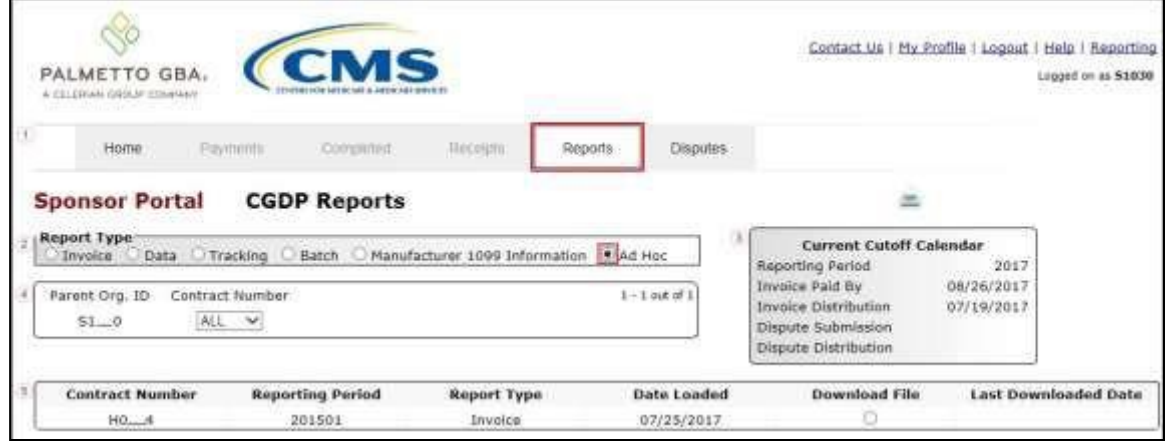

Sponsors can utilize the **Ad Hoc Reports** functionality to view distributed invoice reports prior to the Q2 2015 invoicing period. Report types available for review on the Ad Hoc report page: Invoice, Data, Tracking or Dispute Resolution reports.

Detailed instructions for the **Reports** tabs and their contents and functionality are in the **CGDP Sponsor Portal Reports Users Guide** located under *[References](https://www.tpadministrator.com/internet/tpaw3.nsf/DID/PRRC69XRIF)* on the *[TPAdministrator.com](https://tpadministrator.com/)* website.

# **CGDP Portal Disputes**

#### **Disputes Tab**

The **Disputes** tab allows a Sponsor to review dispute disposition resolution files received as part of the dispute process. The **Disputes** tab lists resolution reports received by the TPA and loaded to the Portal in response to dispute determinations provided by CMS. Sponsors utilize these reports to adjust PDE records based on CMS upheld disputes within 90 days from the Dispute Distribution date.

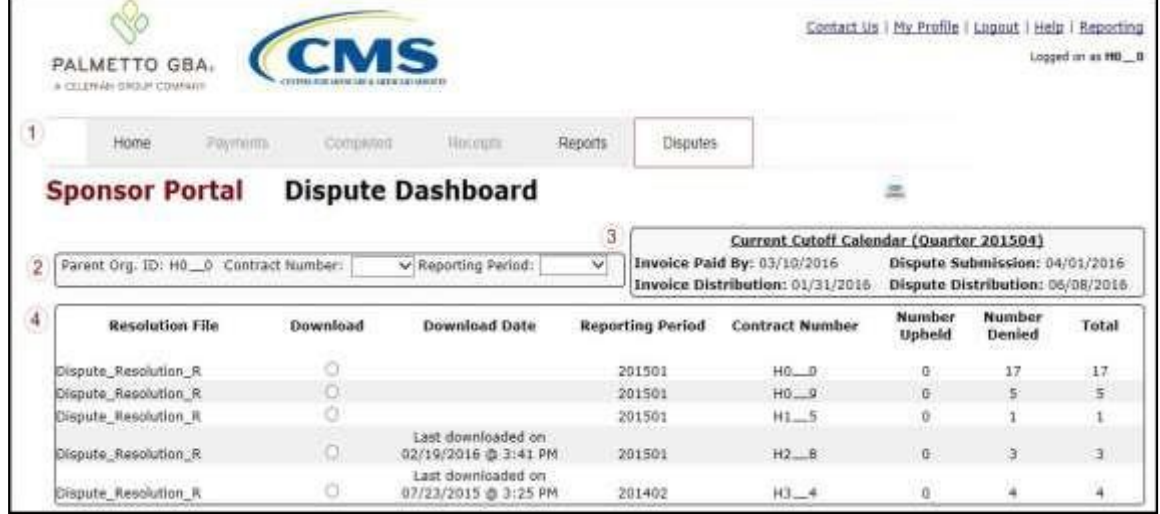

Sponsors can utilize the Portal to review resolution reports of Manufacturer-disputed invoice line items.

Detailed instructions for the **Disputes** tab and its contents and functionality are in the **CGDP Sponsor Portal Disputes Users Guide** located under *[References](https://www.tpadministrator.com/internet/tpaw3.nsf/DID/PRRC69XRIF)* on the *[TPAdministrator.com](https://tpadministrator.com/)* website.

### **Navigating the Portal Instructions**

This instruction provides an overview of how to access the Portal and navigate to access the available functionality.

Details of each tab's functionality are included in separate manuals. Links to the applicable manuals are listed in this guide.

1. Authorized users of the Portal will enter the Corporate ID in the User ID field and their password into the Password field on the **Login form** and select the *Login* button.

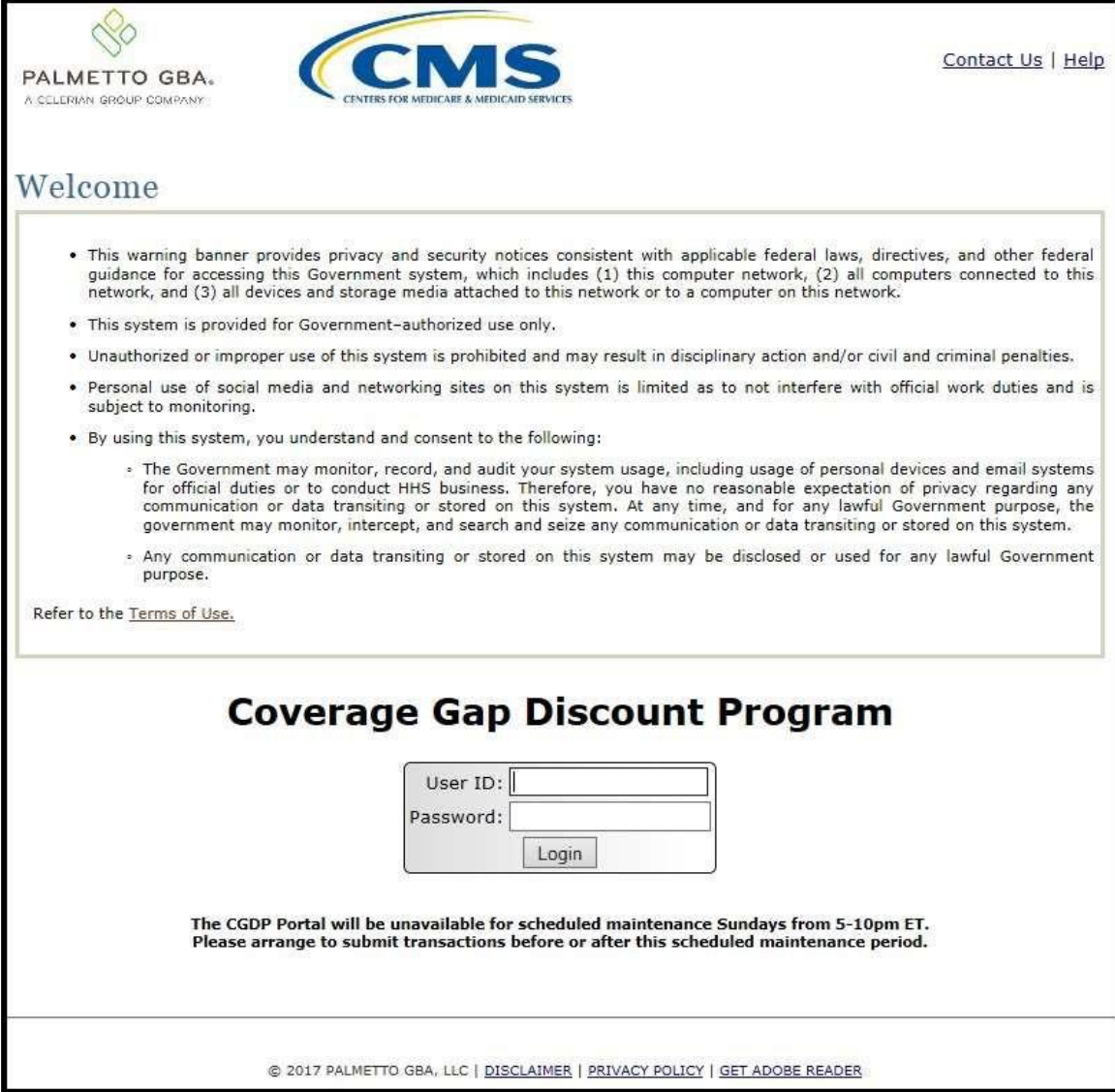

2. After entering the User ID and Password successfully, the **User Validation** form displays.

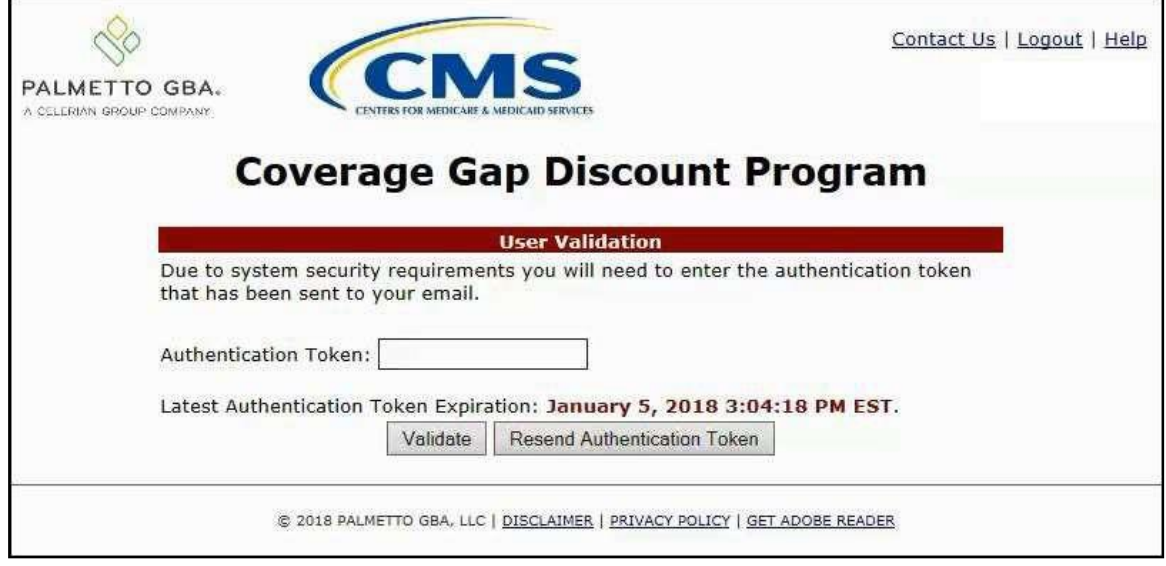

3. The authorized user will receive an email from [tpa.no.reply@palmettogba.com](mailto:tpa.no.reply@palmettogba.com) titled "*TPA CGDP Portal – Portal Authentication"*. The authorized user will be required to enter the verification code, provided in the email, into the **Authentication Token** field in the Portal.

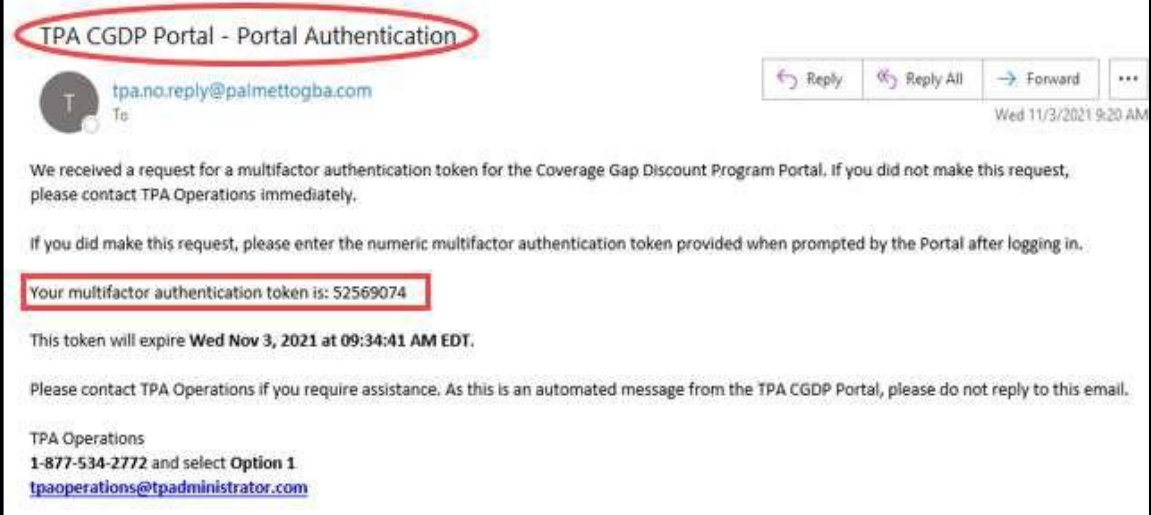

**Note**: The authentication token is submitted via the authorized users' validated email and is only valid for *fifteen (15) minutes* from generation. The expiration date and time of the token is provided in the email. Users can copy and paste the authentication token or enter the token into the **Authentication Token** field.

4. Enter the supplied authentication token into the **Authentication Token** field prior to the expiration date listed in the email and select the *Validate* button.

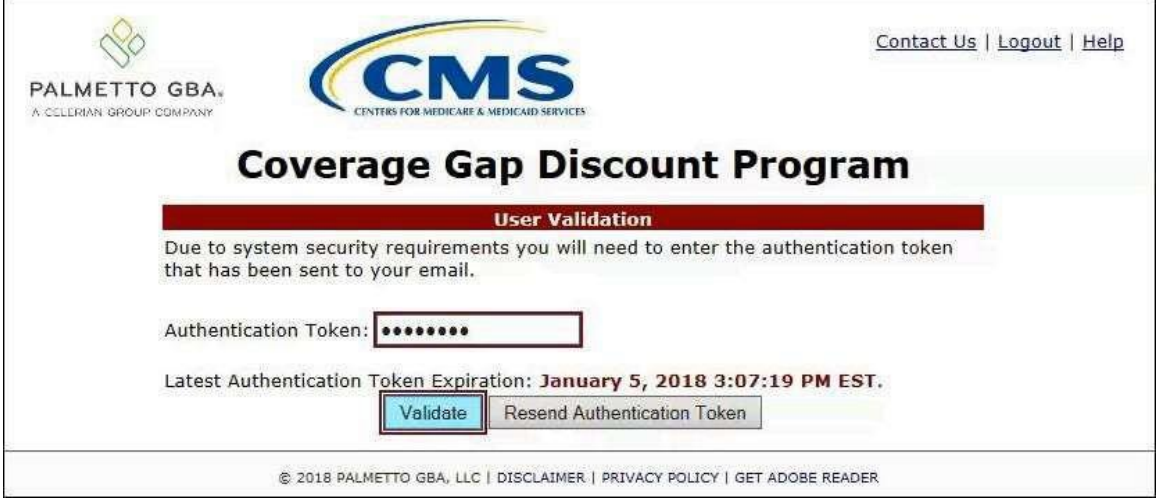

**Note**: Authentication Tokens are only valid for *fifteen (15) minutes* from the generation of the code.

5. Once a user successfully enters their password and the MFA token code correctly, a system message will display detailing the number of unsuccessful login attempts since the last correct login.

This system message displays a successful access attempt:

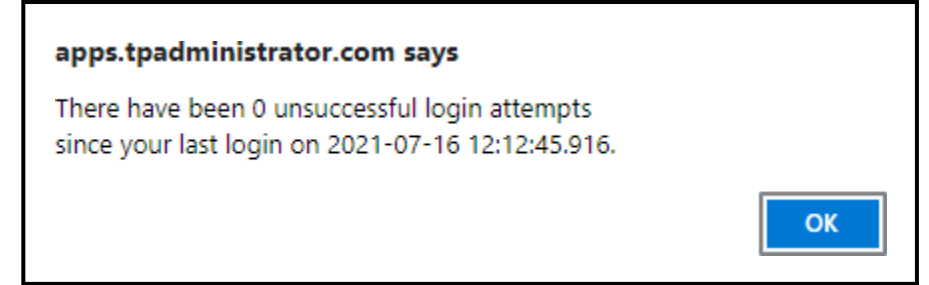

6. However, if a user is not successful in accessing the Portal and their account becomes locked, the system message will display the number of unsuccessful logins attempted after the user access has been restored and the user successfully logs into the Portal:

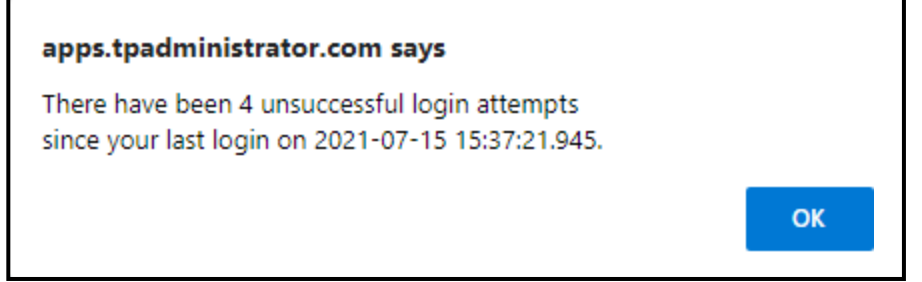

7. After successful login, the **Home** tab will display.

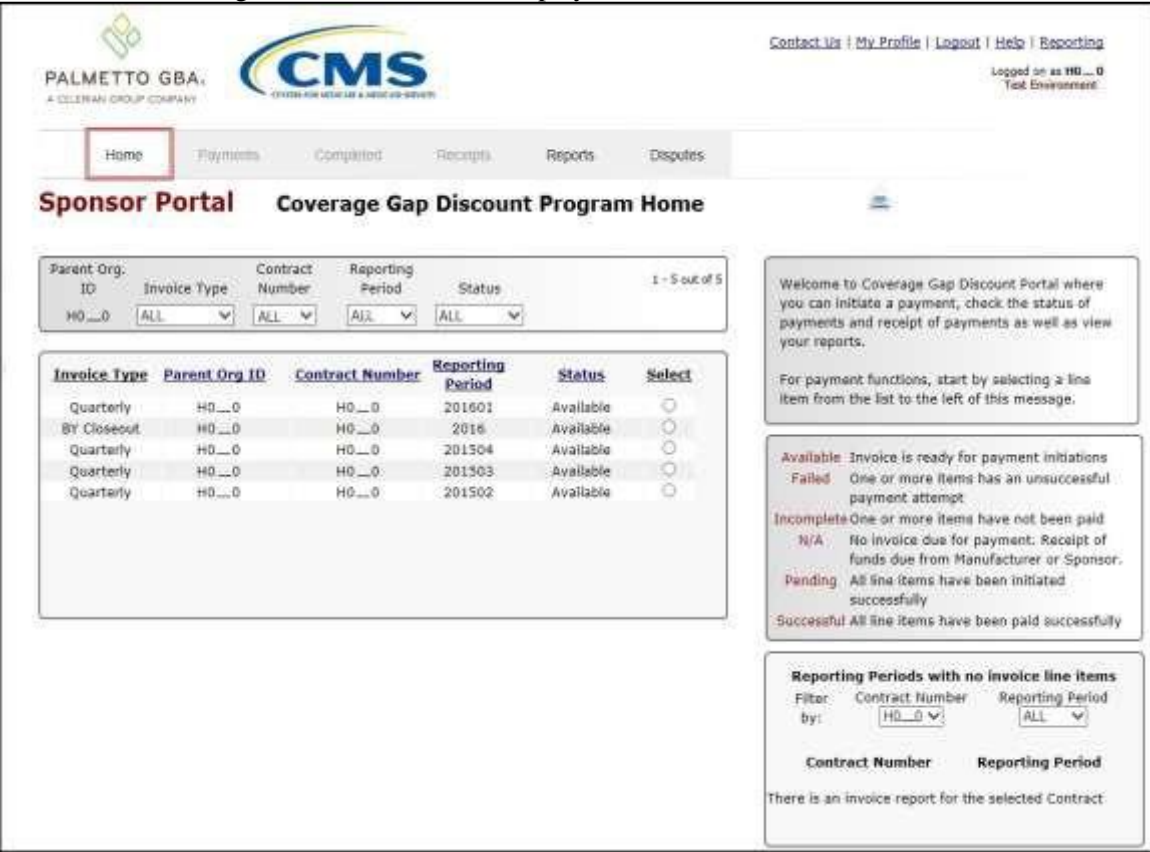

8. Populate the Select radio button for the applicable reporting period then select the **Payments** tab to view the invoice line items, Quarterly invoices or BY Closeout invoices, associated with the selected reporting period.

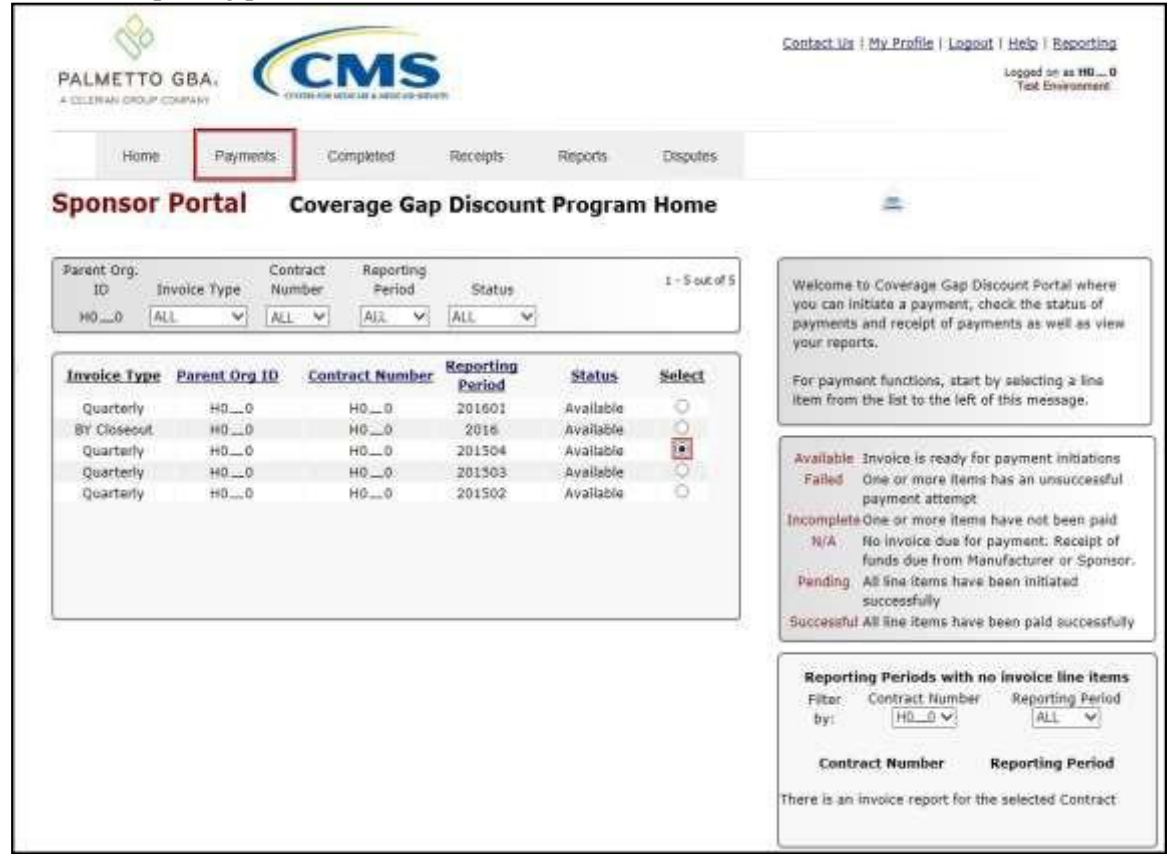

9. On the **Payments** tab, review the number of invoices available in the **Filter Results region** and balances available for payment in the **Payment Information region**.

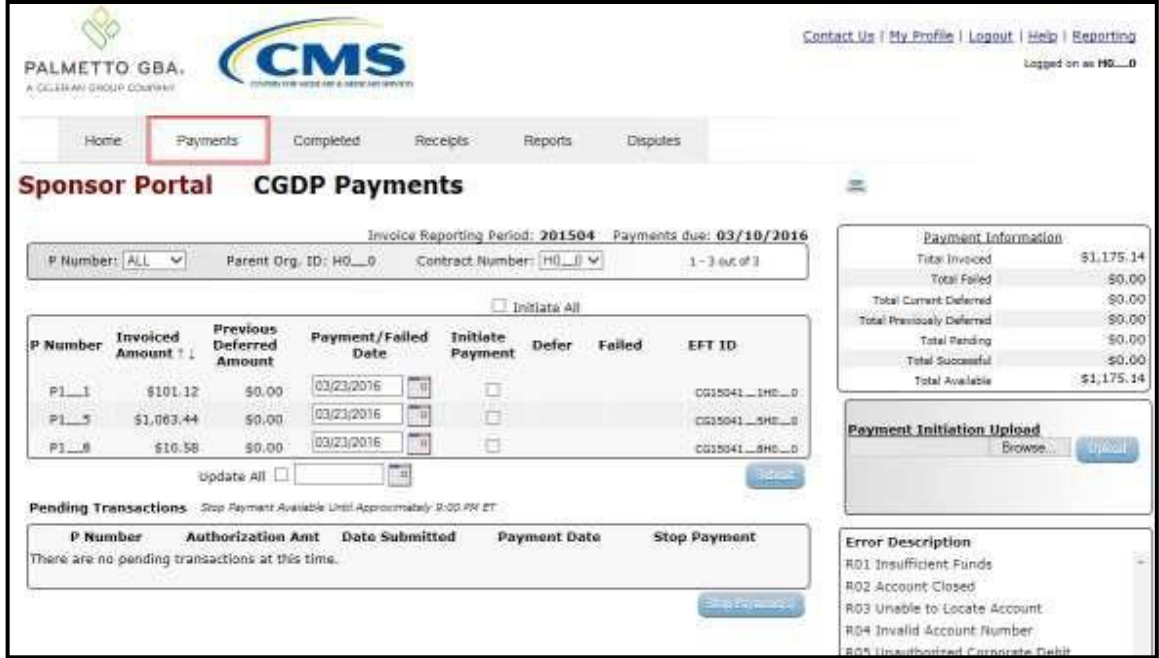

10. Select the **Completed** tab to view the invoice line items associated with the reporting period selected on the **Home** tab to review the payment status information for payments processed on the **Payments tab**.

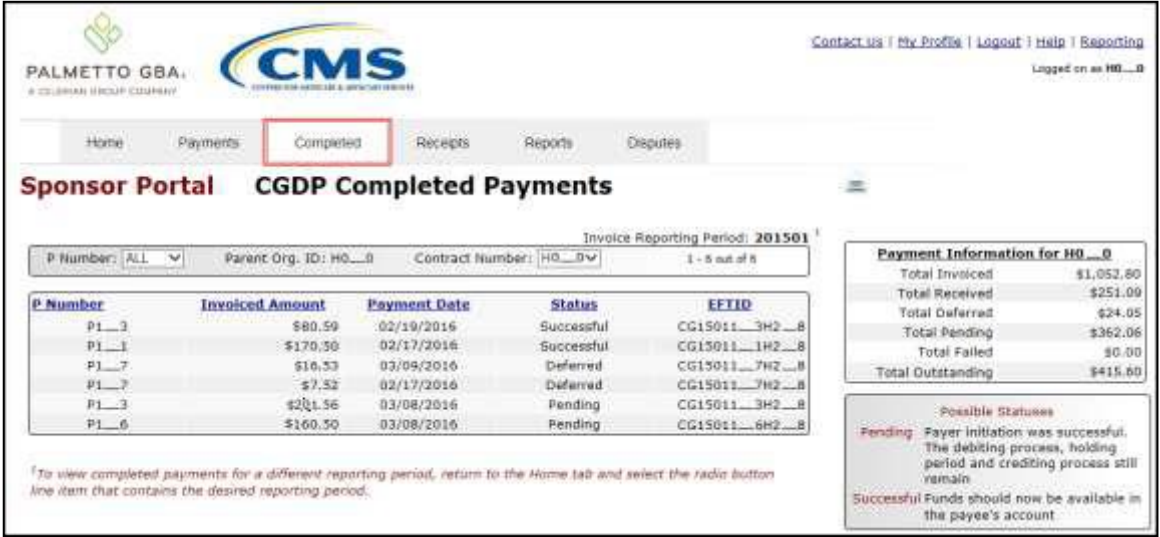

11. Select the **Receipts** tab to view the invoice line items associated with the reporting period selected on the **Home** tab and review the **Receipt Information region** for totals on the deferred, received, pending, and outstanding invoice line items due from Manufacturers.

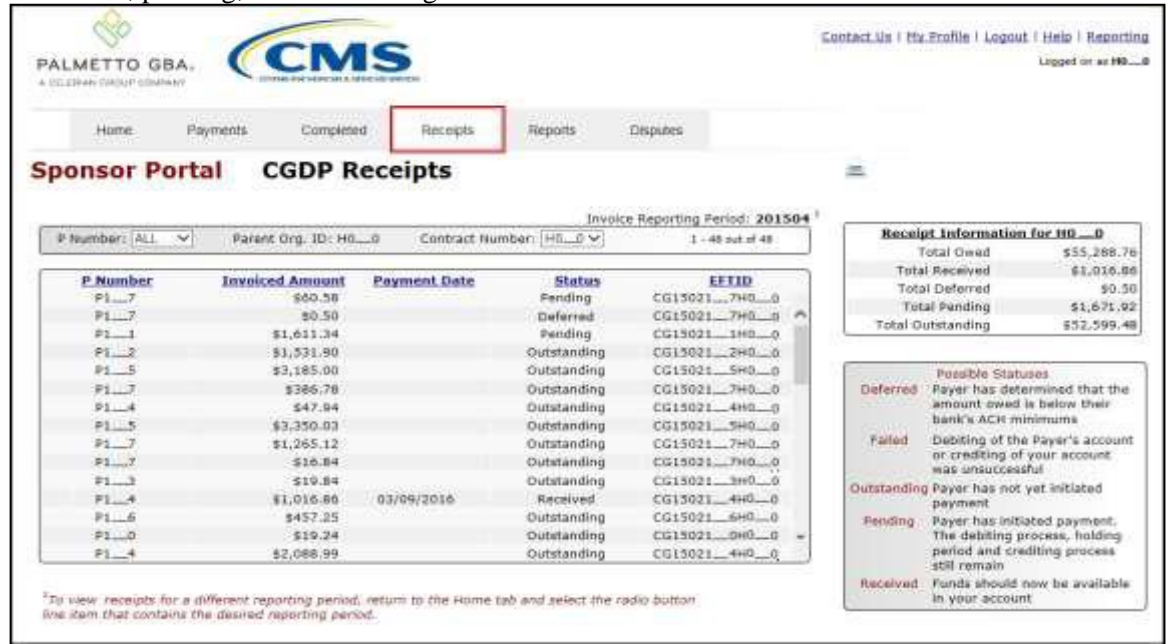

Instructions for the **Payments**, **Completed**, and **Receipts** tabs and their contents and functionality for processing Quarterly and BY Closeout invoices can be located on the *[TPAdministrator.com](https://tpadministrator.com/)* website.

- 12. Select the **Reports** tab to view the types of reports available for review and download. The **Reports** tab provides access to the following reports:
	- Quarterly and BY Closeout Invoice reports
	- Quarterly and BY Closeout Data reports
	- Quarterly Invoice Tracking reports
	- Manually created payment Batch reports
	- Manufacturer 1099 Information report
	- Ad Hoc functionality to view requested reports not available in the Portal.

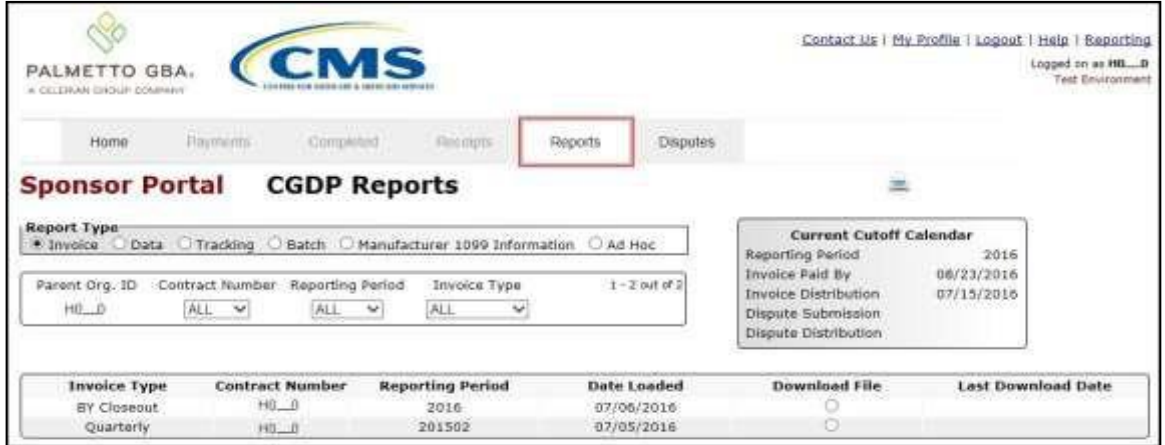

**Note**: The **Reports** tab does not require selecting a reporting period on the **Home** tab to activate the tab.

- 13. Instructions for the **Reports** tab and their contents and functionality can be located on the *[TPAdministrator.com](https://tpadministrator.com/)* website.
- 14. The **Disputes** tab, displayed as the **Dispute Dashboard**, allows a user to review dispute submission return and resolution files in the Portal.

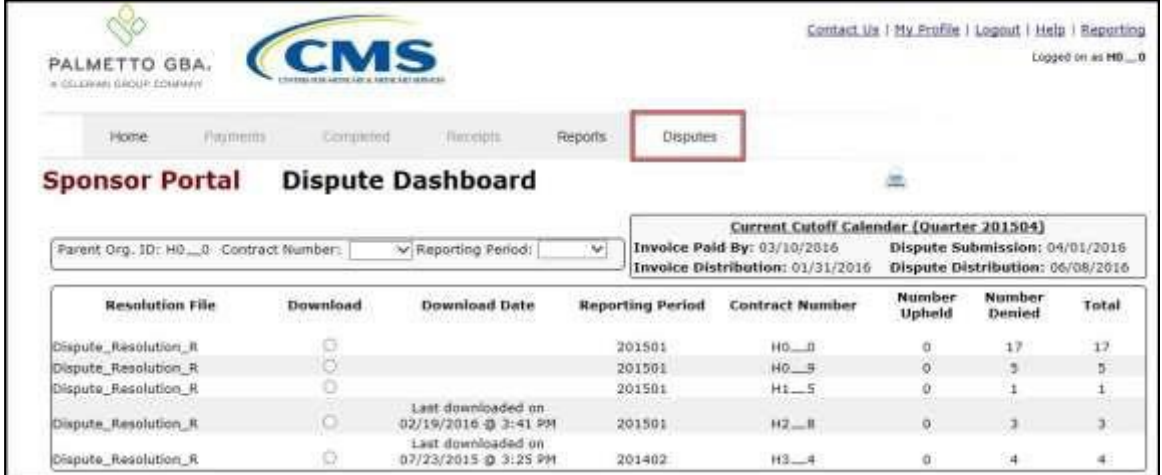

- 15. Instructions for the **Disputes** tab and their contents and functionality can be located on the *[TPAdministrator.com](https://tpadministrator.com/)* website.
- 16. To exit out of the Portal application properly, a user must select the *Logout* link to close active sessions of the Portal.

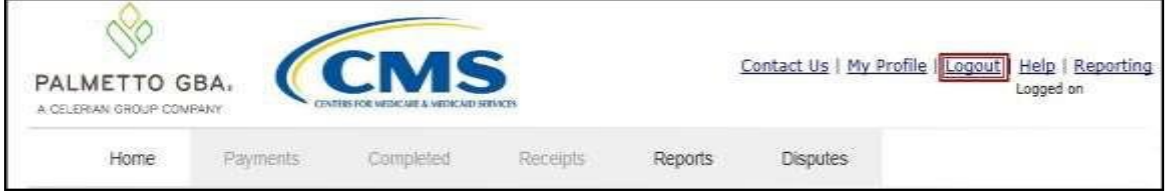

If a user does not select the *Logout* link to close active sessions of the Portal, they may receive the following message when attempting to log back in:

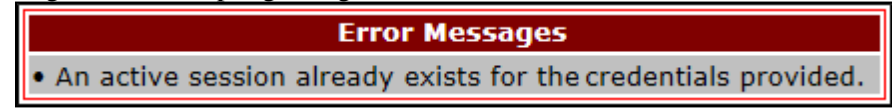

**Note**: If this message appears a user must log out of the Portal window and wait for a *minimum of 30 minutes* before attempting to log back into the Portal. For continuing issues with gaining access to the Portal, please use the information listed in the *Contact Us* link to contact TPA Operations.

You have successfully completed accessing and navigating the Portal.

### **Summary**

This **CGDP Sponsor Portal Introduction and Login Users Guide** introduced the CGDP Portal, how to access it, and provided an overview of its functionality. All invoice payments must be made using the Portal. No other methods of payment may be used.

The primary function of the Portal is to provide a central repository for Program-qualified PDE Quarterly invoices and BY Closeout invoices to be distributed and paid by Program participating Sponsors and Manufacturers with the ability to initiate bank-to-bank ACH transfers, similar to the way online banking customers pay monthly bills.

This Users Guide introduced how to access the Portal and the differences between the two (2) separate roles for users to access distributed invoices and reports: The **Payment Initiator** role and the **Administrator** role.

You have been introduced to the following functionality for accessing the Portal:

- Initial Setup and Login
- Daily Login
- Account Maintenance

You also received an overview of the following functionality available to end users to process payments, review payment statuses, and review and download reports by using the following:

- Icons and Links
- Payments tab
- Completed tab
- Receipts tab
- Reports tab
- Disputes tab

Finally, you discovered that all payments are due to be completed in the Portal on or before the payment date listed in the **Payments Due region**, as listed on the **Payments** tab and as noted in the "*Invoice Paid By 38th Calendar Day After Receipt*" as defined in the *[Medicare Part D CGDP](https://tpadministrator.com/internet/tpaw3.nsf/DID/N7AQZ589EY) [Calendar](https://tpadministrator.com/internet/tpaw3.nsf/DID/N7AQZ589EY)*.

## **References**

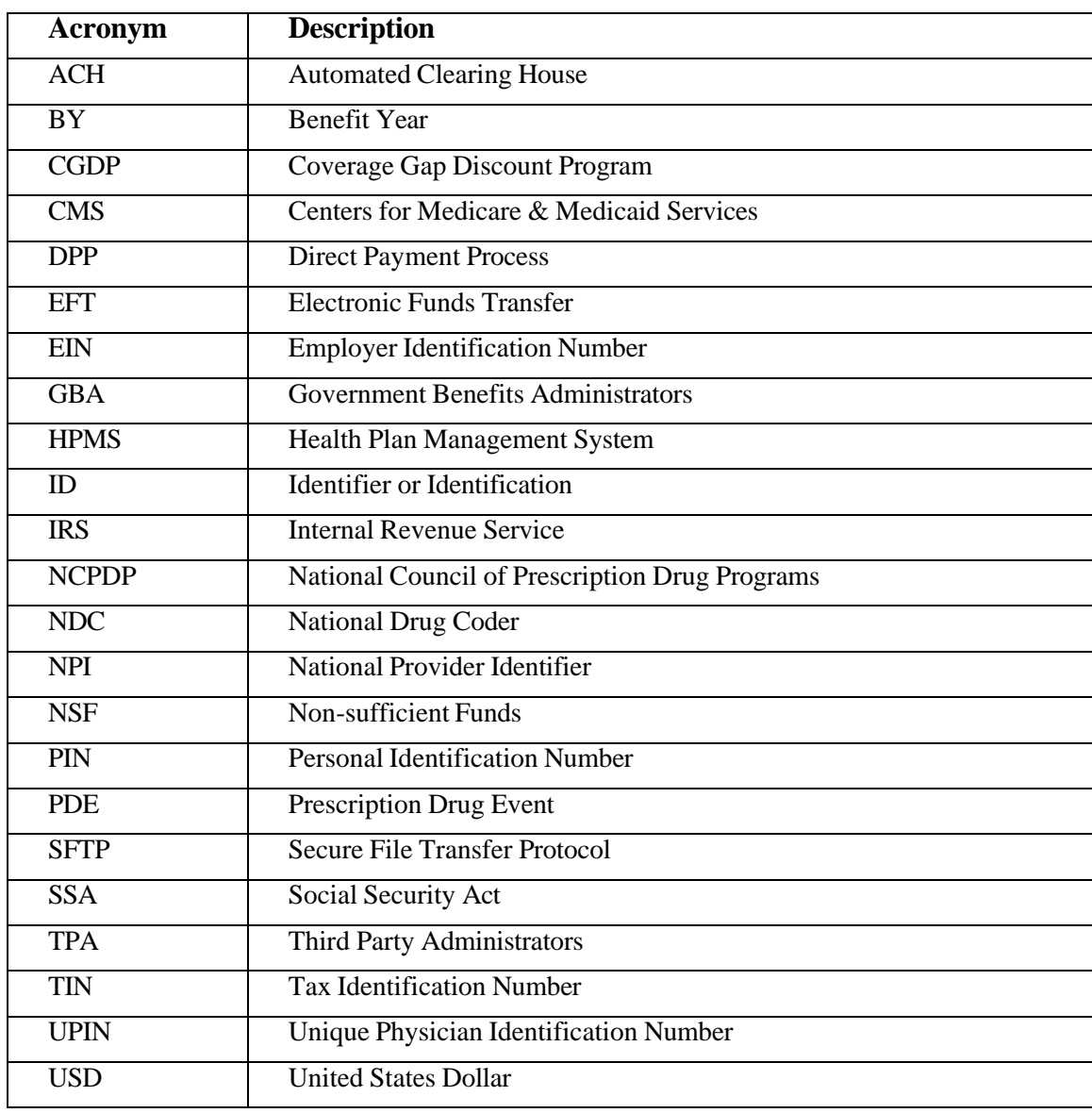

# **Appendix A: Acronym List**

### **Glossary**

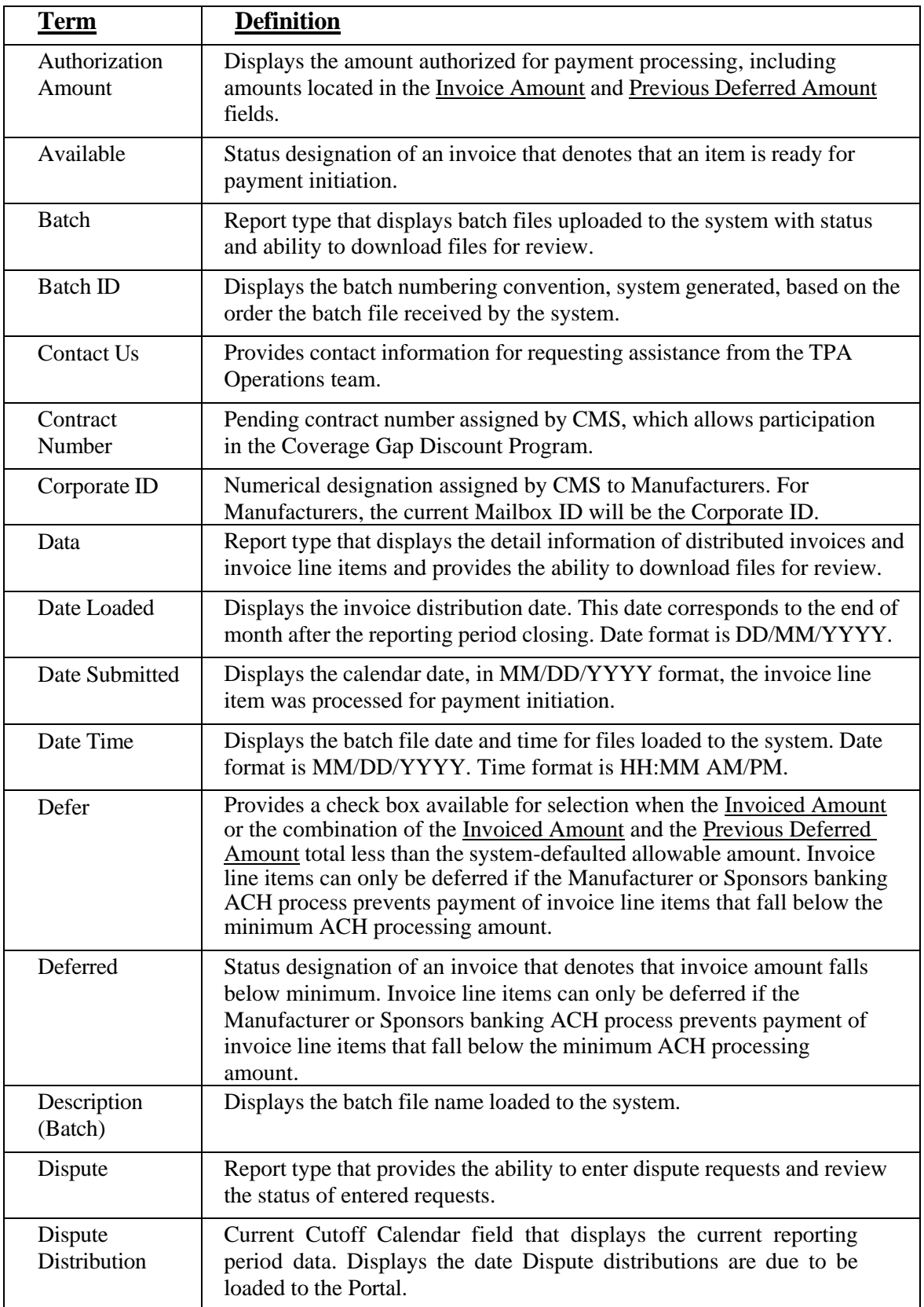

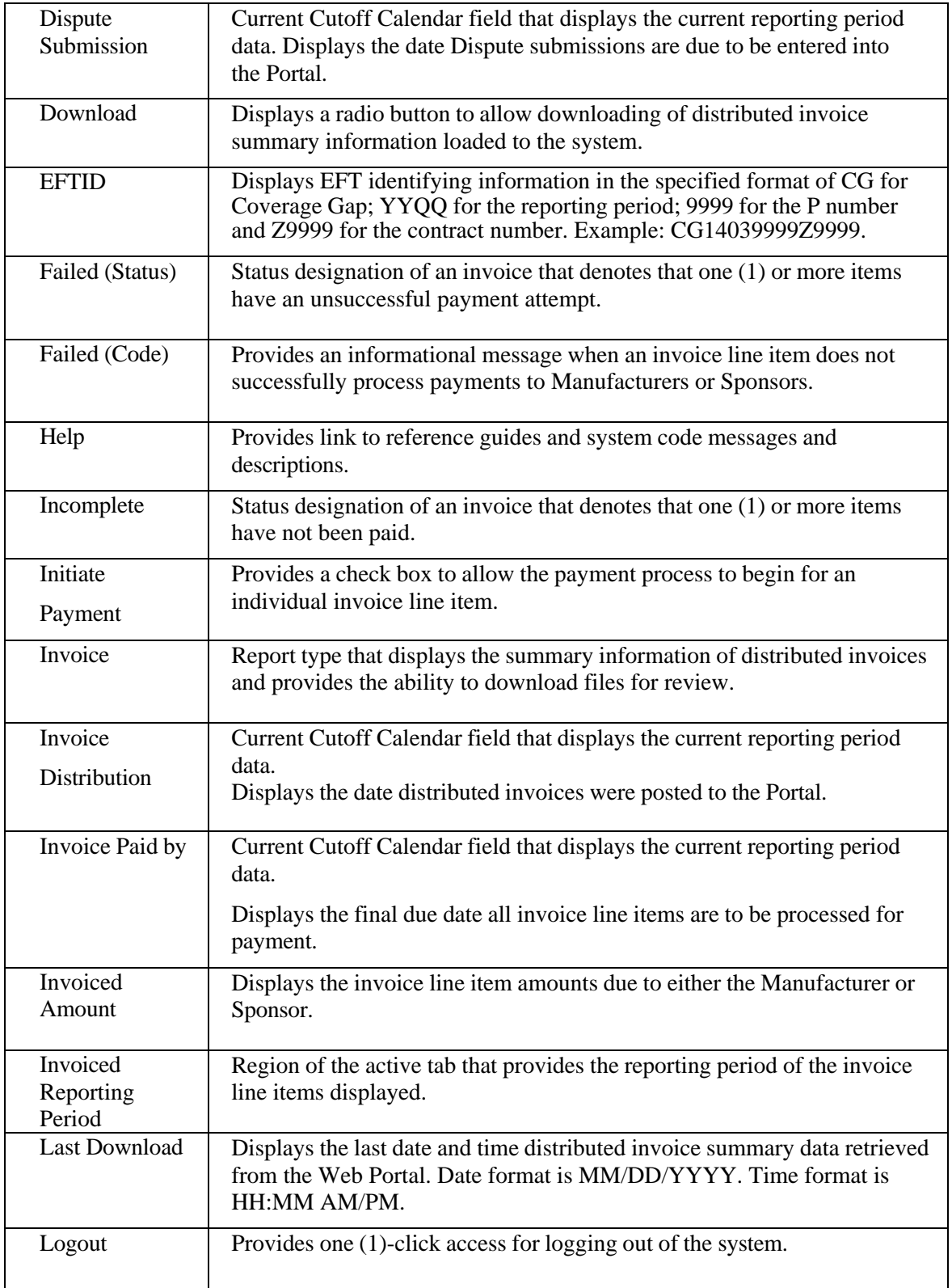

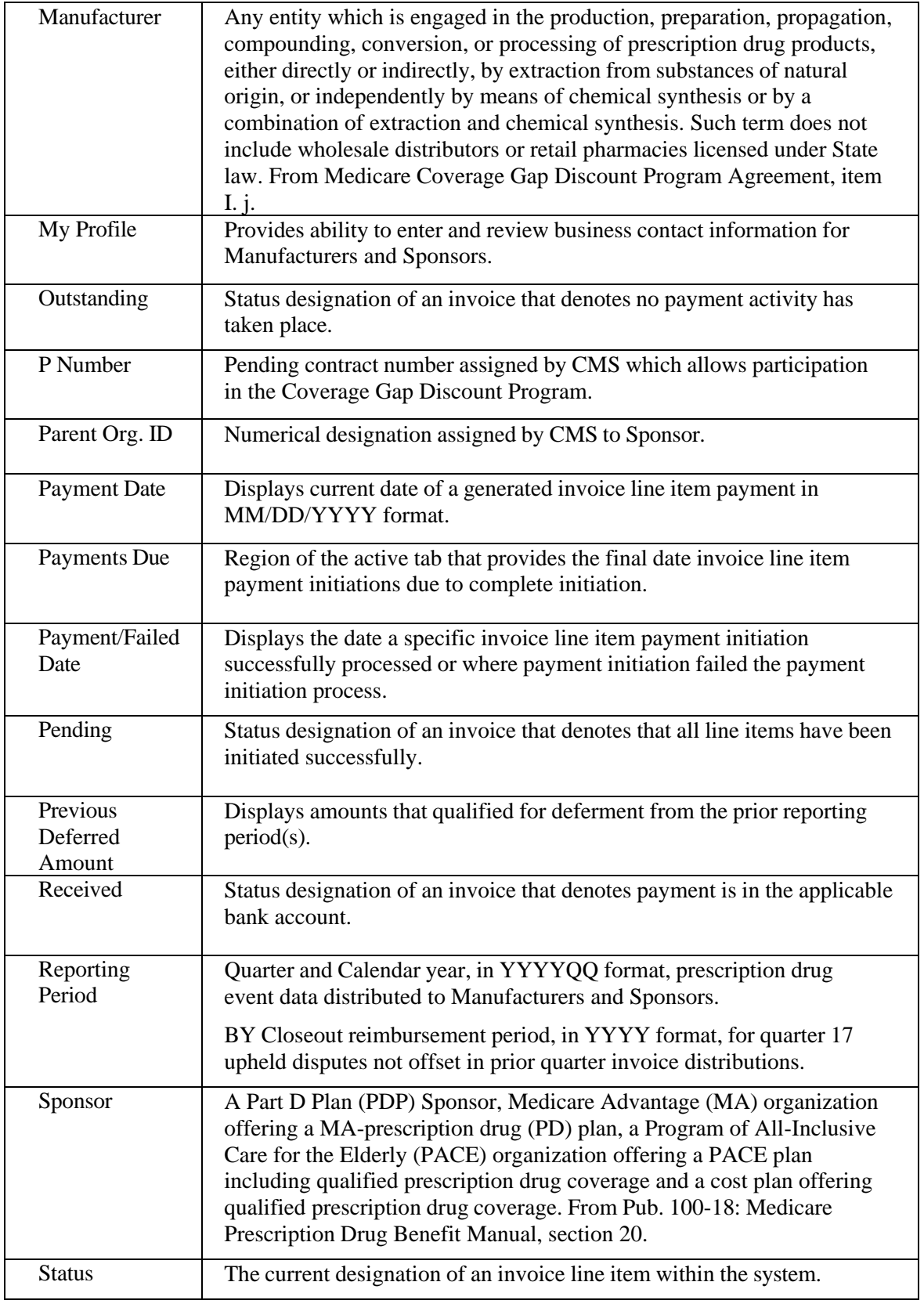

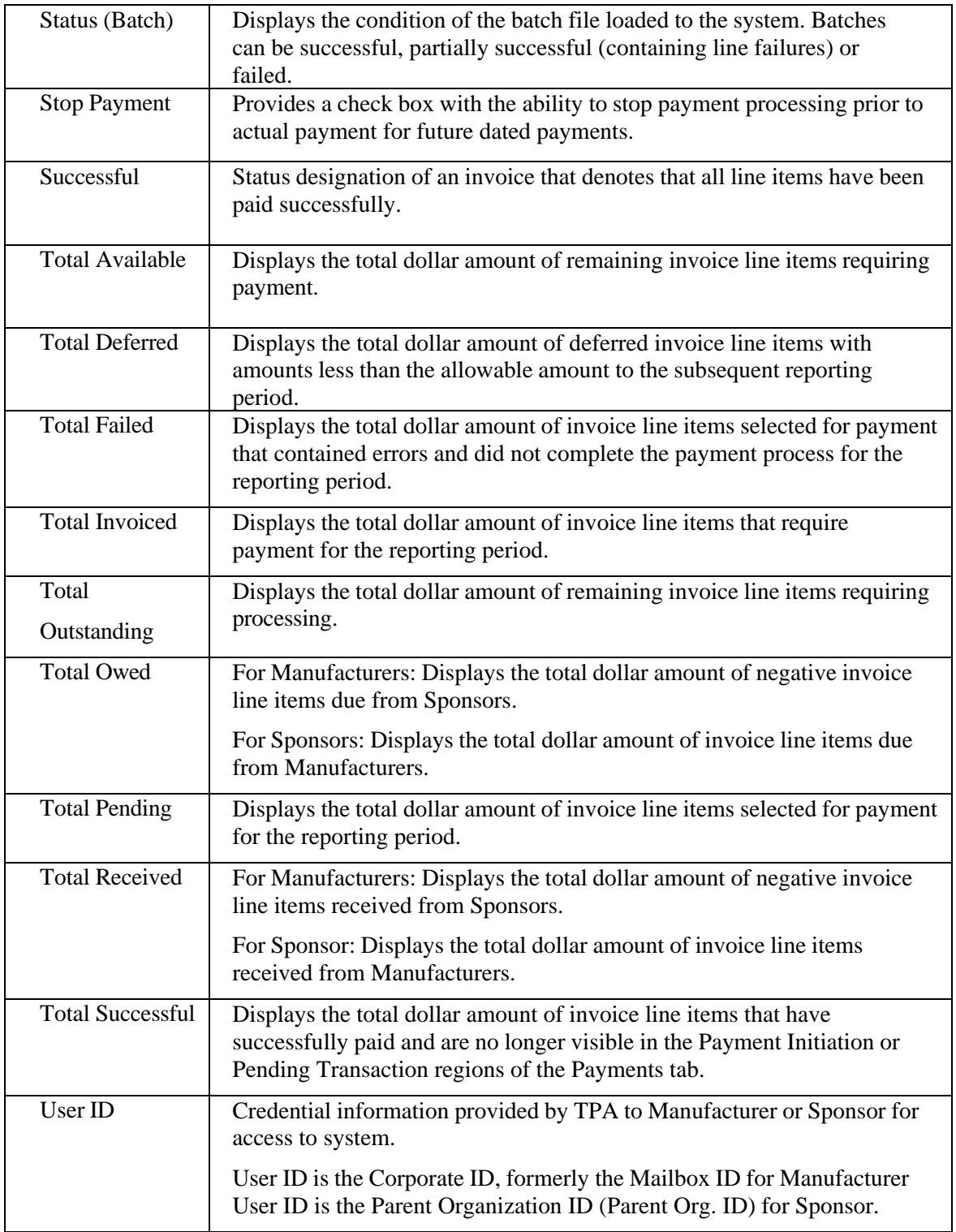